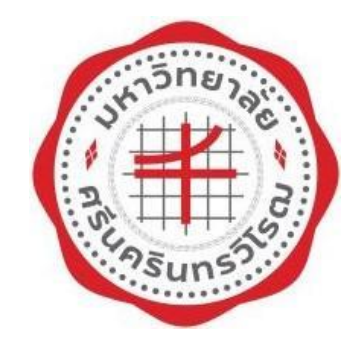

# **รายงานผลการด าเนินงานตาม แผนการวิเคราะห์และการปัญหาโดยใช้ One Page Report ประจ าปีการศึกษา 2564**

**ส านักคอมพิวเตอร์ มหาวิทยาลัยศรีนครินทรวิโรฒ**

# **สารบัญ**

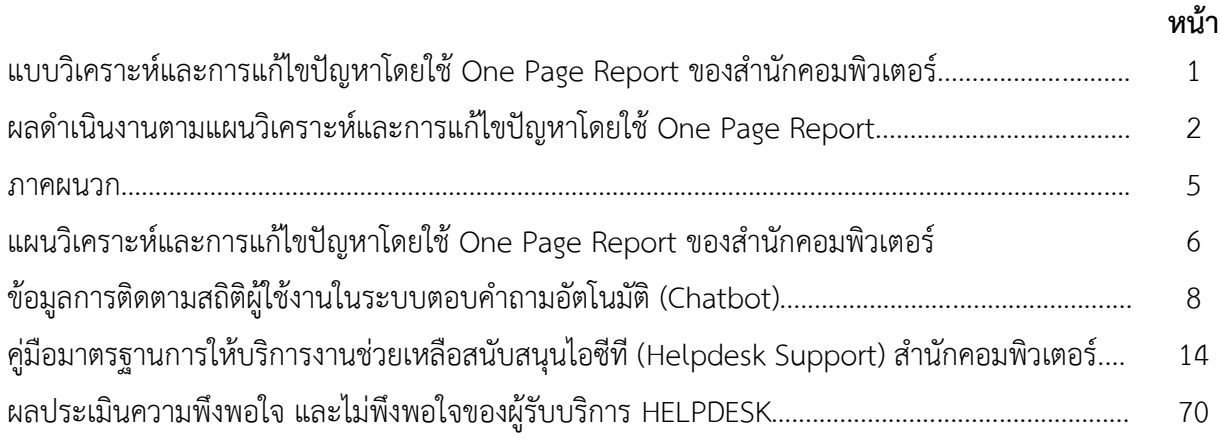

## **แบบวิเคราะห์และการแก้ไขปัญหาโดยใช้ One Page Report ของส านักคอมพิวเตอร์ ประจ าปีการศึกษา 2564**

ในปีการศึกษา 2564 สำนักคอมพิวเตอร์ได้จัดทำแบบวิเคราะห์และการแก้ไขปัญหาโดยใช้ One Page Report ของส านักคอมพิวเตอร์ขึ้น เพื่อเป็นการพัฒนางานและเพิ่มประสิทธิการให้บริการให้แก่ผู้รับบริการ ได้รับความสะดวกและรวดเร็วขึ้น โดยได้กำหนดหัวข้อแบบวิเคราะห์และการแก้ไขปัญหา One Page Report เรื่อง "**การเพิ่มประสิทธิภาพการให้บริการ HelpDesk ของส านักคอมพิวเตอร์**" ซี่งการบริการ HelpDesk ของสำนักคอมพิวเตอร์เป็นการบริการให้คำปรึกษาเกี่ยวกับการใช้งานเครื่องคอมพิวเตอร์และอุปกรณ์ของ มหาวิทยาลัย รวมทั้งการใช้บริการไอซีทีต่างๆ ที่ติดตั้งอยู่บนระบบเครือข่ายบัวศรี รายละเอียดดังนี้

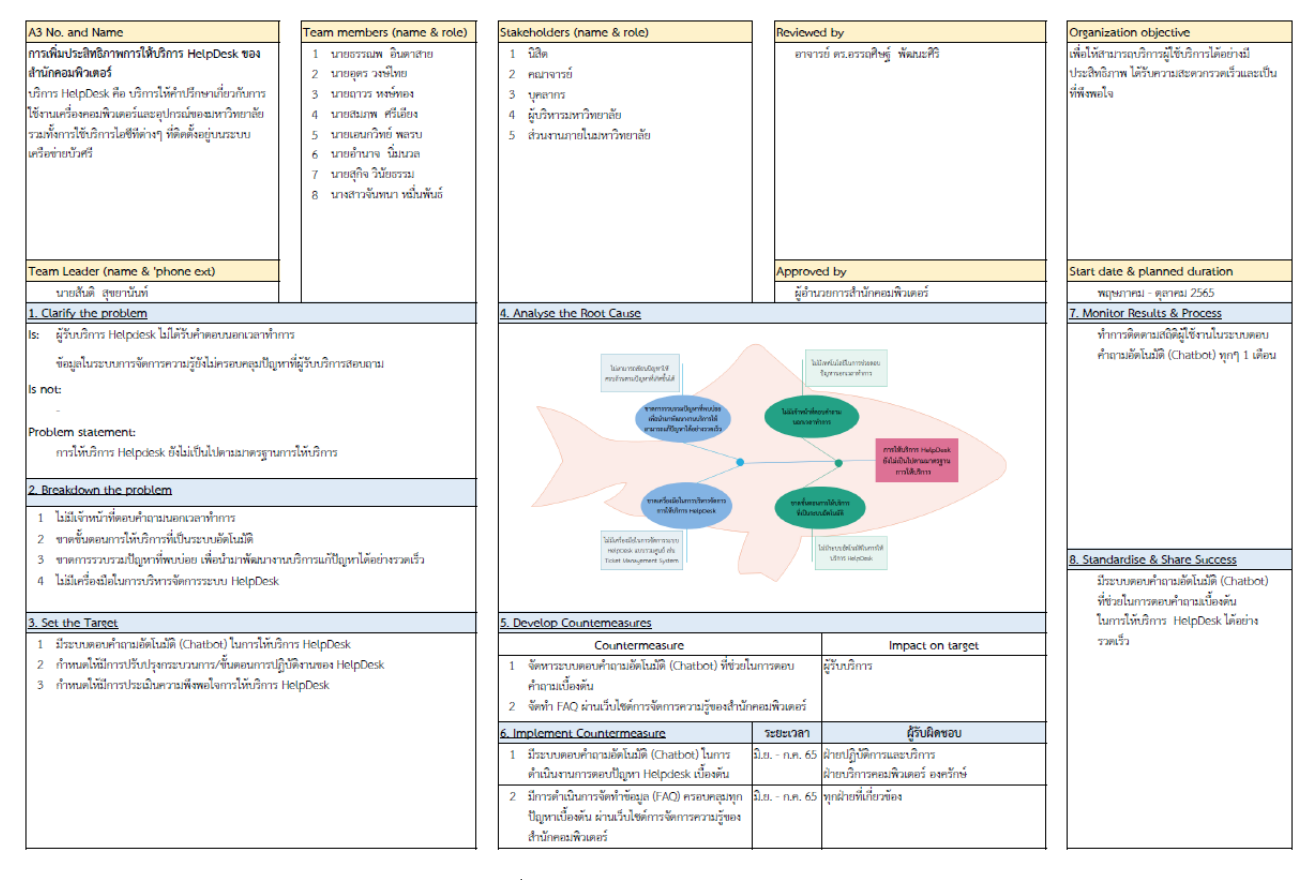

แผนภาพ 1 : One Page Report "การเพิ่มประสิทธิภาพการให้บริการ HelpDesk ของสำนักคอมพิวเตอร์"

## **ผลด าเนินงานตามแผนการวิเคราะห์และการแก้ไขปัญหาโดยใช้ One Page Report**

จากแผนการวิเคราะห์และการแก้ไขปัญหาโดยใช้ One Page Report ดังกล่าวข้างต้น (แผนภาพ 1) ี สำนักคอมพิวเตอร์ได้ทราบถึงสาเหตุของปัญหาที่แท้จริงในการดำเนินงานการให้บริการ Help Desk จึงได้นำ ข้อมูลดังกล่าวมาปรับปรุงการให้บริการ Help desk เพื่อให้สามารถบริการผู้ใช้บริการ ได้อย่างมีประสิทธิภาพ ได้รับ ความสะดวกรวดเร็วและเป็นที่พึงพอใจ โดยในปีการศึกษาได้มีกิจกรรมด าเนินงาน ดังต่อไปนี้

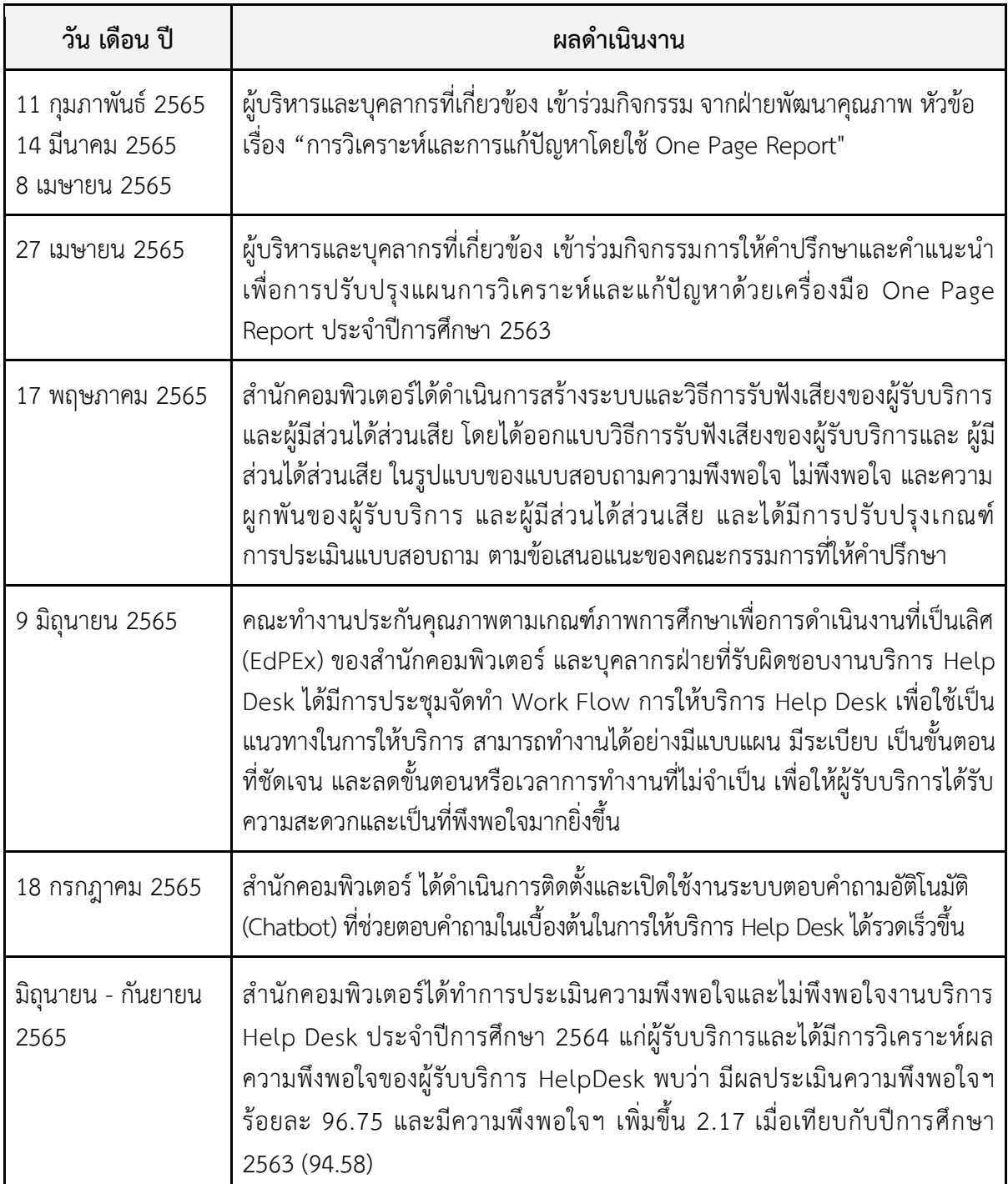

#### **การ Monitor Results & Process**

ี สำนักคอมพิวเตอร์ได้ทำการติดตามสถิติผู้ใช้งานในระบบตอบคำถามอัตโนมัติ (Chatbot) ผู้ใช้บริการ HelpDesk ทั้งหมดที่มีการคุยผ่านระบบตอบคำถามอัตโนมัติ (Chatbot) มีผู้ใช้ทั้งหมดจำนวน 2,031 ราย แบ่งเป็นเพศชายจำนวน 264 คน เพศหญิง 541 คน (ข้อมูลระหว่าง วันที่ 18 กรกฎาคม- 9 กันยายน 2565) ี สามารถจำแนกผู้ใช้บริการตามช่องทางและประเภทของบริการได้ดังนี้

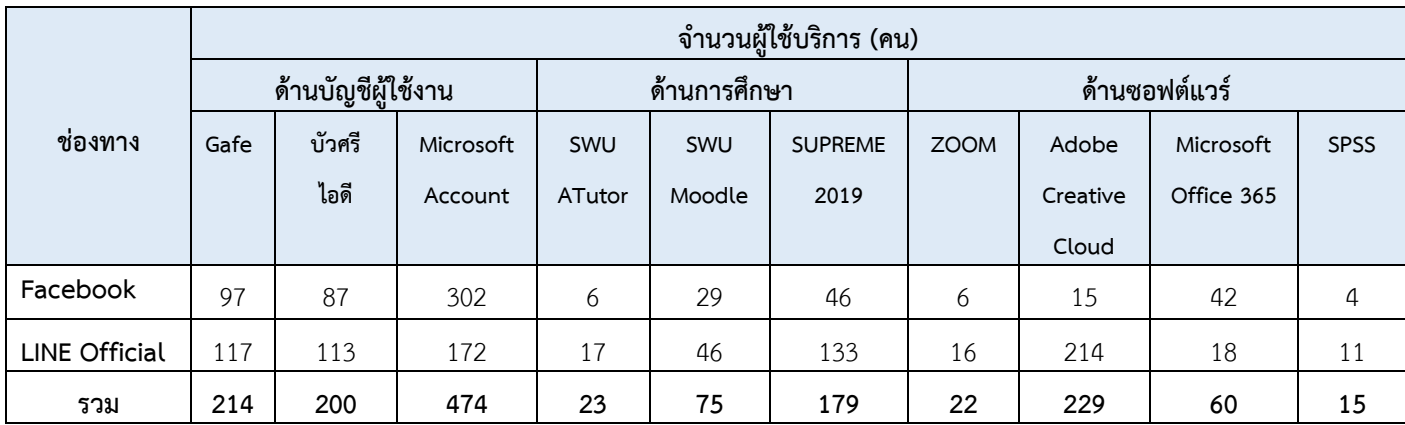

# **ผลลัพธ์ตามเป้าหมายที่ตั้งไว้**

สำนักคอมพิวเตอร์ได้กำหนดเป้าหมายของแผนการวิเคราะห์และการแก้ไขปัญหาโดยใช้ One Page Report จำนวน 3 ข้อ โดยมีผลลัพธ์ดังนี้

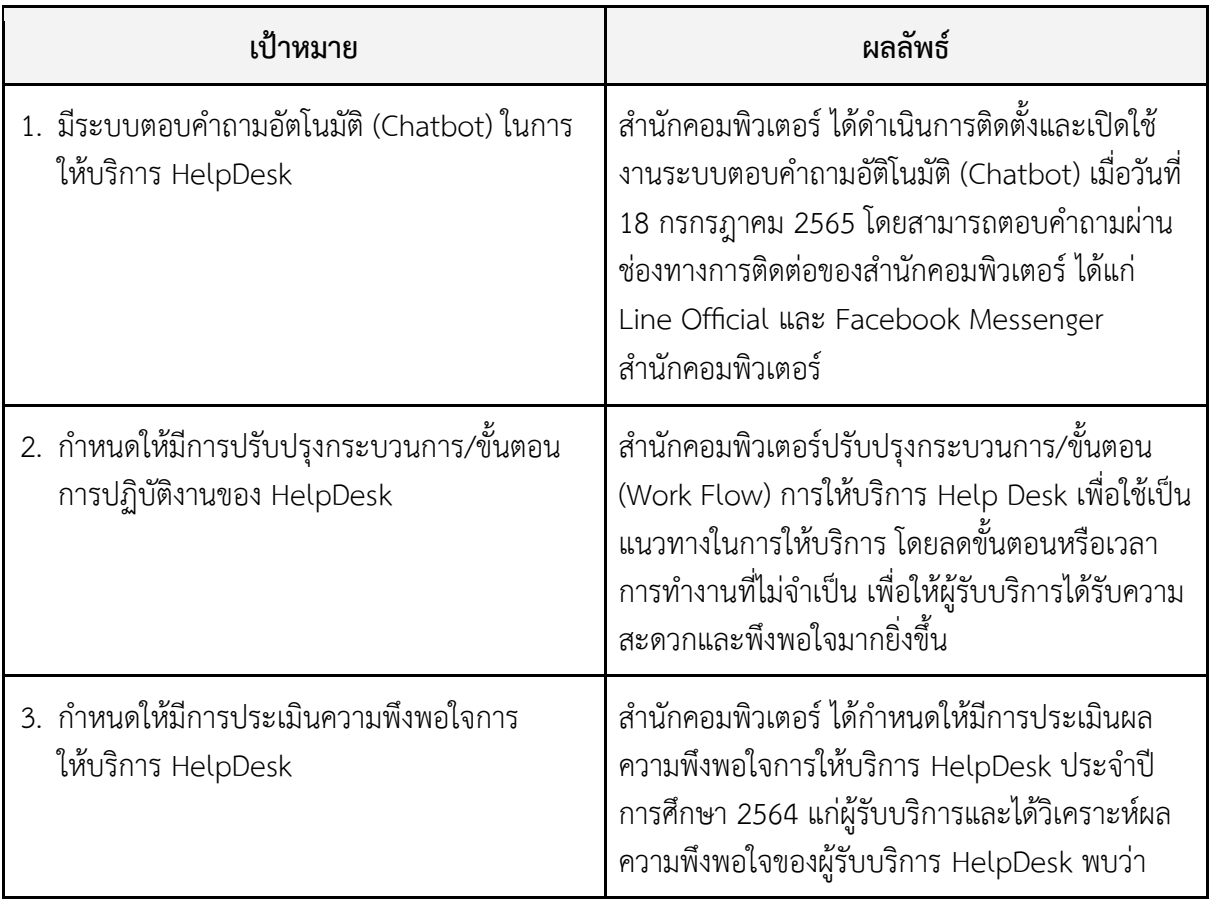

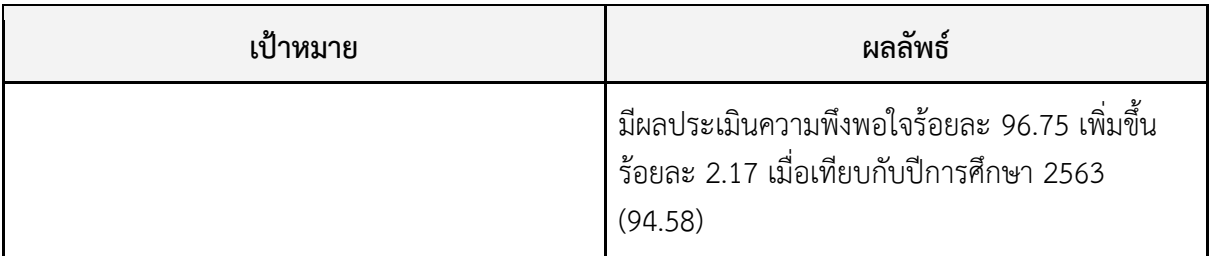

#### **สรุป**

จากแผนการวิเคราะห์และการแก้ไขปัญหาโดยใช้ One Page Report ที่สำนักคอมพิวเตอร์ได้จัดทำ ขึ้น ทำให้ทราบถึงสาเหตุของปัญหาที่แท้จริงในการให้บริการ HelpDesk มีการนำข้อมูลมาใช้ประกอบการ ตัดสินใจ ในการปรับปรุงและพัฒนางานบริการสามารถให้บริการแก่ผู้รับบริการได้อย่างมีประสิทธิภาพ ได้รับ ้ ความสะดวกรวดเร็วและพึงพอใจมากยิ่งขึ้น และมีแนวปฏิบัติที่ดีสำหรับเผยแพร่ให้แก่ผู้ปฏิบัติงานนำไปปฏิบัติ โดยเป็นเครื่องมือในการสร้างมาตรฐานการปฏิบัติงานที่มีประสิทธิภาพมุ่งสู่การบริหารคุณภาพภายในองค์กรที่ เป็นเลิศ ทั้งนี้มีการเผยแพร่ข้อมูลผ่านเว็บไซต์ส านักคอมพิวเตอร์เพื่อให้หน่วยงานอื่นได้น าไปใช้ประโยชน์ รวมทั้งจัดเก็บไว้บนระบบการจัดการความรู้ส านักคอมพิวเตอร์เพื่อเป็นองค์ความรู้ของส่วนงาน

**ภาคผนวก**

**แผนการวิเคราะห์และการปัญหาโดยใช้ One Page Report** 

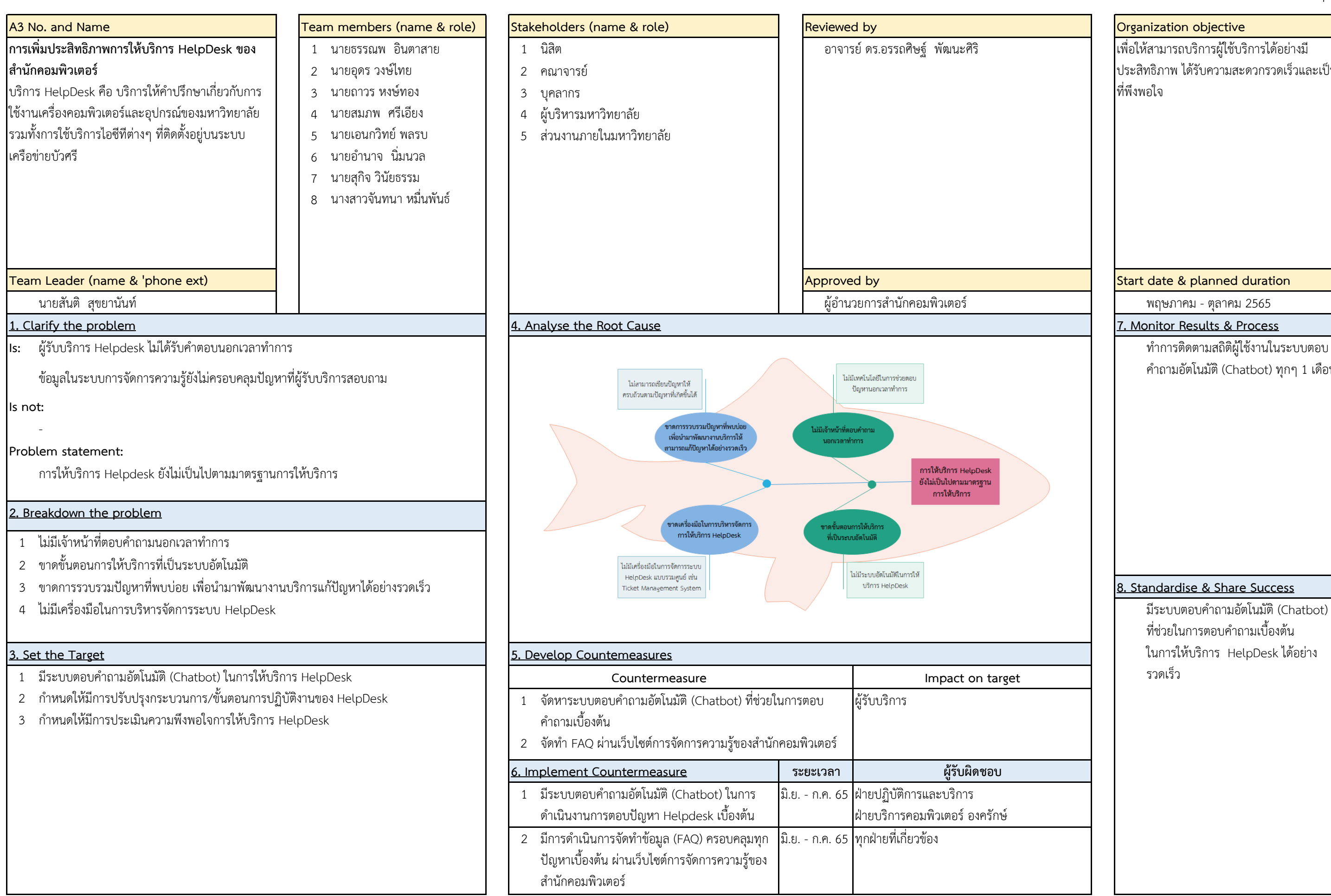

เอกสารฉบับนี้ผ่านความเห็นชอบจากที่ประชุมคณะกรรมการประจำสำนักคอมพิวเตอร์ ครั้งที่ 5/2565 เมื่อวันที่ 26 พฤษภาคม 2565

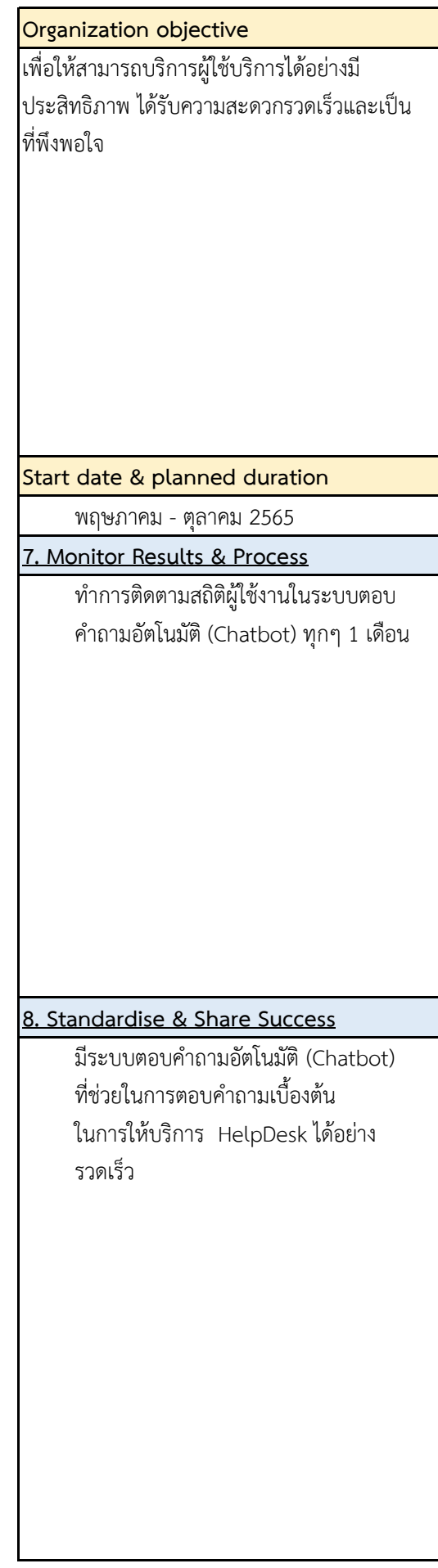

ข้อมูลการติดตามสถิติผู้ใช้งานในระบบตอบคำถามอัตโนมัติ (Chatbot)

# **รายงานการติดตามสถิติผู้ใช้งานในระบบตอบค าถามอัตโนมัติ (Chatbot)**

# **1. สถติผู้ใช้บริการทั้งหมด**

้ ปัจจุบันมีผู้ใช้บริการ HelpDesk ทั้งหมดที่มีการคุยผ่านระบบตอบคำถามอัตโนมัติ (Chatbot) โดย ระบบได้วิเคราะห์ มีผู้ใช้ทั้งหมดจำนวน 2,031 ราย แบ่งเป็นเพศชายจำนวน 264 ราย เพศหญิงจำนวน 541 ราย และไม่ระบุเพศ 1,226 ราย รายละเอียดดังภาพประกอบ

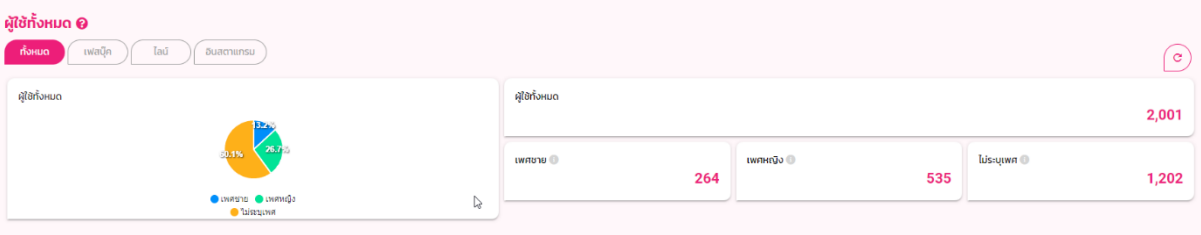

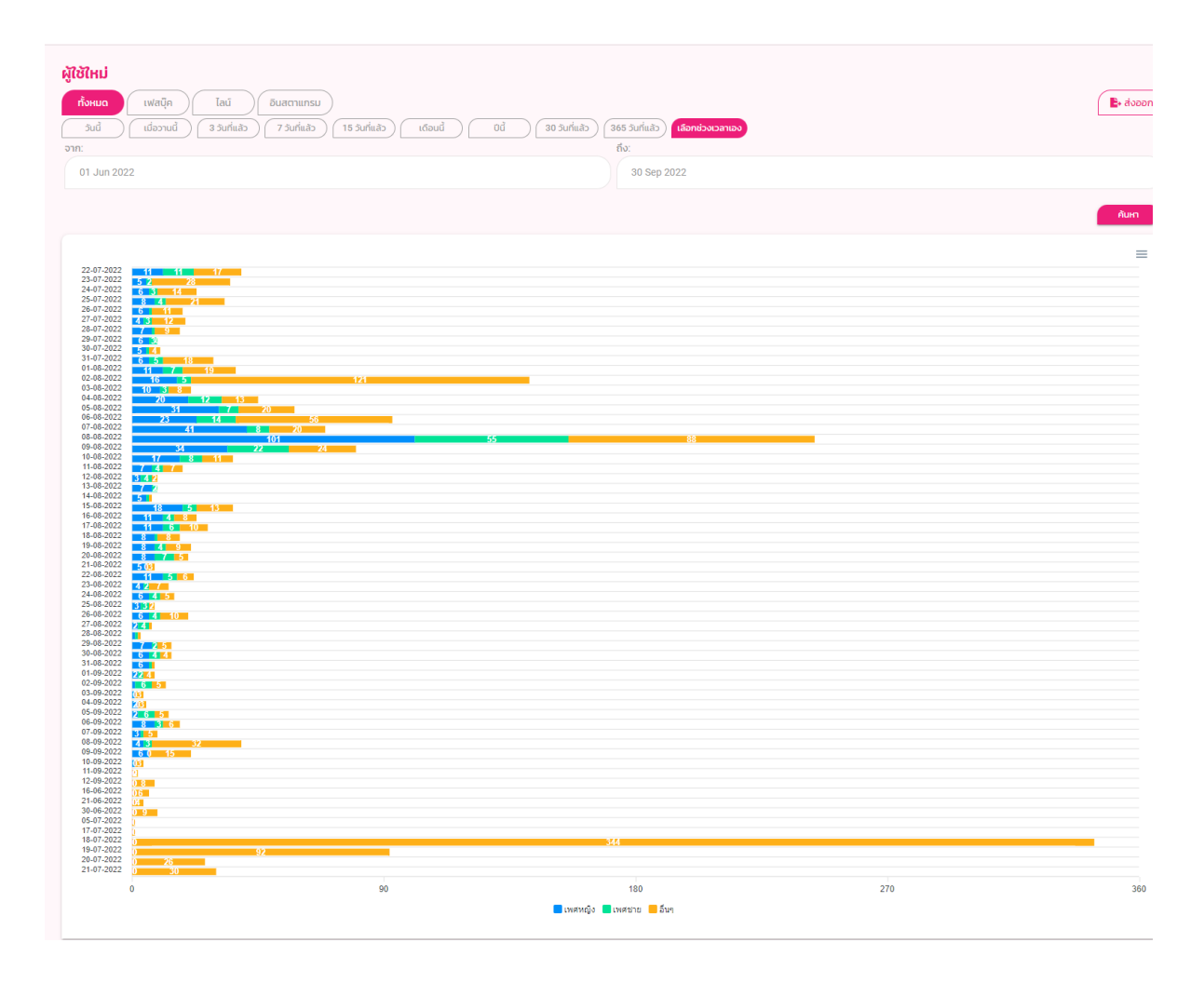

ภาพรวมที่ผู้ใช้ใหม่ทั้งหมดทุกช่องทางที่มีการสนทนผ่านระบบสนทนาอัตโนมัติ Chatbot

# **2. วิเคราะห์ผู้ใช้แยกตามเพศและช่องทางในการคุยกับแชทบอท**

#### **2.1 ช่องทาง Facebook**

้ปัจจุบันมีผู้ใช้บริการ HelpDesk ทั้งหมดที่มีการคุยผ่านระบบตอบคำถามอัตโนมัติ (Chatbot) ผ่านช่องทาง Facebook เป็นผู้ใช้บริการใหม่จำนวน 860 ราย แบ่งเป็นเพศชายจำนวน 264 ราย เพศหญิง 541 ราย และไม่ระบุเพศจำนวน 55 ราย (ข้อมูลตั้งแต่ 1 มิถุนายน – 30 กันยายน 2565)

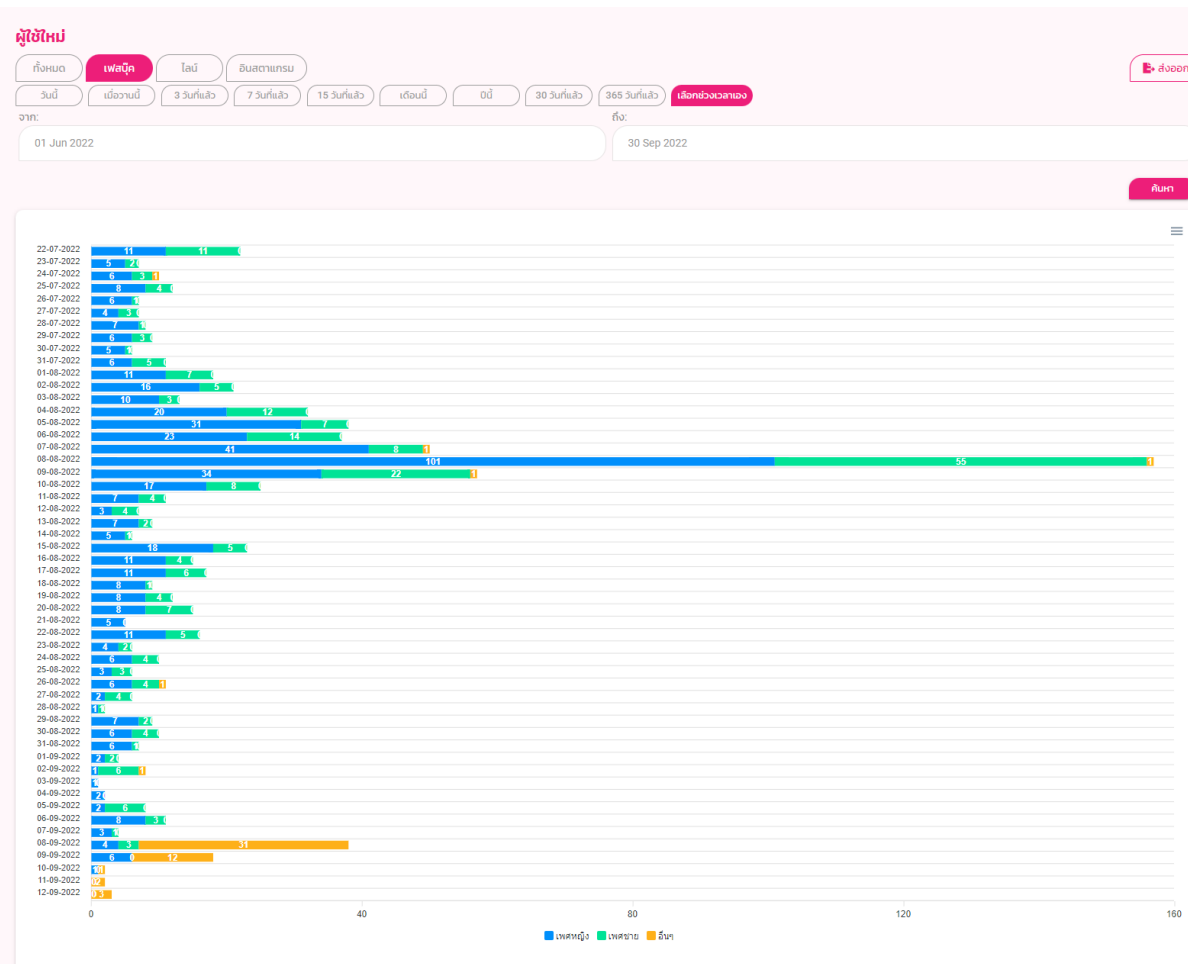

ภาพรวมที่ผู้ใช้ใหม่ที่มีการสนทนผ่านระบบสนทนาอัตโนมัติ Chatbot โดยช่องทาง Facebook

#### **2.2 ช่องทาง Line Offcial Account**

ปัจจุบันมีผู้ใช้บริการ HelpDesk ทั้งหมดที่มีการคุยผ่านระบบตอบคำถามอัตโนมัติ (Chatbot) ผ่านช่องทาง Line Offcial Account เป็นผู้ใช้บริการใหม่จำนวน 1,171 ราย ทั้งนี้การใช้งานผ่านช่องทาง Line Offcial Account ยังไม่สามารถระบุเพศของให้ใช้บริการได้ (ข้อมูลตั้งแต่ 1 มิถุนายน –30 กันยายน 2565)

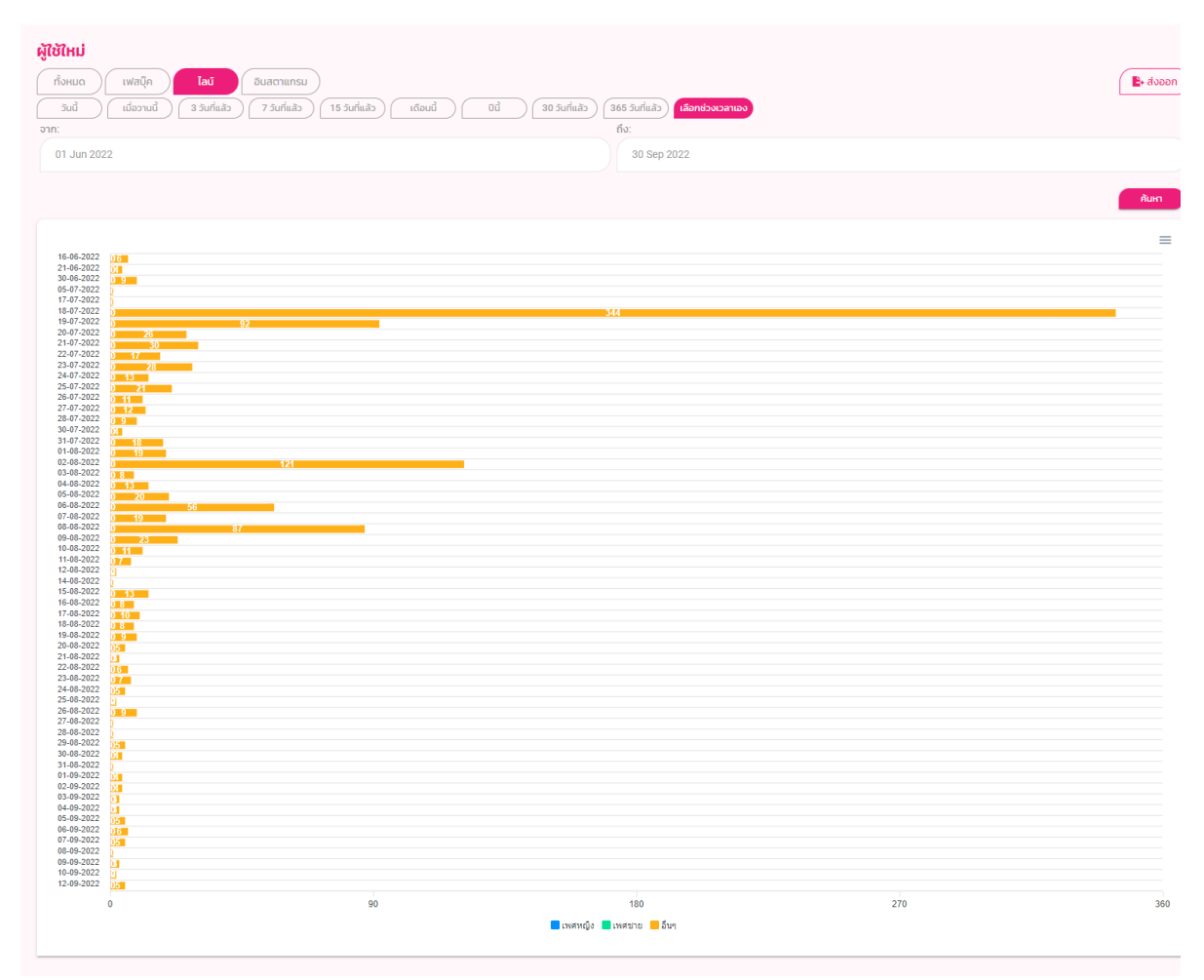

ภาพรวมที่ผู้ใช้ใหม่ที่มีการสนทนผ่านระบบสนทนาอัตโนมัติ Chatbot โดยช่องทาง Line Official Account

## **3. สถิติผู้ใช้บริการ แยกตามประเภทการให้บริการ**

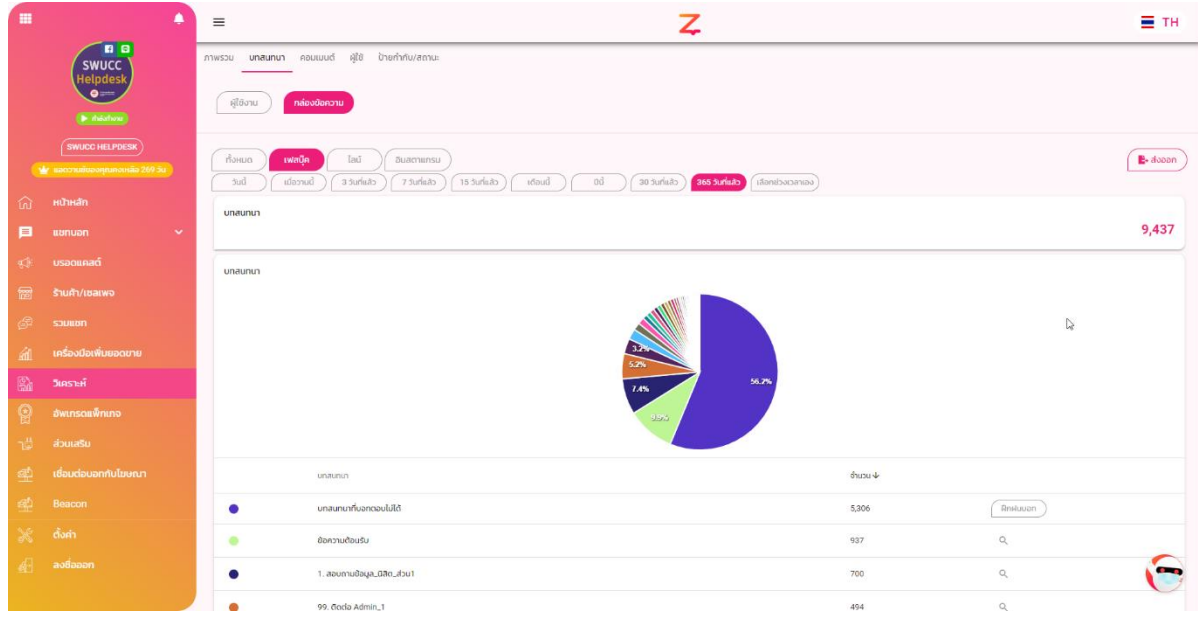

#### **3.1 Facebook**

มีผู้ใช้บริการ HelpDesk มีการคุยผ่านระบบตอบคำถามอัตโนมัติ (Chatbot) แยกตามประเภทบริการ ดังนี้

#### **ด้านบัญชีผู้ใช้**

- Gafe มีผู้ใช้บริการทั้งหมดจำนวน 97 ครั้ง
- บัวศรีไอดี มีผู้ใช้บริการทั้งหมดจำนวน 87 ครั้ง
- $\bullet$  Microsoft Accout มีผู้ใช้บริการทั้งหมดจำนวน 302 ครั้ง

#### **บริการด้านการศึกษา**

- $\bullet \,$  SWU ATutor มีผู้ใช้บริการทั้งหมดจำนวน 6 ครั้ง
- $\bullet\,$  SWU Moodle มีผู้ใช้บริการทั้งหมดจำนวน 29 ครั้ง
- $\bullet$  SUPREME 2019 มีผู้ใช้บริการทั้งหมดจำนวน 46 ครั้ง

#### **บริการด้านซอฟต์แวร์**

- $\bullet$  ZOOM มีผู้ใช้บริการทั้งหมดจำนวน 6 ครั้ง
- Adobe Creative Cloud มีผู้ใช้บริการทั้งหมดจำนวน 15 ครั้ง
- $\bullet$  Microsoft Office 365 มีผู้ใช้บริการทั้งหมดจำนวน 42 ครั้ง
- SPSS มีผู้ใช้บริการทั้งหมดจำนวน 4 ครั้ง

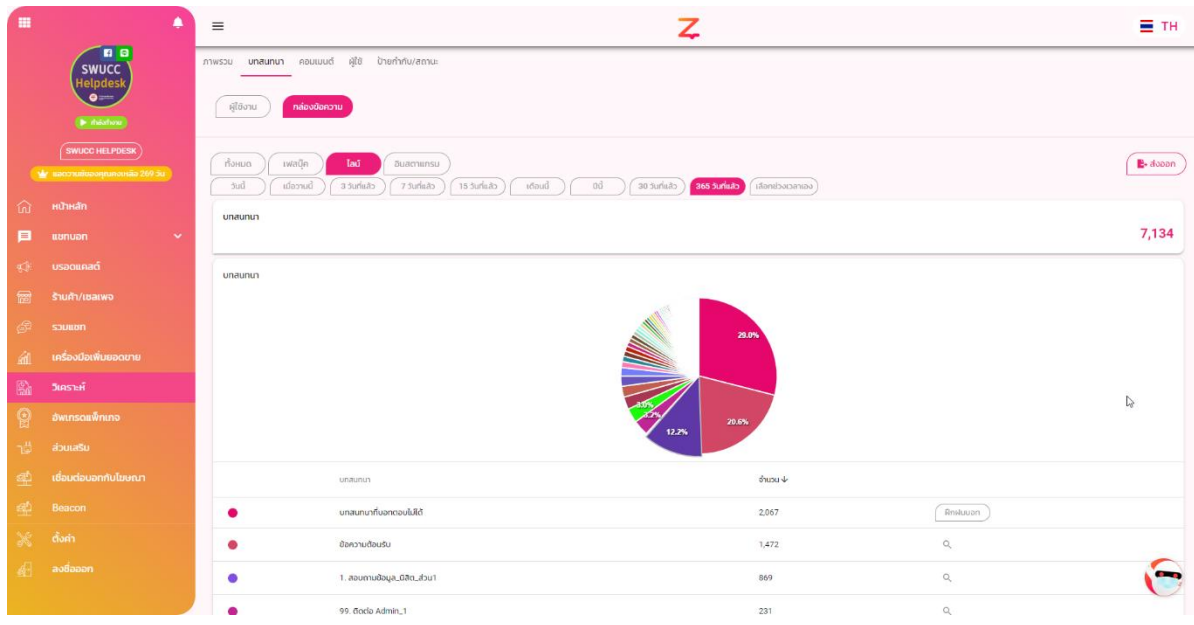

#### **3.2 LINE Official**

มีผู้ใช้บริการ HelpDesk มีการคุยผ่านระบบตอบคำถามอัตโนมัติ (Chatbot) แยกตามประเภทบริการ ดังนี้

#### **ด้านบัญชีผู้ใช้**

- ์<br>• Gafe มีผู้ใช้บริการทั้งหมดจำนวน 117 ครั้ง
- บัวศรีไอดี มีผู้ใช้บริการทั้งหมดจำนวน 113 ครั้ง
- $\bullet$  Microsoft Accout มีผู้ใช้บริการทั้งหมดจำนวน 172 ครั้ง

#### **บริการด้านการศึกษา**

- $\bullet \,$  SWU ATutor มีผู้ใช้บริการทั้งหมดจำนวน 17 ครั้ง
- SWU Moodle มีผู้ใช้บริการทั้งหมดจำนวน 46 ครั้ง
- $\bullet$  SUPREME 2019 มีผู้ใช้บริการทั้งหมดจำนวน 133 ครั้ง

#### **บริการด้านซอฟต์แวร์**

- $\bullet$  ZOOM มีผู้ใช้บริการทั้งหมดจำนวน 16 ครั้ง
- Adobe Creative Cloud มีผู้ใช้บริการทั้งหมดจำนวน 214 ครั้ง
- $\bullet$  Microsoft Office 365 มีผู้ใช้บริการทั้งหมดจำนวน 18 ครั้ง
- SPSS มีผู้ใช้บริการทั้งหมดจำนวน 11 ครั้ง

**คู่มือมาตรฐานการให้บริการงานช่วยเหลือสนับสนุนไอซีที (Helpdesk Support)**

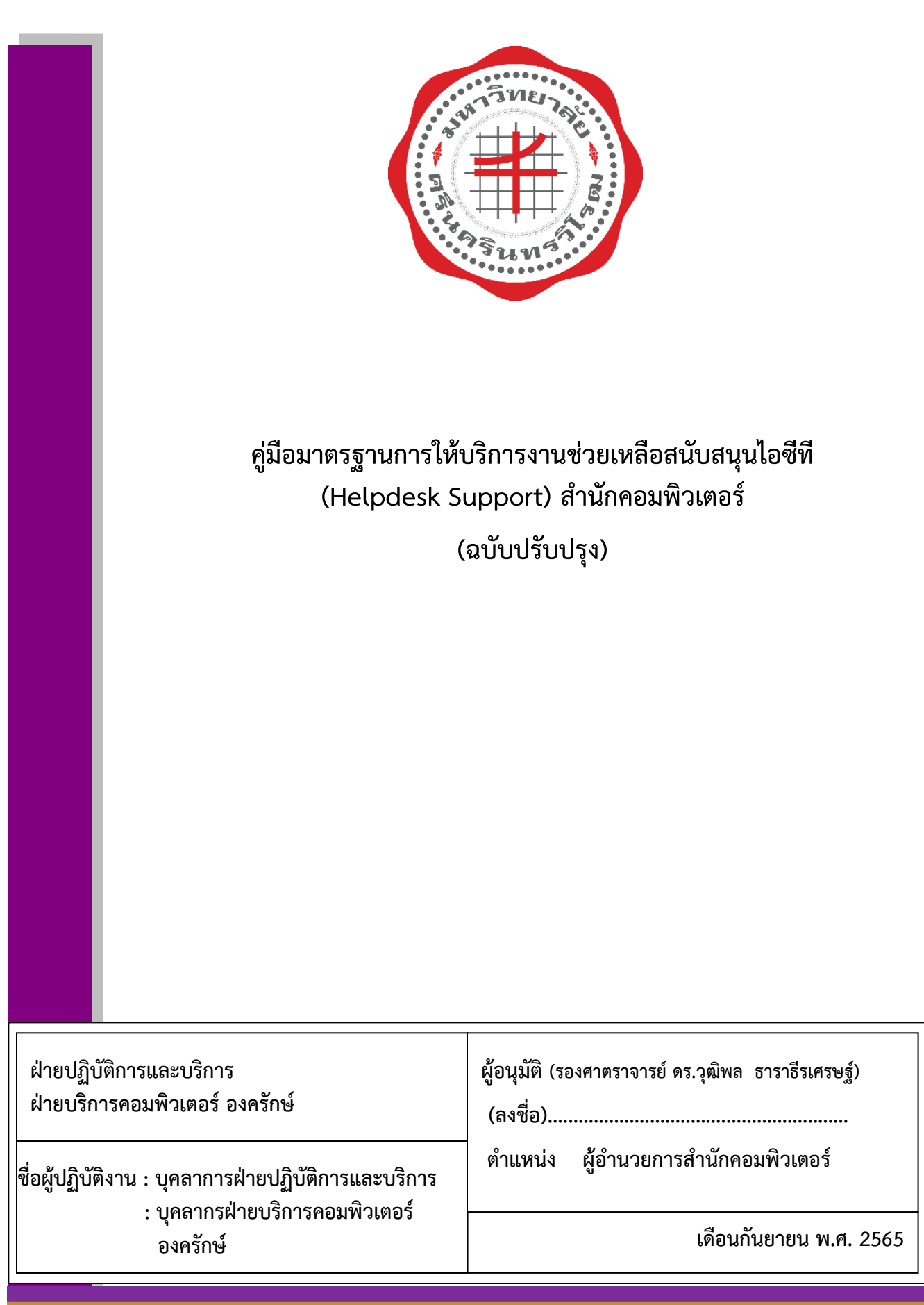

# **คู่มือมาตรฐานการให้บริการงานช่วยเหลือสนับสนุนไอซีที (Helpdesk Support) ส านักคอมพิวเตอร์**

# **วัตถุประสงค์ขององค์ความรู้และประสบการณ์ผู้ปฏิบัติงาน (Objective)**

- 1. เพื่อให้ผู้ปฏิบัติงานเข้าใจถึงขั้นตอนการปฏิบัติงาน
- 2. เพื่อให้สามารถให้บริการอย่างเป็นระบบและถูกต้อง
- 3. เพื่อให้เกิดการชี้วัดประสิทธิภาพของการให้บริการ
- 4. เพื่อปรับปรุงการให้บริการให้อยู่ในระดับมาตรฐาน

# **ค าจ ากัดความ (ค านิยาม ภาษาเทคนิคที่เกี่ยวข้อง)**

**บริการ Helpdesk Support สำนักคอมพิวเตอร์** หมายถึง บริการให้คำปรึกษา แก้ไขปัญหาระบบ สารสนเทศ การเรียนการสอนออนไลน์ การจัดประชุมออนไลน์ และการใช้บริการต่างๆ ทั้งจากที่บ้านและ ภายในมหาวิทยาลัย

**ผู้รับบริการ** หมายถึง นิสิต คณาจารย์ บุคลากรและบุคคลทั่วไป **ช่องทางบริการ** หมายถึงช่องทางการติดต่อสื่อสารในการให้บริการ ประกอบด้วย

- อีเมล [\(helpdesk@g.swu.ac.th\)](mailto:helpdesk@swu.ac.th)
- facebook fanpage SWUComputerCenter
- Line Official Account (SWUCC Helpdesk)
- โทรศัพท์ 02-6495000 ประสานมิตร ต่อ 15045 องครักษ์ ต่อ 21125
- $\bullet$  สำนักคอมพิวเตอร์
	- ❖ ประสานมิตร : อาคารนวัตกรรม ศ.ดร.สาโรช บัวศรี ชั้น 11
	- $\clubsuit$  องครักษ์  $\cdot$  อาคารเรียนรวม ชั้น 3

**แหล่งรวบรวมข้อมูล** หมายถึง ระบบการจัดการความรู้ ส านักคอมพิวเตอร์ มหาลัยศรีนครินทรวิโรฒ [\(http://km.cc.swu.ac.th\)](http://km.cc.swu.ac.th/)

**ระบบบริหารจัดการ FAQ Helpdesk ส านักคอมพิวเตอร** ์หมายถึง ระบบที่จัดเก็บรวบรวมข้อมูล ี และข้อคำถาม คำตอบที่เกี่ยวข้องเพื่อใช้ในการสืบค้นข้อมูล สำนักคอมพิวเตอร์

**ระบบสนทนาอัตโนมัติ (Chatbot) หมายถึง** การจัดการบริหารการจัดเก็บรวบรวมข้อคำถาม ค าตอบที่เกี่ยวข้อง และตอบค าถามอัตโนมัติ

**ระบบบริหารจัดการ** Helpdesk management หมายถึง ระบบบริหารจัดการงานซึ่งช่วยสนับสนุน ให้การปฏิบัติงานเป็นไปอย่างมีประสิทธิภาพ ซึ่งจะดำเนินการในระยะต่อไป (อยู่ในระหว่างจัดเตรียมเครื่องมือ)

**เจ้าหน้าที่ helpdesk** หมายถึง บุคลากรฝ่ายปฏิบัติการและบริการ และบุคลากรฝ่ายบริการ คอมพิวเตอร์ องครักษ์

**เจ้าหน้าที่ฝ่ายที่เกี่ยวข้อง** หมายถึง บุคลากรฝ่ายระบบสารสนเทศ บุคลากรฝ่ายเทคโนโลยสารสนเทศ เพื่อการศึกษา และบุคลากรฝ่ายระบบคอมพิวเตอร์และเครือข่าย

**ปัญหาเบื้องต้น** หมายถึง ปัญหาการใช้งานเกี่ยวกับระบบสารสนเทศของมหาวิทยาลัย เป็นต้น เช่น ระบบบัวศรีไอดี (Buasri ID), GAFE Account, Microsoft 365, SUPREME2019, ระบบ Huris, SWU VPN, SWU Moodle, SWU Mobile, Hardware & Software Computer, Computer Network, ซอฟต์แวร์ ประชุมออนไลน์ (ZOOM) เป็นต้น

**ปัญหาเชิงเทคนิค** หมายถึง ปัญหาของระบบงานที่แต่ละฝ่ายรับผิดชอบ โดยทีเจ้าหน้าที่ Helpdesk ้ไม่สามารถแก้ไขได้ในการปฏิบัติงาน ณ เวลานั้นซึ่งต้องใช้เวลาในการแก้ไขปัญหา จึงมีการดำเนินการ ส่งต่อ เจ้าหน้าที่ฝ่ายที่เกี่ยวข้อง เพื่อดำเนินการแก้ไขปัญหาต่อไป

#### **ช่วงเวลาให้บริการ**

- วันจันทร์ ศุกร์ เวลา 8.30 18.30 น.
- วันเสาร์ อาทิตย์ เวลา 8.30 16.30 น.
- นอกเวลาทำการ และวันหยุดนักขัตฤกษ์ ตอบคำถามโดยระบบสนทนาอัตโนมัติ (Chatbot) ผ่านช่องทาง facebook fanpage SWUComputerCenter, Line Official Account (SWUCC Helpdesk) โดยไม่รวมการตอบปัญหาทางอีเมล (helpdesk@g.swu.ac.th)

#### **สถานที่ให้บริการ**

- ประสานมิตร : อาคารนวัตกรรม ศ.ดร.สาโรช บัวศรี ชั้น 11
- องครักษ์ : อาคารเรียนรวม ชั้น 3

# ี เนื้อหา (Contents) และคำอธิบายที่เหมาะสมกับกลุ่มผู้นำความรู้นี้ไปใช้

### **ช่องทางการให้บริการ**

การให้บริการงานช่วยเหลือสนับสนุนไอซีที (Helpdesk Support) สำนักคอมพิวเตอร์ เป็นภาระงาน ส่วนหนึ่งของฝ่ายปฏิบัติการและบริการ และฝ่ายบริการคอมพิวเตอร์ องครักษ์ ในการให้บริการให้ความ ช่วยเหลือ ด้านไอซีทีของมหาวิทยาลัยแก่นิสิต คณาจารย์และบุคลากรของมหาวิทยาลัยศรีนครินทรวิโรฒ โดยมี ี่ ช่องทางสำหรับการให้บริการหลากหลายช่องทาง เพื่อให้เกิดการช่วยเหลือที่ครอบคลุมอย่างมีประสิทธิภาพ ประกอบไปด้วยช่องทางให้ความช่วยเหลือดังนี้

- 1. facebook SWUComputerCenter
- 2. E-mail : helpdesk@g[.swu.ac.th](mailto:helpdesk@g.swu.ac.th)
- 3. Line Official Account (SWUCC Helpdesk)
- 4. โทรศัพท์ ประสานมิตร 02-6495000 ต่อ 15045 องครักษ์ ต่อ 21125
- 5. จุดให้บริการ ณ สำนักคอมพิวเตอร์

### **ช่วงเวลาการปฏิบัติหน้าที่ Helpdesk**

- ช่วงเวลาที่ 1 8.30 -12.30 น.
- ช่วงเวลาที่ 2 12.30 16.30 น.
- ช่วงเวลาที่ 3 16.30 18.30 น.

#### **ตารางปฏิบัติงานเจ้าหน้าทีให้บริการ Helpdesk Support**

การจัดเตรียมเจ้าหน้าหน้าที่ในการให้บริการ (Helpdesk Support) แบ่งเป็น 4 ส่วน ประกอบด้วย

- 1. เจ้าหน้าที่ให้บริการให้ความช่วยเหลือทางเฟซบุ๊ก (Facebook)
- 2. เจ้าหน้าที่ให้ความช่วยเหลือทางอีเมล (E-Mail)
- 3. เจ้าหน้าที่ให้ความช่วยเหลือทาง Line Official Account (SWUCC Helpdesk)
- 4. เจ้าหน้าที่ให้บริการความช่วยเหลือทางโทรศัพท์
- 5. เจ้าหน้าที่ให้บริการความช่วยเหลือประจำจุดให้บริการ ณ สำนักคอมพิวเตอร์ ซึ่งมีการจัด ตารางให้บริการทุกวัน<https://bit.ly/3EWjvBt>

#### การให้บริการ Helpdesk บัวศรีไอดี และตอบคำถามทางเทคนิคที่เกี่ยวข้อง (E-mail, Facebook fanpage, Line Official และโทรศัพท์) ระหว่างกับที่ 1-30 กับยายบ 2565 ช่วงเวลาที่ 1 08.30 น. - 12.30 น. ข่างเวลาที่ 2 12.30 u - 16.30 u ช่วงเวลาที่ 3 16.30 u. - 18.30 u. วันจันทร์ วันขังคาร วันพฤหัสฯ วันศุกร์ วันเสาร์ วันพุธ ก็บลาทิตร<sup>์</sup> เวลาให้เชือกา 2 กันยายน 2565 1 กันยายน 2565 3 กันยายน 2565 4 กันยายน 2565 Mail, Line Facebook Mail, Line Faceb Mail, Line Facet Mail, Line Facebo Mail, Line 8.30-12.30 ดกิจ อำนาจ สมภพ ดุคร 12.30-16.30 ดุกิจ ดกิด **BUZIN** ด้านาร จันทนา ตมภพ 16.30-18.30 จันทนา สมภพ สมภพ อำนาจ 10 กันยายน 2565 5 กันยายน 2565 6 กันยายน 2565 7 กันยายน 2565 8 กันยายน 2565 9 กันยายน 2565 11 กันยายน 2565 จันทนา อำนาจ 8.30-12.30 ดุกิจ จันทนา สุกิจ เอนกวิทย์ เอนกวิทย์  $n22$  $B32$ สมภพ อำนาจ จันทนา  $a\bar{b}a$ เคนกวิทย์ เคนกวิทย์ คำนาค 12.30-16.30 จันทนา ดุกิจ อำนาจ เอนกวิทย 16.30-18.30 จันทนา เอนกวิท อำนาจ เอนกวิทย์  $\overline{\mathfrak{g}}\overline{\mathfrak{g}}\overline{\mathfrak{g}}$ จันทน เอนกวิท อำนาจ เอนกวิทย์ 12 กันยายน 2565 13 กันยายน 2565 14 กันยายน 2565 15 กันยายน 2565 17 กันยายน 2565 18 กันยายน 2565 16 กันยายน 2565 8.30-12.30 อำนาจ จันทนา nña อำนาจ จันทนา เดนกวิทย์  $022$  $0127$ ดีมภพ  $R<sub>B2</sub>$ 12.30-16.30 อำนาจ สกิจ สมภพ **BUZIN** ด้านาค คุกิจ ศุกิจ อำนาจ 16.30-18.30 สมภพ จันทนา สมภา อำนาจ สมภพ คุกิจ จันทนา สมภ อำนาจ สมภ 24 กับยายน 2565 19 กับยายน 2565 20 กันยายน 2565 21 กันยายน 2565 22 กันยายน 2565 23 กันยายน 2565 25 กันยายน 2565 8.30-12.30 สกิจ อำนาจ จันทนา ตกิจ อำนาจ  $8100$ ana เอนกวิทย์ noos จุดว อำนาจ aña เคนกวิทย์ เอนกวิทย์ 12.30-16.30 จันทนา  $609$ คำนาจ จันทนา คุกิค เอนกวิทย์ 16.30-18.30 เอนกวิทย์ จันทนา เอนกวิทย์ **Ana** เอนกวิทย์ gña จันทนา เอนกวิทย อำนาจ 30 กันยายน 2565 26 กันยาย u 2565 27 กันยาย Ju 2565 28 กันยายน 2565 29 กันยายน 2565 อำนาจ 8.30-12.30 จันทนา ดุกิจ จันทนา  $\mathfrak{g}_{\widehat{\Pi}}\mathfrak{g}% _{\widehat{\Pi}}\mathfrak{g}_{\widehat{\Pi}}\mathfrak{g}_{\widehat{\$ เอนกวิทย์ ดูคร สมภ เอนกวิทย์ 12.30-16.30 อำนาจ จันทนา ลกิจ อำนาจ จันทนา

#### ภาพที่1 ภาพประกอบตารางปฏิบัติงานเจ้าหน้าทีให้บริการ Helpdesk Support

#### **การจัดเตรียมระบบเพื่อใช้ในการปฏิบัติงาน Helpdesk**

คำนาจ

#### **1. อีเมล (helpdesk@g.swu.ac.th**

จันทบ

16.30-18.30

- 1.1 จัดเตรียม group mail เพื่อใช้ในการปฏิบัติงาน Helpdesk [\(helpdesk@g.swu.ac.th\)](mailto:helpdesk@g.swu.ac.th)
	- 1.1.1 ผู้ดูแลระบบอีเมลของสำนักคอมพิวเตอร์ ทำการจัดสร้าง Group Mail เพื่อใช้ในการ ให้บริการ Helpdesk [\(helpdesk@g.swu.ac.th\)](mailto:helpdesk@g.swu.ac.th)

คำนาร

 $intline$ 

● <https://km.cc.swu.ac.th/archives/2473>

คุกิค

1.1.2 ผู้ดูแลระบบอีเมลของสำนักคอมพิวเตอร์ เพิ่มสมาชิกใน Group Mail เพื่อให้บริการ Helpdesk [\(helpdesk@g.swu.ac.th\)](mailto:helpdesk@g.swu.ac.th)

- 1.1.3 เจ้าหน้าที่ Helpdesk ที่ได้รับการเพิ่มชื่อสมาชิกใน Group Mail ดำเนินการตั้งค่า การส่ง อีเมลจากชื่ออีเมลของตนเอง เปลี่ยนเป็นชื่อของ Group Mail [\(helpdesk@g.swu.ac.th\)](mailto:helpdesk@g.swu.ac.th)
	- <https://km.cc.swu.ac.th/archives/3561>
- 1.1.4 เจ้าหน้าที่ Helpdesk จัดเตรียมเนื้อหา รูปแบบเดียวกันเพื่อใช้ในการให้บริการ Helpdesk
- **2. facebook fanpage และ Line Official Account (SWUCC Helpdesk) ส านัก คอมพิวเตอร์ มหาวิทยาลัยศรีนครินทรวิโรฒ**
	- 2.1 จัดเตรียมเนื้อหาเพื่อใช้ในการตอบคำถามของผู้รับบริการ
	- 2.2 ประยุกต์ใช้งานระบบสนทนาอัตโนมัติ (Chatbot) บนช่องทาง facebook fanpage และ Line Official Account

#### ภาพที่ 2 การจัดเตรียมเนื้อหาเพื่อประยุกต์ใช้งานระบบสนทนาอัตโนมัติ (Chatbot)

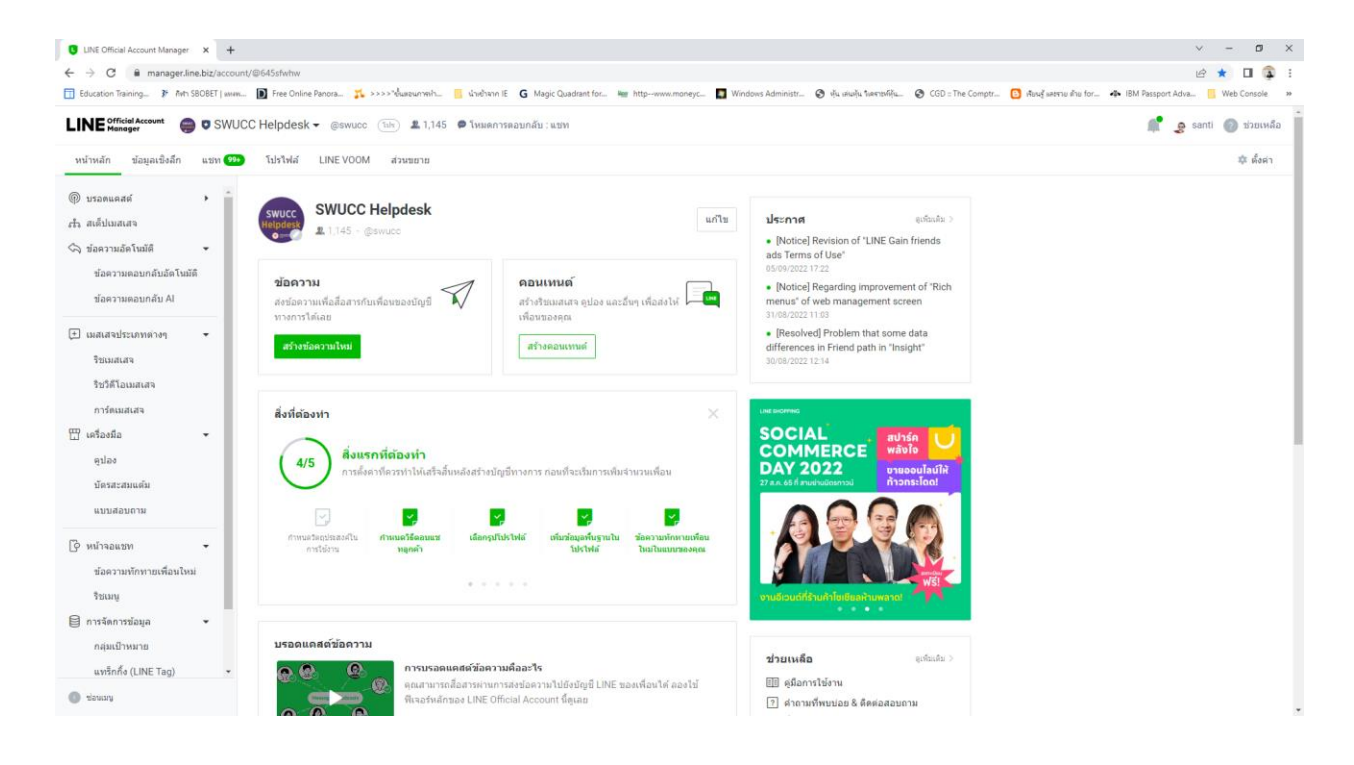

#### การสร้าง Account Line OA

#### การตั้งค่าหน้าโปรไฟล์

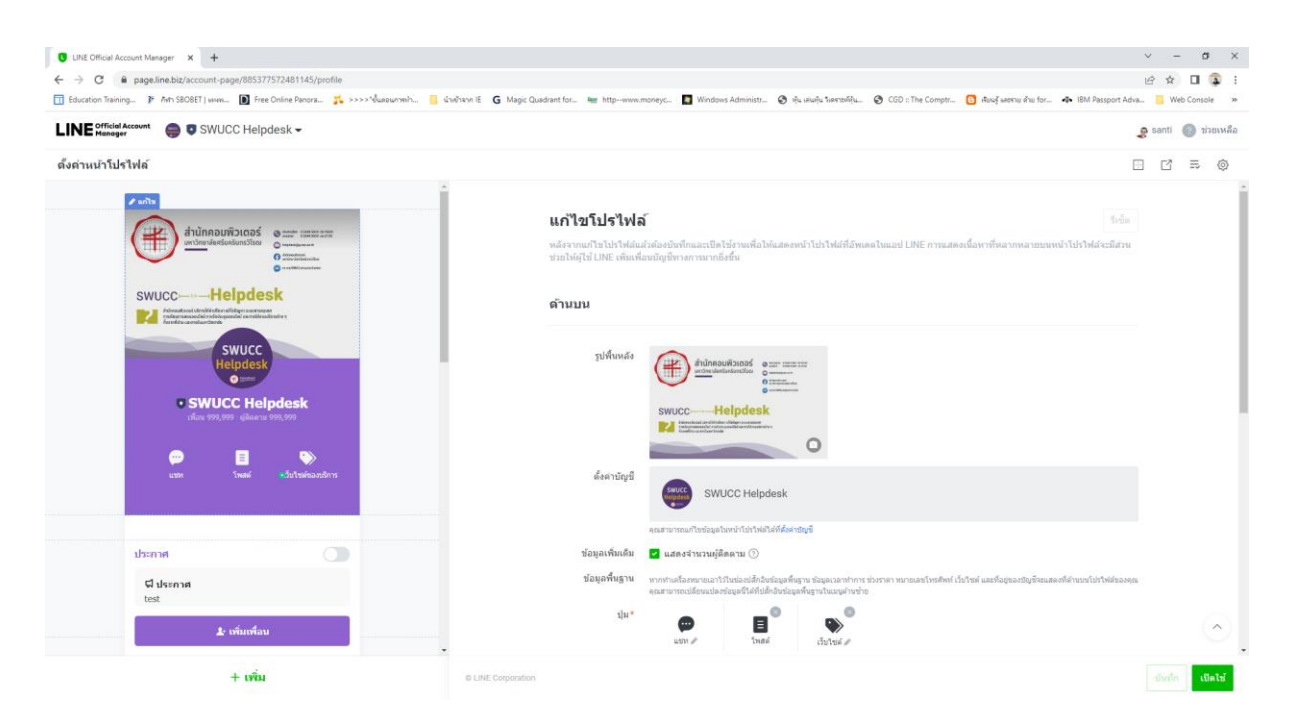

#### การก าหนดข้อความทักทายเพื่อนใหม่

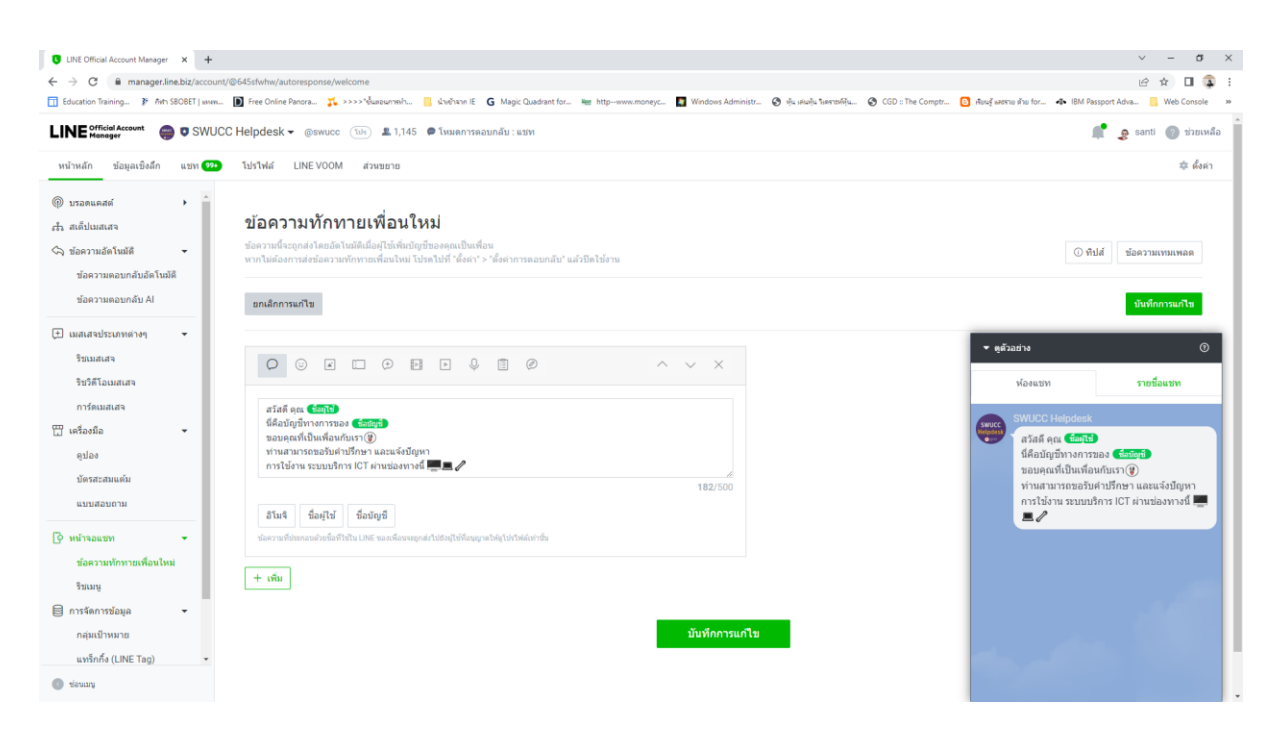

# การตั้งค่าและเปิดใช้งานริชเมนู

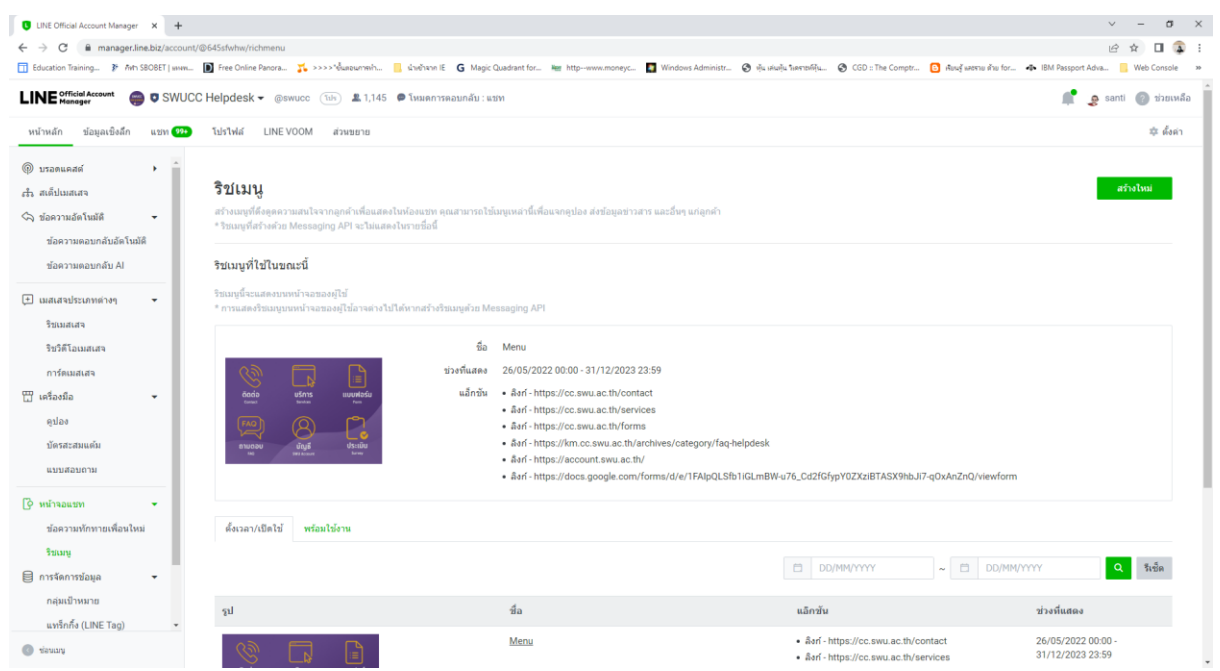

# การตั้งค่าส่วนขยายให้ Line OA ทำงานร่วมกับระบบสนทนาอัตโนมัติ (Chatbot)

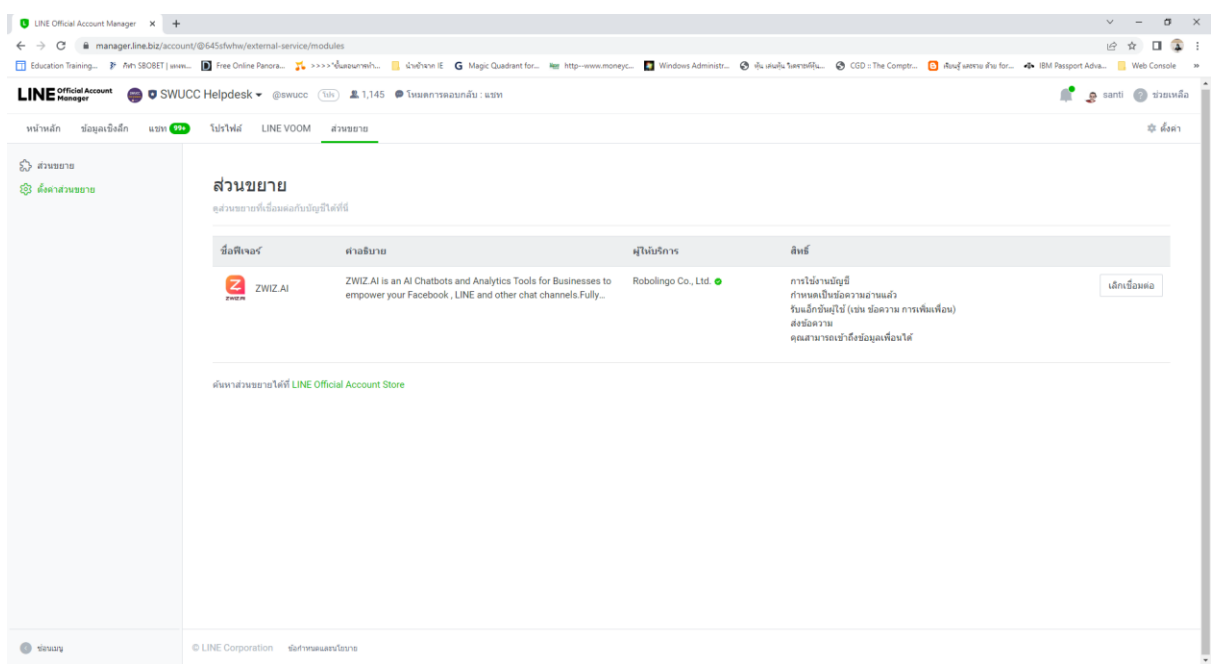

# หน้าจอเข้าสู่ระบบสนทนาอัตโนมัติ (Chatbot)

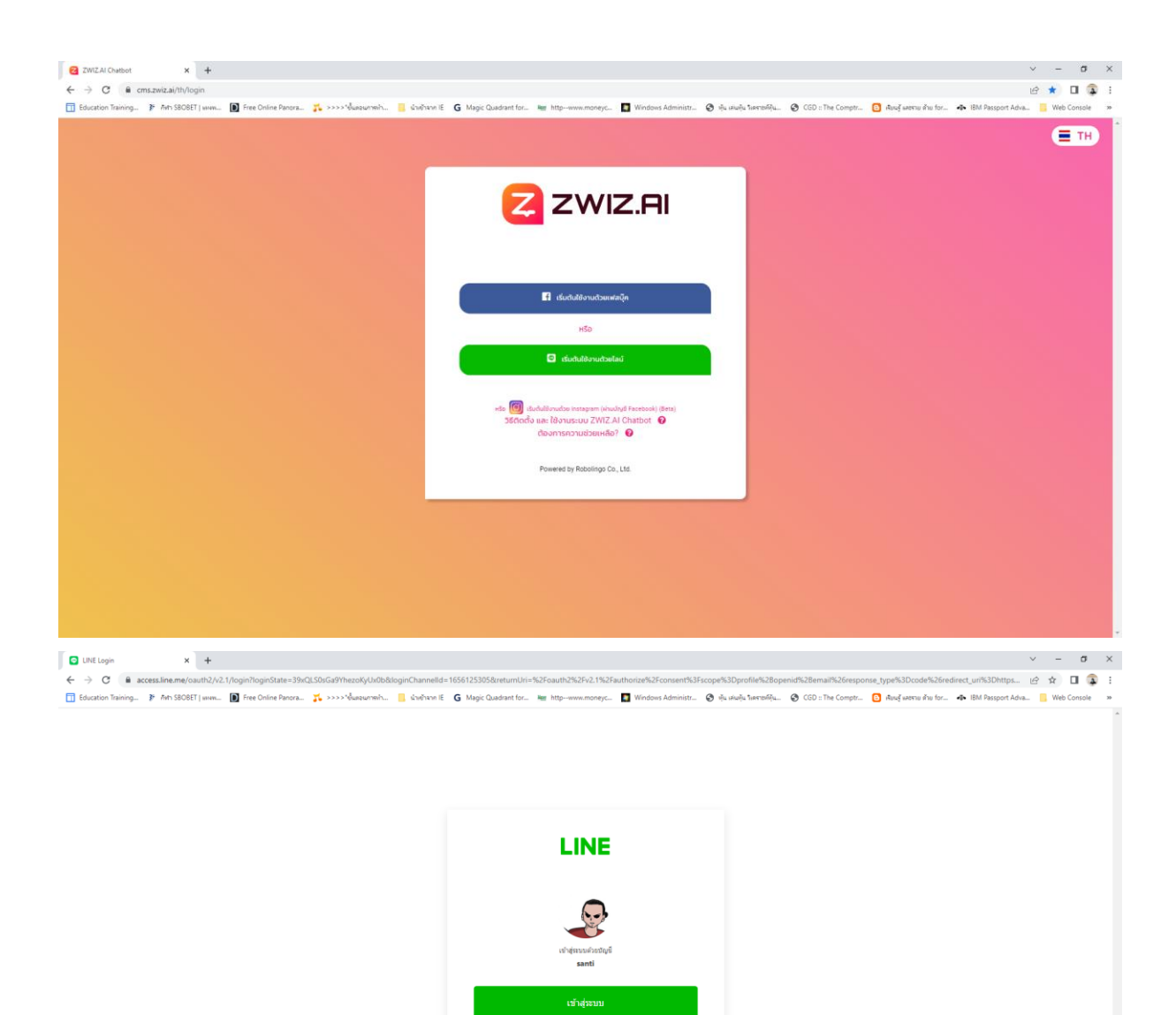

.<br>เข้าสู่ระบบด้วยบัญชีอื่น

เกี่ยวกับ LINE - นโยบายความเป็นส่วนตัว - ชัลกำหนดการใช้บริการ

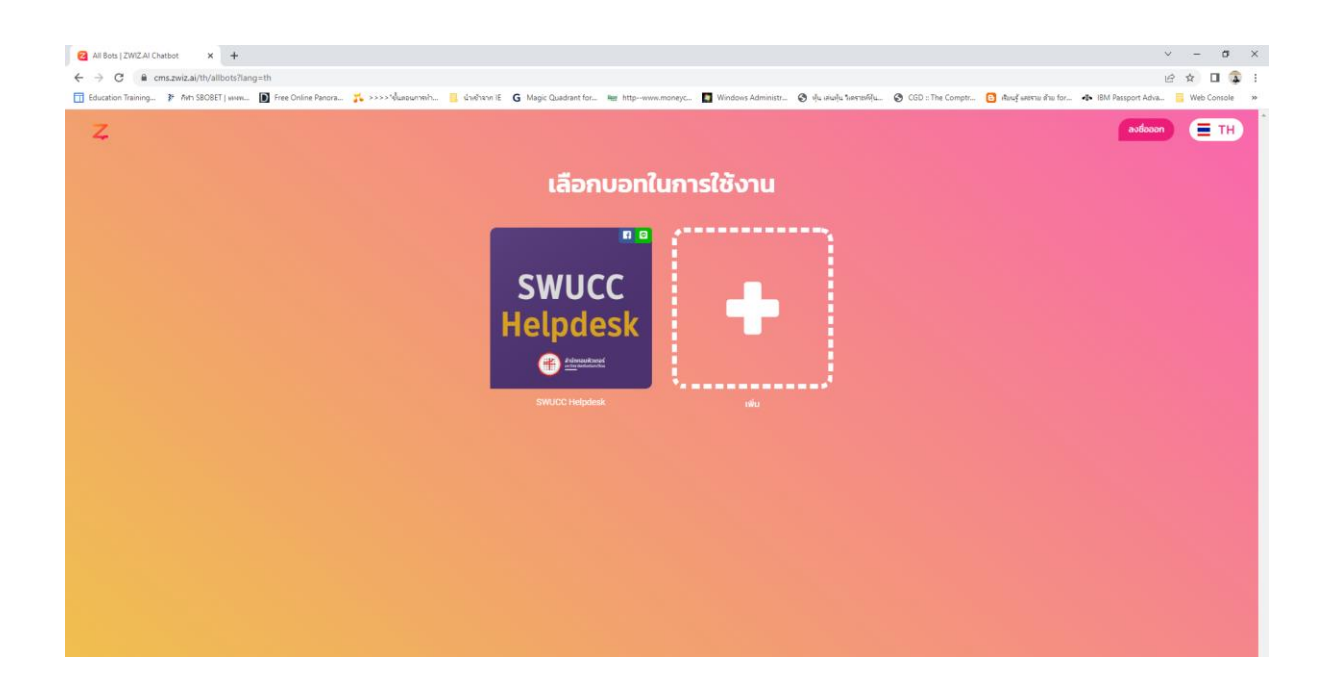

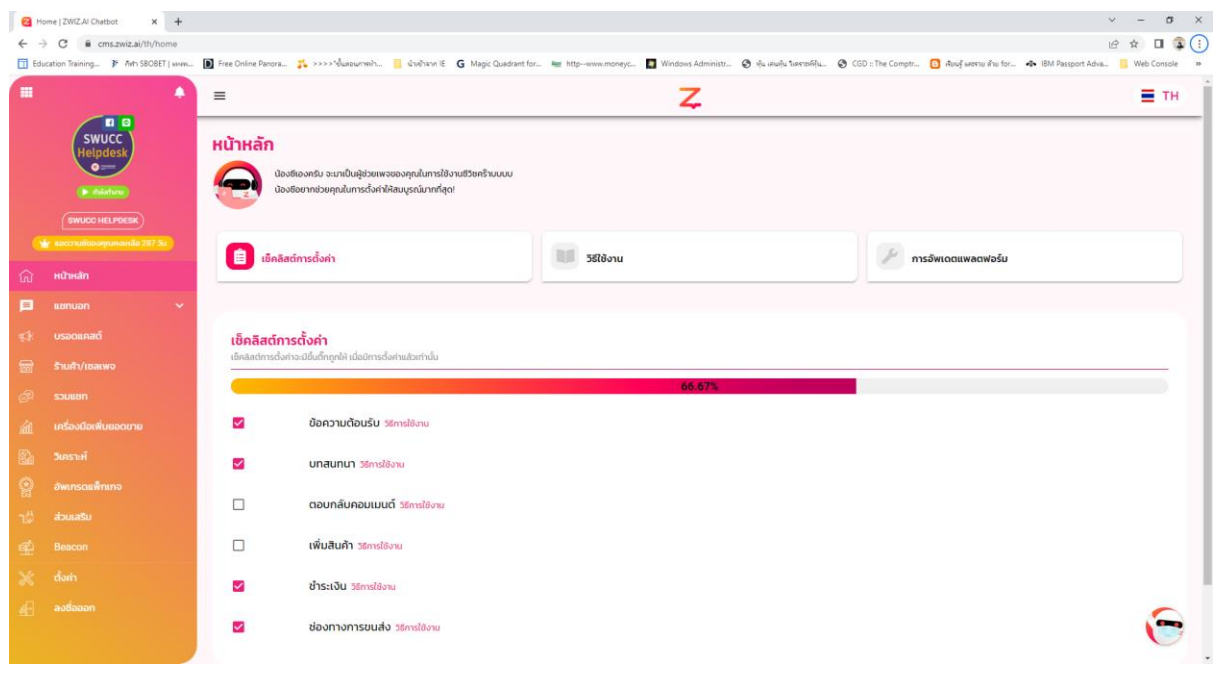

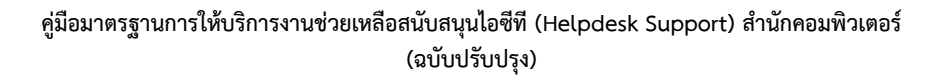

#### การกำหนดข้อความต้อนรับ

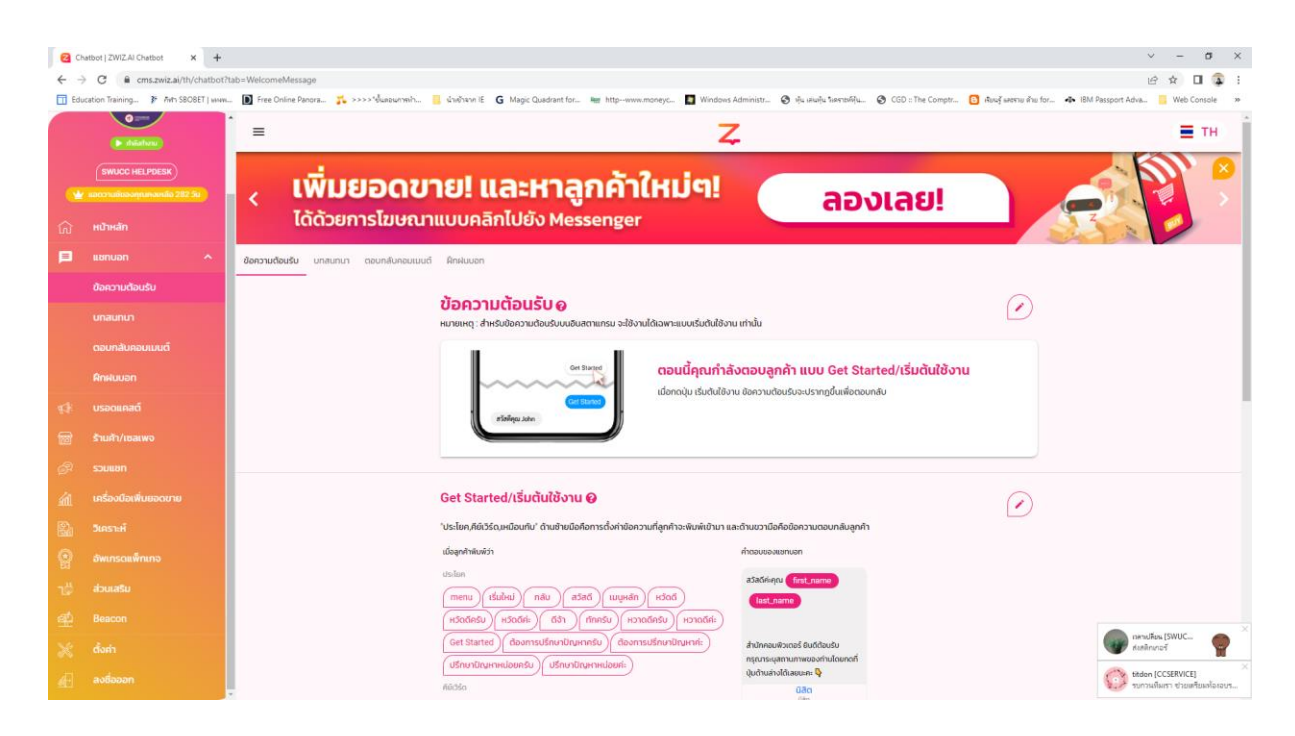

#### การสร้างบทสนทนาอัตโนมัติ

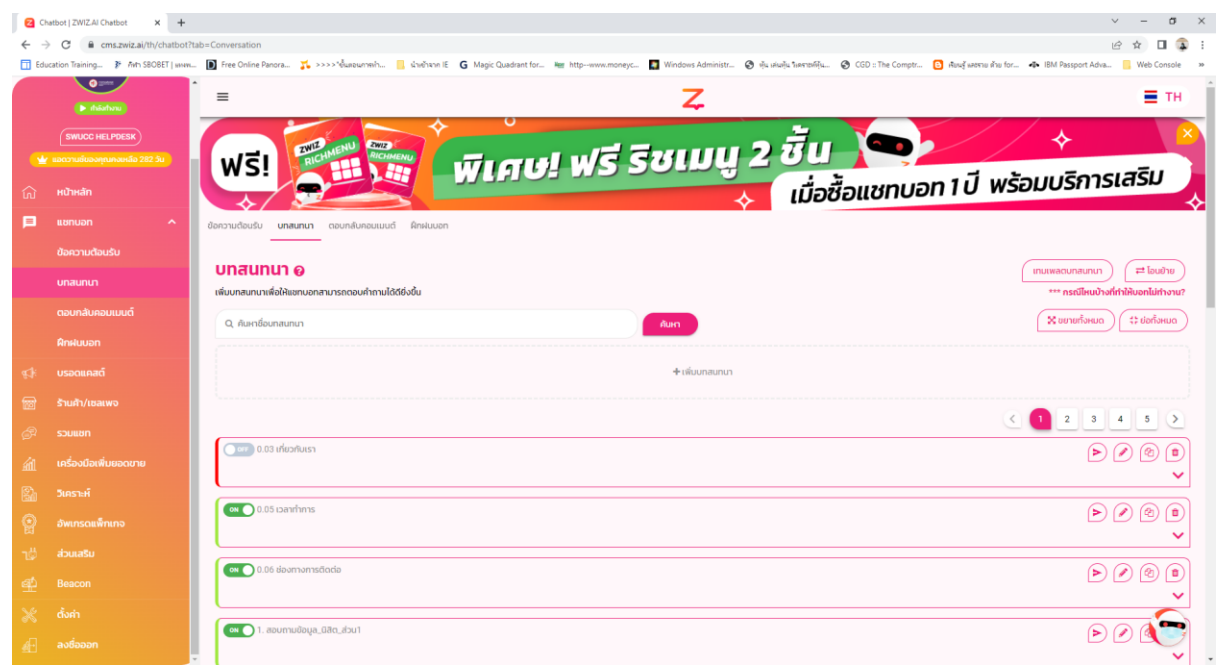

#### การประชาสัมพันธ์ Line OA

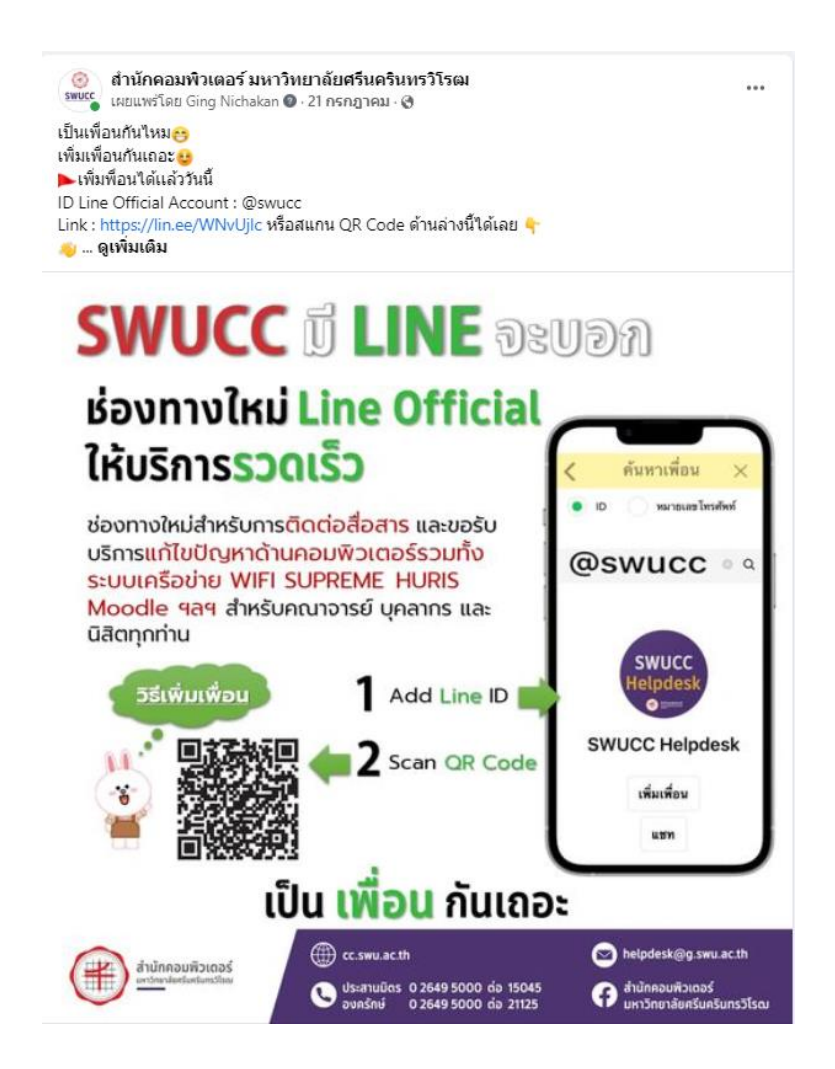

- **3. โทรศัพท์**
	- ตรวจสอบความพร้อมของโทรศัพท์ที่ใช้ในการปฏิบัติงาน Helpdesk โทรศัพท์ 02-649-5000 ประสานมิตร ต่อ 15045, องครักษ์ ต่อ 21125

## **4. ระบบที่ใช้ในการปฏิบัติงาน Helpdesk**

- $\bullet$  km.cc.swu.ac.th (การจัดการความรู้ สำนักคอมพิวเตอร์)
- $\bullet$  ระบบบริหารจัดการ FAQ Helpdesk สำนักคอมพิวเตอร์
- ระบบบริหารจัดการ License ZOOM
- ระบบ Microsoft 365 admin center
- โปรแกรมรีโมทเพื่อแก้ไขปัญหา (Teamviewer, Ultraviewer, Anydesk)
- ้ระบบแก้ไขรหัสผ่านบัวศรีไอดี สำหรับแอดมิน
- ระบบบริหารจัดการ License Adobe Creative Cloud
- **Google Search Engine**
- **Group Line SWUCC Helpdesk**

# **ขั้นตอนการด าเนินงาน ขั้นตอนการปฏิบัติงานของเจ้าหน้าที่ Helpdesk**

1. เจ้าหน้าที่ปฏิบัติงาน Helpdesk ตรวจสอบอีเมล, เฟซบุ๊กแฟนเพจ, Line Official Account (SWUCC Helpdesk), รับโทรศัพท์

- 2. เจ้าหน้าที่ปฏิบัติงาน Helpdesk ทำการวิเคราะห์ปัญหา มีขั้นตอนดังนี้
	- 2.1 ปัญหาเบื้องต้นสามารถแก้ปัญหาได้ทันที เช่น กรณีการขอเปลี่ยนรหัสผ่าน (Reset Password) ทุกประเภท, การขอแก้ไข Microsoft Authenticator (Reset Microsoft Authenticator)
		- 2.1.1 หากพบปัญหาที่มีใน FAQ เจ้าหน้าที่ปฏิบัติงาน Helpdesk สามารถนำแนวทางการ แก้ไขปัญหามาตอบได้ทันที
		- 2.1.2 หากไม่พบข้อมูลใน FAQ ให้เจ้าหน้าที่ปฏิบัติงาน Helpdesk แก้ปัญหาดังกล่าว และ น าปัญหาดังกล่าวมาจัดท า FAQ เพื่อเป็นแนวทางการตอบปัญหาต่อไป
	- 2.2 ปัญหาทางเทคนิค ที่ต้องส่งต่อเจ้าหน้าที่ฝ่ายที่เกี่ยวข้อง เช่น ระบบการให้บริการระบบ สารสนเทศต่างๆ ขัดข้องและเกิดปัญหาในการใช้งาน อาทิ ระบบ supreme, ระบบ Huris, Office 365, Microsoft Team, GAFE
- 3. เจ้าหน้าที่ปฏิบัติงาน Helpdesk ดำเนินการตอบปัญหา
	- 3.1 กรณีปัญหาเบื้องต้น เจ้าหน้าที่ปฏิบัติงาน Helpdesk ได้รับหลักฐานการยืนยันตัวตน ของ ผู้รับบริการเจ้าหน้าที่ปฏิบัติงาน Helpdesk จึงดำเนินการแก้ไขปัญหาของผู้รับบริการ ในทันทีและ ดำเนินการตอบกลับ
	- 3.2 กรณีปัญหาทางเทคนิค เมื่อเจ้าหน้าที่ฝ่ายที่เกี่ยวข้องด าเนินการแก้ไขทางเทคนิค เรียบร้อย แล้ว และได้แจ้งเจ้าหน้าที่ Helpdesk ทราบ เจ้าหน้าที่ Helpdesk ดำเนินการตอบกลับ ผู้รับบริการในทันที

4. เมื่อผู้รับบริการได้รับการแก้ไขปัญหาแล้วเจ้าหน้าที่ Helpdesk ส่งแบบประเมินความพึงพอใจ และความผูกพันของผู้รับบริการ Helpdesk สำนักคอมพิวเตอร์ มหาวิทยาลัยศรีนครินทรวิโรฒ ให้กับ ผู้รับบริการเพื่อทำการประเมินผลต่อไป

- 5. การติดตามประเมินผล
	- 5.1 สถิติข้อมูลการตอบข้อความบน facebook fanpage สำนักคอมพิวเตอร์ ดังนี้
		- $5.1.1$  อัตราการตอบกลับ facebook fanpage สำนักคอมพิวเตอร์
		- 5.1.2 เวลาในการตอบกลับ facebook fanpage สำนักคอมพิวเตอร์
	- 5.2 สถิติจากแบบประเมินความพึงพอใจและไม่พอใจของผู้รับบริการ Helpdesk สำนัก คอมพิวเตอร์
- 6. น าผลการประเมินมาวิเคราะห์และปรับปรุงการให้บริการ Helpdesk ให้มีประสิทธิภาพ

# **การเริ่มปฏิบัติงานของเจ้าหน้าที่ตามช่วงเวลา**

- 1. เวลา 08.30 12.30 น. ด าเนินการดังนี้
	- เจ้าหน้าที่ปฏิบัติงานทำการตรวจสอบอีเมล ย้อนหลังตั้งแต่เวลา 18.30 น. ของวันที่ปฏิบัติงาน ก่อนหน้า หากพบอีเมลที่ยังไม่ได้ดำเนินการและเจ้าหน้าที่ปฏิบัติงานสามารถดำเนินการได้ ในทันที และให้ทำการตอบกลับอีเมลฉบับนั้น แต่หากเป็นอีเมลที่เจ้าหน้าที่ปฏิบัติงานไม่สามารถ ่ ดำเนินการได้ ให้ทำการตอบกลับว่ากำลังประสานงานกับผู้ที่เกี่ยวข้องกับเรื่องนั้นๆ ให้แล้ว และหากได้รับการแก้ไขแล้ว จึงทำการแจ้งกลับต่อไป
	- $\;\;\bar{\;\;\;}$  เจ้าหน้าที่ปฏิบัติงานทำการตรวจสอบเฟซบุ๊ก และ Line Official Account (SWUCC Helpdesk) หากพบข้อความที่ยังไม่ดำเนินการตอบกลับ หรือให้ดำเนินการตามขั้นตอนต่อไป ให้เสร็จสิ้นตามกระบวนการปฏิบัติงาน
- 2. เวลา 12.30 16.30 น. ด าเนินการดังนี้
	- เจ้าหน้าที่ปฏิบัติงานทำการตรวจสอบอีเมล ตั้งแต่เวลา 12.30 น. ของช่วงเวลาที่ปฏิบัติงาน หากพบอีเมลที่ยังไม่ได้รับการตอบกลับ ให้ดำเนินการตอบกลับทันที หรือให้ดำเนินการตาม ขั้นตอนต่อไปให้เสร็จสิ้นตามกระบวนการปฎิบัติงาน
	- เจ้าหน้าที่ปฏิบัติงานทำการตรวจสอบเฟซบุ๊ก และ Line Official Account (SWUCC Helpdesk) ่ หากพบข้อความที่ยังไม่ดำเนินการตอบกลับ หรือให้ดำเนินการตามขั้นตอนต่อไปให้เสร็จสิ้น ตามกระบวนการปฎิบัติงาน
- 3. เวลา 16.30 18.30 น. ด าเนินการดังนี้
	- เจ้าหน้าที่ปฏิบัติงานทำการตรวจสอบอีเมล ตั้งแต่เวลา 16.30 น. ของช่วงเวลาที่ปฏิบัติงาน หากพบอีเมลที่ยังไม่ได้รับการตอบกลับ ให้ดำเนินการตอบกลับทันที หรือให้ดำเนินการตาม ขั้นตอนต่อไปให้เสร็จสิ้นตามกระบวนการปฎิบัติงาน
	- $\;$  ทำการตรวจสอบเฟซบุ๊ก และ Line Official Account (SWUCC Helpdesk) หากพบข้อความที่ ้ยังไม่ดำเนินการตอบกลับ ให้ดำเนินการตามขั้นตอนต่อไปให้เสร็จสิ้นตามกระบวนการปฎิบัติงาน

# **เกณฑ์มาตรฐานระยะเวลาในการให้ความช่วยเหลือตอบปัญหา Helpdesk**

1. การให้บริการความช่วยเหลือปัญหาเบื้องต้น โดยตอบปัญหาทางอีเมล, เฟซบุ๊ก, Line เจ้าหน้าที่ Helpdesk จะดำเนินการตอบกลับภายในระยะเวลา 30 นาที สำหรับปัญหาทางเทคนิคจะส่งต่อให้กับ ี เจ้าหน้าที่ฝ่ายที่เกี่ยวข้อง และดำเนินการแก้ไขปัญหา และตอบกลับผู้รับบริการภายในระยะเวลา 3 ชั่วโมง 30 นาที

- ⮚ วันจันทร์ ศุกร์ เวลา 8.30 18.30 น., วันเสาร์ อาทิตย์ เวลา 8.30 16.30 น. ยกเว้นวันหยุดนักขัตฤกษ์
- 2. การให้บริการความช่วยเหลือตอบปัญหาทางโทรศัพท์ มีเจ้าหน้าที่ Helpdesk ให้บริการช่วงเวลา
	- $\triangleright$  วันจันทร์ ศุกร์ เวลา 8.30 18.30 น. วันเสาร์ อาทิตย์ เวลา 8.30 16.30 น. ยกเว้นวันหยุดนักขัตฤกษ์

3. การให้บริการความช่วยเหลือตอบปัญหา ณ ส านักคอมพิวเตอร์ ประสานมิตร และองครักษ์ มีเจ้าหน้าที่ Helpdesk ให้บริการช่วงเวลา

 $\geq$  วันจันทร์ - ศุกร์ เวลา 8.30 - 18.30 น. วันเสาร์ - อาทิตย์ เวลา 8.30 - 16.30 น. ยกเว้นวันหยุดนักขัตถุกษ์

# **การจ าแนกประเภทปัญหาและการประสานงานส่งต่อปัญหาให้กับเจ้าหน้าที่ฝ่ายที่เกี่ยวข้อง ดังนี้**

1. ปัญหาเบื้องต้น : เจ้าหน้าที่ Helpdesk สามารถแก้ไขปัญหาโดยสามารถสืบค้นข้อมูลจากระบบ การจัดการความรู้ สำนักคอมพิวเตอร์ [\(http://km.cc.swu.ac.th\)](http://km.cc.swu.ac.th/) และสามารถสืบค้นข้อมูลจากการรวบรวม FAQ และเนื้อหาที่ได้จัดเตรียมไว้ใน facebook fanpage

2. ปัญหาเชิงเทคนิค : เจ้าหน้าที่ Helpdesk ไม่สามารถแก้ไขปัญหาได้เอง และต้องใช้เวลาในการ ้ แก้ไขปัญหานาน ให้ทำการส่งต่อปัญหาให้กับเจ้าหน้าที่ฝ่ายที่เกี่ยวข้องเพื่อดำเนินการแก้ไขปัญหา ต่อไปใน กลุ่มโปรแกรมไลน์ (SWUCC Helpdesk)

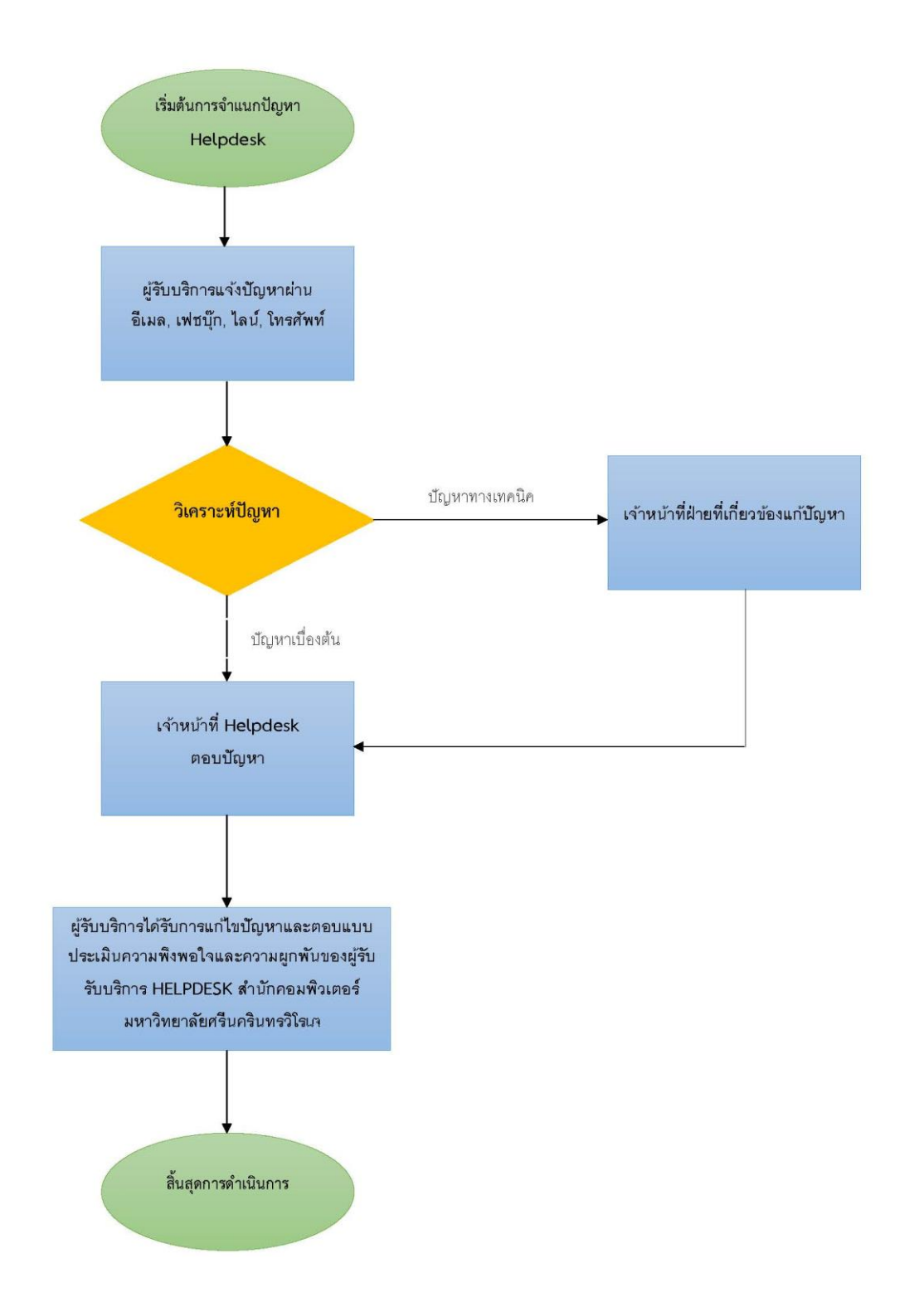

# **ขั้นตอนการจ าแนกประเภทปัญหาและการประสานงานส่งต่อปัญหาให้กับเจ้าหน้าที่ฝ่ายที่เกี่ยวข้อง**

# **ขั้นตอน (Flow) แบบฟอร์มที่เกี่ยวข้อง ระเบียบที่เกี่ยวข้อง**

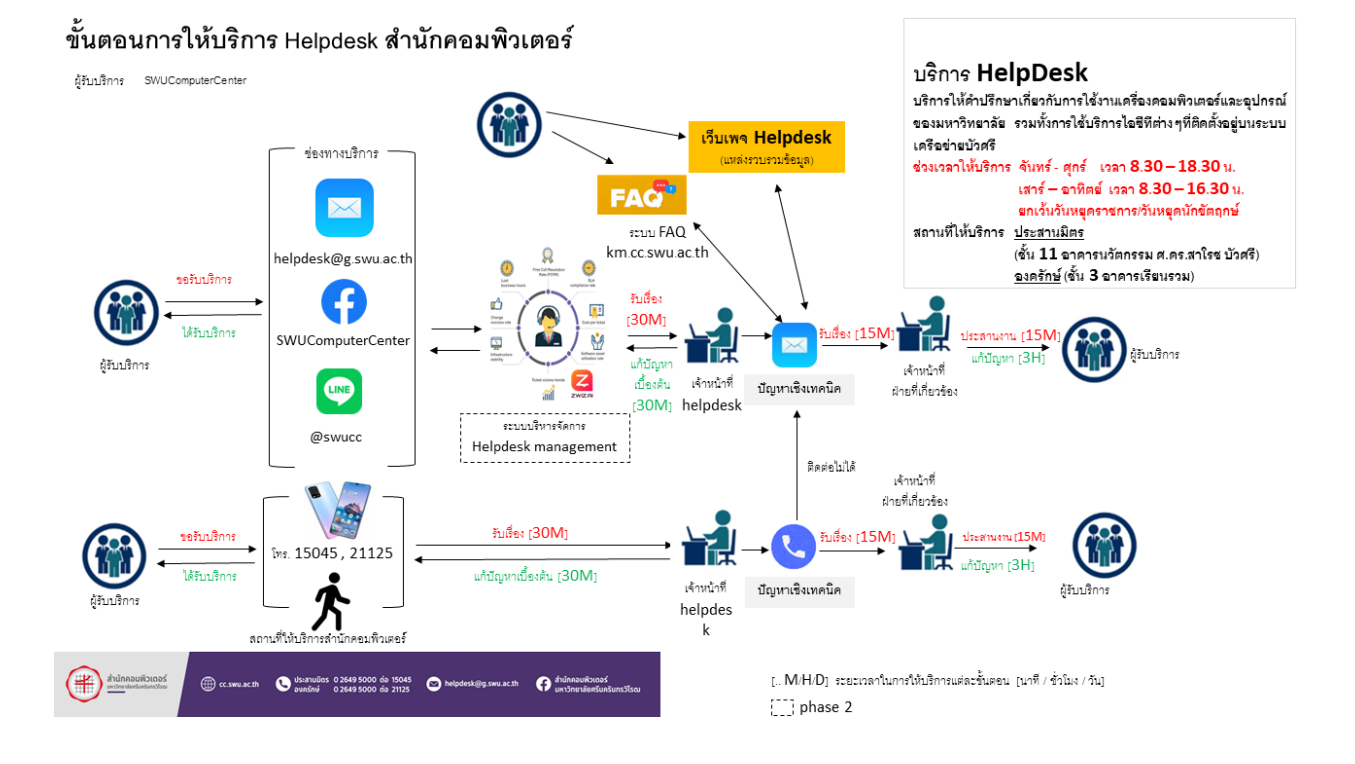

# **คู่มือมาตรฐานการให้บริการงานช่วยเหลือสนับสนุนไอซีที (Helpdesk Support) ส านักคอมพิวเตอร์**

#### **กระบวนการและการด าเนินการ ทางด้านอีเมล (helpdesk@g.swu.ac.th)**

# **ขั้นตอนและเนื้อหาของการตอบกลับการเปลี่ยนรหัสผ่านบัวศรีไอดี**

- ขั้นตอนที่ 1 ผู้รับบริการส่งอีเมลแจ้งความประสงค์ขอเปลี่ยนรหัสผ่านบัวศรีไอดี เนื่องจากไม่สามารถ เปลี่ยนได้ด้วยตนเอง
- ขั้นตอนที่ 2 เจ้าหน้าที่ Helpdesk ขอหลักฐานยืนยันตัวตนของผู้รับบริการ โดยตอบอีเมลฉบับเดิม

# **เนื้อหาของการตอบกลับการขอหลักฐานยืนยันตัวตนของผู้รับบริการการเปลี่ยนรหัสผ่านบัวศรีไอดี**

สวัสดีค่ะ

ถ้าจะ reset password บัวศรีไอดีในกรณีพิเศษ รบกวนส่งข้อมูลดังนี้ - รูปถ่ายคู่กับบัตรประชาชน หรือหน้า passport \*\*พร้อมเขียนข้อความว่า >> SWU Buasri << ลงบนกระดาษ (เขียนให้ถูกต้องนะคะ) โดยทำการ reply มาที่เมลนี้ค่ะ

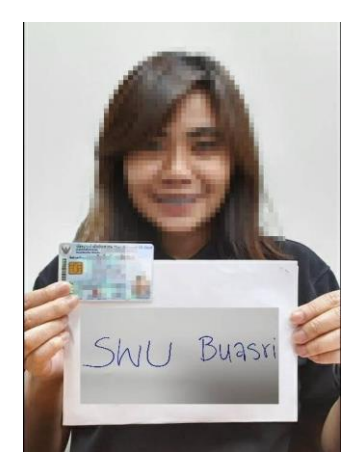

ตัวอย่างตามไฟล์แนบเลยค่ะ (แต่ไม่ต้องแต่งภาพมานะคะอันนี้ตัวอย่างเฉยๆ ^\_^) ขอให้เห็นหน้า และตัวอักษรบนบัตรประชาชน หรือหน้า passport ชัดเจนค่ะ

ขอบคุณค่ะ SWUCC Helpdesk ขั้นตอนที่ 3 ผู้รับบริการส่งหลักฐานยืนยันตัวตนกลับมาที่อีเมลฉบับเดิม

- ์ ขั้นตอนที่ 4 เจ้าหน้าที่ Helpdesk ตรวจสอบหลักฐานการยืนยันตัวตนของผู้รับบริการ จึงดำเนินการ เปลี่ยนรหัสผ่านบัวศรีไอดี และแจ้งผลการด าเนินการทางอีเมล พร้อมแบบประเมิน ความพึงพอใจและความผูกพันของผู้รับบริการ HELPDESK ส านักคอมพิวเตอร์ มหาวิทยาลัยศรีนครินทรวิโรฒ
	- https://docs.google.com/forms/d/e/1FAIpQLSeCDVGkXBLGA5f5SajCcTcSWkN7ttSBf2vHTneM8G5-NVPBg/viewform

# **เนื้อหาของการตอบกลับการเปลี่ยนรหัสผ่านบัวศรีไอดี พร้อมแบบประเมินความพึงพอใจและความผูกพัน ของผู้รับบริการ HELPDESK ส านักคอมพิวเตอร์ มหาวิทยาลัยศรีนครินทรวิโรฒ**

สวัสดีค่ะ

Buasri ID ของท่านคือ : xxxxxx รหัสผ่านใหม่ของคุณคือ : xxxxxxxx

กรณีต้องการเปลี่ยน password สามารถเข้าไปเปลี่ยน password ได้ที่ เว็บไซต์[https://account.swu.ac.th](https://account.swu.ac.th/) หากไม่สามารถใช้งานได้กรุณาติดต่อกลับมาอีกครั้งค่ะ

หากท่านได้รับการแก้ไขปัญหาแล้ว กรุณาช่วยประเมินความพึงใจ โดยการคลิกลิ้งค์ด้านล่างนี้ด้วยนะคะ

● https://docs.google.com/forms/d/e/1FAIpQLSeCDVGkXBLGA5f5SajCcTcSWkN7ttSBf2vHTneM8G5-NVPBg/viewform

ขอบคุณค่ะ

SWUCC Helpdesk

# **ขั้นตอนและเนื้อหาของการตอบกลับการเปลี่ยนรหัสผ่าน Microsoft Office 365**

ขั้นตอนที่ 1 ผู้รับบริการส่งอีเมลแจ้งความประสงค์ขอเปลี่ยนรหัสผ่าน Microsoft Office 365 เนื่องจากไม่สามารถเปลี่ยนได้ด้วยตนเอง

ขั้นตอนที่ 2 เจ้าหน้าที่ Helpdesk ขอหลักฐานยืนยันตัวตนของผู้รับบริการ โดยตอบอีเมลฉบับเดิม

## **เนื้อหาของการตอบกลับการเปลี่ยนรหัสผ่าน Microsoft Office 365**

### **สวัสดีค่ะ**

หากเคยใส่เบอร์โทรศัพท์ และอีเมลสำรองไว้สามารถทำการกดเปลี่ยนรหัสผ่านได้ที่ https://account.swu.ac.th โดยใช้บัวศรีไอดีในการ login จากนั้นเลือกเปลี่ยนรหัสผ่าน ในหัวข้อของ Microsoft Account ระบบจะพาไป หน้าจอสำหรับ reset password ทาง sms หรืออีเมลสำรองที่ใส่เอาไว้

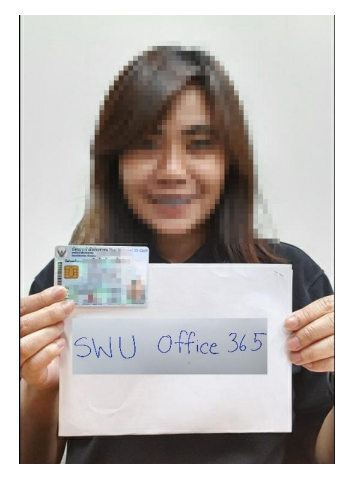

แต่หากไม่ได้มีการใส่ข้อมูลไว้ ให้ส่งข้อมูลดังนี้ เพื่อทำการขอเปลี่ยน password

ถ้าจะ reset password office 365 ในกรณีพิเศษ รบกวนส่งข้อมูลดังนี้ค่ะ

- รูปถ่ายคู่กับบัตรประชาชน หรือหน้า passport

\*\*พร้อมเขียนข้อความว่า >> SWU office 365 << ลงบนกระดาษ (เขียนให้ถูกต้องนะคะ) โดยทำการ reply มาที่เมลนี้ค่ะ ตัวอย่างตามไฟล์แนบเลยค่ะ (แต่ไม่ต้องแต่งภาพมานะคะ อันนี้ตัวอย่างเฉยๆ ^\_^) ขอให้เห็นหน้า และตัวอักษรบนบัตรประชาชน หรือหน้า passport ชัดเจนค่ะ

ขอบคุณค่ะ SWUCC Helpdesk

ขั้นตอนที่ 3 ผู้รับบริการส่งหลักฐานยืนยันตัวตนกลับมาที่อีเมลฉบับเดิม

์ ขั้นตอนที่ 4 เจ้าหน้าที่ Helpdesk ตรวจสอบหลักฐานการยืนยันตัวตนของผู้รับบริการ จึงดำเนินการ เปลี่ยนรหัสผ่าน Microsoft Office 365 และแจ้งผลการดำเนินการทางอีเมล พร้อมแบบ ประเมินความพึงพอใจและความผูกพันของผู้รับบริการ HELPDESK สำนักคอมพิวเตอร์ มหาวิทยาลัยศรีนครินทรวิโรฒ

https://docs.google.com/forms/d/e/1FAIpQLSeCDVGkXBLGA5f5SajCcTcSWkN7ttSBf2vHTneM8G5-NVPBg/viewform

# **เนื้อหาของการตอบกลับการเปลี่ยนรหัสผ่าน Microsoft Office 365 พร้อมแบบประเมินความพึงพอใจ และความผูกพันของผู้รับบริการ HELPDESK ส านักคอมพิวเตอร์ มหาวิทยาลัยศรีนครินทรวิโรฒ**

สวัสดีค่ะ

ขณะนี้ผู้ดูแลระบบได้ท าการรีเซ็ตรหัสผ่าน บัญชี office 365 ของ

Account : xxxxxx

Password : xxxxxxxxx

หมายเหตุเมื่อได้รับรหัสผ่านที่แอดมินทำการ Reset แล้ว การเข้าใช้งานครั้งแรกให้เข้าใช้งานบนคอมพิวเตอร์ PC หรือ Notebook จากนั้นให้ผู้ใช้งานไปที่ลิงค์ [https://office.com](https://office.com/) - และให้ทำการ Sign in ด้วยบัญชี Office 365 และรหัสผ่านที่ได้รับจากแอดมิน จากนั้นระบบจะให้ผู้ใช้งานทำการเปลี่ยนรหัสผ่านใหม่ด้วย ตนเองอีกครั้ง

้<u>คำแนะนำ</u> ขอให้นิสิตทำการยืนยันบัญชี Office 365 และทำการกรอกอีเมลสำรองและเบอร์โทรศัพท์ เพื่อใช้ ในการก้คืนรหัสผ่านด้วยตนเองในครั้งต่อไป วิธีการตั้งค่าอีเมลสำรองและเบอร์โทรศัพท์

หากท่านได้รับการแก้ไขปัญหาแล้ว กรุณาช่วยประเมินความพึงใจ โดยการคลิกลิ้งค์ด้านล่างนี้ด้วยนะคะ

● https://docs.google.com/forms/d/e/1FAIpQLSeCDVGkXBLGA5f5SajCcTcSWkN7ttSBf2vHTneM8G5-NVPBg/viewform

ในการเข้าใช้งาน ครั้งแรกหลังจาก reset ให้ท าบนคอมพิวเตอร์ PC หรือ NOTEBOOK โดยดำเนินการเริ่มต้นใช้งาน scan qr code ตามคู่มือ https://youtu.be/HqGqendJ5Es และดูวิธีการใช้งานได้ที่ <https://youtu.be/RcjDbXsTenI>

ขอบคุณค่ะ SWUCC Helpdesk
#### **ขั้นตอนและเนื้อหาของการตอบกลับการเปลี่ยนรหัสผ่าน GAFE Mail กรณีอาจารย์ นิสิต และบุคลากรปัจจุบัน**

- ขั้นตอนที่ 1 ผู้รับบริการส่งอีเมลแจ้งความประสงค์ขอเปลี่ยนรหัสผ่าน GAFE Mail
- ขั้นตอนที่ 2 เจ้าหน้าที่ Helpdesk ตอบกลับอีเมลฉบับเดิม โดยแจ้งวิธีการเปลี่ยนรหัสผ่าน GAFE Mail ด้วยตนเอง พร้อมแบบประเมินความพึงพอใจและความผูกพันของผู้รับบริการ HELPDESK ส านักคอมพิวเตอร์ มหาวิทยาลัยศรีนครินทรวิโรฒ
	- https://docs.google.com/forms/d/e/1FAIpQLSeCDVGkXBLGA5f5SajCcTcSWkN7ttSBf2vHTneM8G5-NVPBg/viewform

#### **เนื้อหาของการตอบกลับการเปลี่ยนรหัสผ่าน GAFE Mail**

สวัสดีค่ะ

ผู้รับบริการสามารถเข้าไปเปลี่ยนรหัสผ่าน GAFE Mail ได้ที่ https://account.swu.ac.th โดยใช้บัวศรีไอดีในการเข้าสู่ระบบค่ะ

หากท่านได้รับการแก้ไขปัญหาแล้ว กรุณาช่วยประเมินความพึงใจ โดยการคลิกลิ้งค์ด้านล่างนี้ ด้วยนะคะ

> ● https://docs.google.com/forms/d/e/1FAIpQLSeCDVGkXBLGA5f5SajCcTcSWkN7ttSBf2vHTneM8G5-NVPBg/viewform

#### **ขั้นตอนและเนื้อหาของการตอบกลับการเปลี่ยนรหัสผ่าน GAFE Mail กรณีบุคลากรที่เกษียณอายุราชการ**

ขั้นตอนที่ 1 ผู้รับบริการส่งอีเมลแจ้งความประสงค์ขอเปลี่ยนรหัสผ่าน GAFE Mail เนื่องจากไม่สามารถ เปลี่ยนได้ด้วยตนเอง

ขั้นตอนที่ 2 เจ้าหน้าที่ Helpdesk ขอหลักฐานยืนยันตัวตนของผู้รับบริการ โดยตอบอีเมลฉบับเดิม

#### **เนื้อหาของการตอบกลับการเปลี่ยนรหัสผ่าน GAFE Mail**

#### สวัสดีค่ะ

รบกวนส่งข้อมูลดังนี้

- รูปถ่ายคู่กับบัตรประชาชน หรือหน้า passport

\*\*พร้อมเขียนข้อความว่า >> SWU Gafe << ลงบนกระดาษ (เขียนให้ถูกต้องนะคะ) โดยทำการ reply มาที่เมลนี้ค่ะ

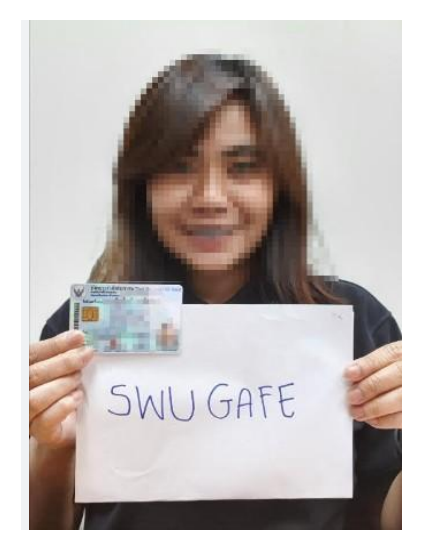

ตัวอย่างตามไฟล์แนบเลยค่ะ (แต่ไม่ต้องแต่งภาพมานะคะอันนี้ตัวอย่างเฉยๆ ^\_^) ขอให้เห็นหน้า และตัวอักษรบนบัตรประชาชน หรือหน้า passport ชัดเจนค่ะ

ขอบคุณค่ะ SWUCC Helpdesk ขั้นตอนที่ 3 ผู้รับบริการส่งหลักฐานยืนยันตัวตนกลับมาที่อีเมลฉบับเดิม

ขั้นตอนที่ 4 เจ้าหน้าที่ Helpdesk ตรวจสอบหลักฐานการยืนยันตัวตนของผู้รับบริการ พร้อมทั้งแจ้ง เจ้าหน้าที่ฝ่ายที่เกี่ยวข้องผ่านกลุ่มโปรแกรมไลน์ (SWUCC Helpdesk) เพื่อทำการ เปลี่ยนรหัสผ่าน GAFE Mail และรอผลการตอบกลับจากเจ้าหน้าที่ฝ่ายที่เกี่ยวข้อง จึง ด าเนินการตอบกลับทางอีเมล พร้อมแบบประเมินความพึงพอใจและความผูกพันของ ผู้รับบริการ HELPDESK สำนักคอมพิวเตอร์ มหาวิทยาลัยศรีนครินทรวิโรฒ

> ● https://docs.google.com/forms/d/e/1FAIpQLSeCDVGkXBLGA5f5SajCcTcSWkN7ttSBf2vHTneM8G5-NVPBg/viewform

## **ขั้นตอนและเนื้อหาของการตอบกลับการ Reset 2FA GAFE Mail**

- ขั้นตอนที่ 1 ผู้รับบริการส่งอีเมลแจ้งความประสงค์ขอ Reset 2FA GAFE Mail เนื่องจากไม่สามารถ เปลี่ยนได้ด้วยตนเอง
- ขั้นตอนที่ 2 เจ้าหน้าที่ Helpdesk ขอหลักฐานยืนยันตัวตนของผู้รับบริการ โดยตอบอีเมลฉบับเดิม

#### **เนื้อหาของการตอบกลับการเปลี่ยนการ Reset 2FA GAFE Mail**

#### สวัสดีค่ะ

เพื่อทำการยืนยันตัวตนในการขอ reset 2FA ของ GAFE Account รบกวนส่งข้อมูลดังนี้ค่ะ ในกรณีพิเศษ ส าหรับช่วงป้องกันการแพร่ระบาด COVID-19

้ รบกวนส่งข้อมูลดังนี้ "โดยทำการ ตอบกลับ/reply มาที่เมลนี้เลยค่ะ" ไม่ต้องส่งเมลใหม่

- กรุณาระบุ Account GAFE ( [@g.swu.ac.th](http://g.swu.ac.th/) )

- รูปถ่ายคู่กับบัตรประชาชน หรือหน้า passport

- รูปบัตรประชาชน (แบบชัดๆ นะคะ เพื่อการยืนยันตัวตนอย่างชัดเจน)

\*\*พร้อมเขียนข้อความว่า >> SWU GAFE << ลงบนกระดาษ (เขียนให้ถูกต้องนะคะ)

ตัวอย่างตามไฟล์แนบเลยค่ะ (แต่ไม่ต้องแต่งภาพมานะคะ อันนี้ตัวอย่างเฉยๆ ^\_^)

โดยขอให้เห็นหน้า และตัวอักษรบนบัตรประชาชน หรือหน้า passport ชัดเจนค่ะ

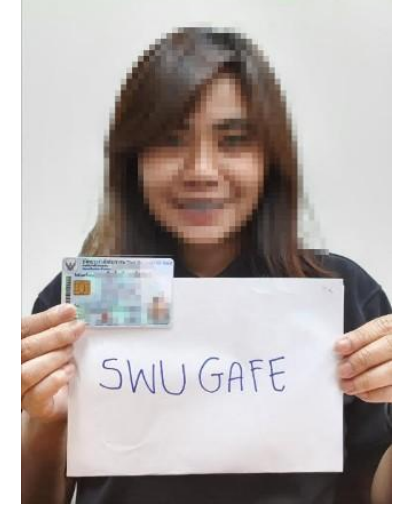

ขอบคุณค่ะ SWUCC Helpdesk

- ขั้นตอนที่ 3 ผู้รับบริการส่งหลักฐานยืนยันตัวตนกลับมาที่อีเมลฉบับเดิม
- ขั้นตอนที่ 4 เจ้าหน้าที่ Helpdesk ตรวจสอบหลักฐานการยืนยันตัวตนของผู้รับบริการ พร้อมทั้งแจ้ง เจ้าหน้าที่ฝ่ายที่เกี่ยวข้องผ่านกลุ่มโปรแกรมไลน์ (SWUCC Helpdesk) เพื่อทำการ เปลี่ยนรหัสผ่าน GAFE Mail และรอผลการตอบกลับจากเจ้าหน้าที่ฝ่ายที่เกี่ยวข้อง จึง ด าเนินการตอบกลับทางอีเมล พร้อมแบบประเมินความพึงพอใจและความผูกพันของ ผู้รับบริการ HELPDESK สำนักคอมพิวเตอร์ มหาวิทยาลัยศรีนครินทรวิโรฒ
	- https://docs.google.com/forms/d/e/1FAIpQLSeCDVGkXBLGA5f5SajCcTcSWkN7ttSBf2vHTneM8G5-NVPBg/viewform

## **ขั้นตอนและเนื้อหาของการตอบกลับการขอ Reset Microsoft Authenticator**

ขั้นตอนที่ 1 ผู้รับบริการส่งอีเมลแจ้งความประสงค์ขอ Reset Microsoft Authenticator

ขั้นตอนที่ 2 เจ้าหน้าที่ Helpdesk ตอบกลับอีเมลฉบับเดิม โดยแจ้งวิธีการ Reset Microsoft Authenticator ด้วยตนเอง พร้อมแบบประเมินความพึงพอใจและความผูกพันของ ผู้รับบริการ HELPDESK สำนักคอมพิวเตอร์ มหาวิทยาลัยศรีนครินทรวิโรฒ

#### **เนื้อหาของการตอบกลับการ Reset Microsoft Authenticator**

#### สวัสดีค่ะ

้ผู้ใช้งานสามารถ Reset Microsoft Authenticator เอง ได้ท[ี่ https://account.swu.ac.th/](https://account.swu.ac.th/) โดยใช้บัวศรี ไอดีในการ login

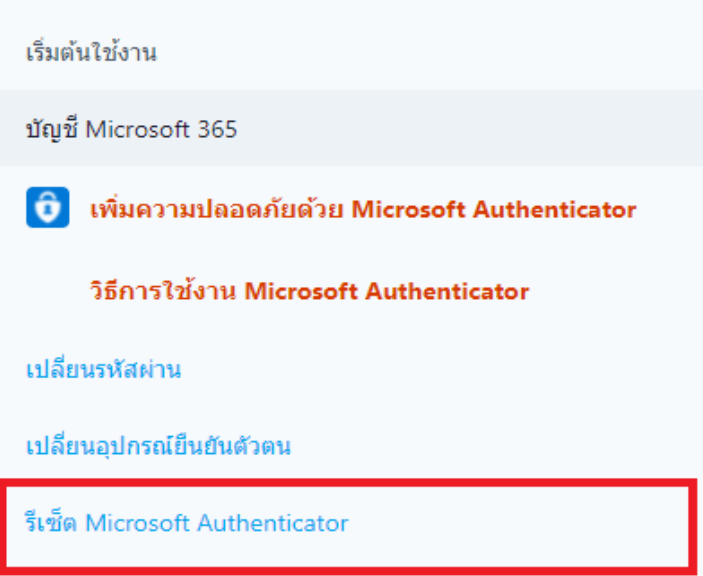

#### **หากไม่สามารถด าเนินการได้ด้วยตนเอง รบกวนส่งข้อมูลดังนี้ค่ะ**

- รูปถ่ายคู่กับบัตรประชาชน หรือหน้า passport

\*\*พร้อมเขียนข้อความว่า >> SWU Office 365 << ลงบน (เขียนให้ถูกต้องนะคะ)

```
์ โดยทำการ reply มาที่เมลนี้นะคะ  ตัวอย่างตามไฟล์แนบเลยครับ (แต่ไม่ต้องแต่งภาพมานะคะ อันนี้ตัวอย่าง
เฉยๆ \wedge \wedge)
```
ขอให้เห็นหน้า และตัวอักษรบนบัตรประชาชน หรือหน้า passport ชัดเจนค่ะ

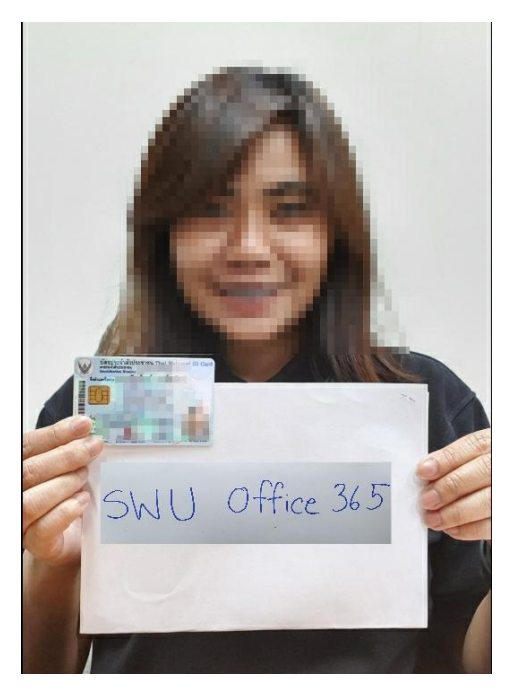

หากท่านได้รับการแก้ไขปัญหาแล้ว กรุณาช่วยประเมินความพึงใจ โดยการคลิกลิ้งค์ด้านล่างนี้ด้วยนะคะ

● https://docs.google.com/forms/d/e/1FAIpQLSeCDVGkXBLGA5f5SajCcTcSWkN7ttSBf2vHTneM8G5-NVPBg/viewform

ขอบคุณค่ะ SWUCC Helpdesk

ขั้นตอนที่ 3 ผู้รับบริการส่งหลักฐานยืนยันตัวตนกลับมาที่อีเมลฉบับเดิม

์ ขั้นตอนที่ 4 เจ้าหน้าที่ Helpdesk ตรวจสอบหลักฐานการยืนยันตัวตนของผู้รับบริการ จึงดำเนินการ Reset Microsoft Authenticator และแจ้งผลการดำเนินการทางอีเมล พร้อมแบบ ประเมินความพึงพอใจและความผูกพันของผู้รับบริการ HELPDESK สำนักคอมพิวเตอร์ มหาวิทยาลัยศรีนครินทรวิโรฒ

> ● [https://docs.google.com/forms/d/e/1FAIpQLSeCDVGkXBLGA5f5S](https://docs.google.com/forms/d/e/1FAIpQLSeCDVGkXBLGA5f5S-ajCcTcSWkN7ttSBf2vHTneM8G5-NVPBg/viewform)[ajCcTcSWkN7ttSBf2vHTneM8G5-NVPBg/viewform](https://docs.google.com/forms/d/e/1FAIpQLSeCDVGkXBLGA5f5S-ajCcTcSWkN7ttSBf2vHTneM8G5-NVPBg/viewform)

**กระบวนการและการด าเนินการ ทางด้าน facebook fanpage และ Line Official Account (SWUCC Helpdesk) ส านักคอมพิวเตอร์ มหาวิทยาลัยศรีนครินทรวิโรฒเพื่อใช้ ในการปฏิบัติงาน Helpdesk (SWUComputerCenter)** 

#### **facebook fanpage**

#### ภาพที่ 3 ภาพประกอบการตอบคำถามผ่านทาง facebook fanpage

[https://business.facebook.com/latest/inbox/all?nav\\_ref=pages\\_classic\\_isolated\\_section\\_inbo](https://business.facebook.com/latest/inbox/all?nav_ref=pages_classic_isolated_section_inbox_redirect&asset_id=477858898905848&mailbox_id=&selected_item_id=100009586042758) [x\\_redirect&asset\\_id=477858898905848&mailbox\\_id=&selected\\_item\\_id=100009586042758](https://business.facebook.com/latest/inbox/all?nav_ref=pages_classic_isolated_section_inbox_redirect&asset_id=477858898905848&mailbox_id=&selected_item_id=100009586042758)

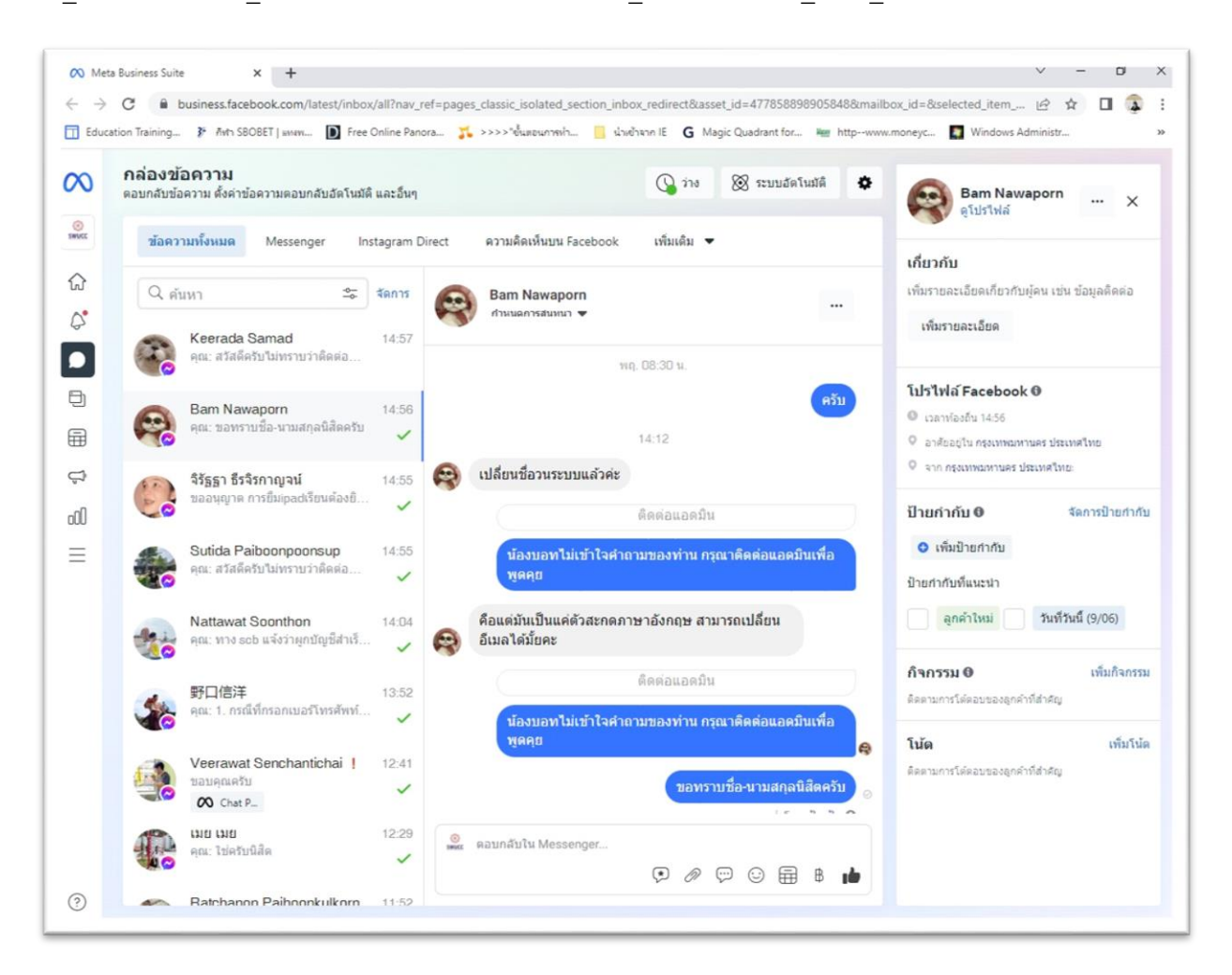

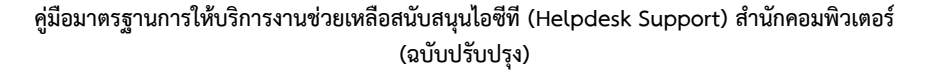

## **รูปแบบค าตอบที่จัดเตรียมไว้ส าหรับการตอบค าถามงาน Helpdesk ผ่านทาง facebook fanpage**

## **การขอเปลี่ยนรหัสผ่านบัวศรีไอดี**

การเปลี่ยนรหัสผ่านบัวศรีไอดีกรณีพิเศษ ในช่วงป้องกันการแพร่เชื้อ COVID-19 กรุณาส่งอีเมลมาที่ helpdesk@g.swu.ac.th \*\*\*แจ้งว่า ขอเปลี่ยนรหัสผ่าน Buasri id เนื่องจากไม่สามารถเปลี่ยนด้วยตนเองได้ จากนั้นจะมีเจ้าหน้าติดต่อกลับไปเพื่อขอข้อมูลเพิ่มเติม ก็ให้ดำเนินการ แล้ว reply mail ตามนั้นเลยค่ะ ^\_^

## **การขอบัวศรีไอดี แต่ยังไม่ได้ช าระค่ารายงานตัว**

้เมื่อชำระค่ารายงานตัวแล้ว 7 วันทำการ จึงจะสามารถใช้งานบัวศรีไอดีได้ โดยนิสิตสามารถตรวจสอบบัวศรี ไอดีได้ที่ https://account.swu.ac.th/directory เมื่อพบชื่อตนเองแล้ว รหัสผ่านตั้งต้นคือเลขประจำตัว ้บัตรประชาชน แต่หากเลยกำหนด 7 วันแล้ว ไม่ปรากฎรายชื่อนิสิตให้แจ้งกลับมาที่ช่องทางการบริการของ ส านักคอมพิวเตอร์ได้ทุกช่องทางค่ะ

## **การขอเปลี่ยนรหัสผ่าน Microsoft Office 365**

กรุณาส่งอีเมลมาที่ helpdesk@g.swu.ac.th แจ้งว่าลืมรหัสผ่าน Office365 และไม่สามารถ reset ได้ด้วยตัวเอง ค่ะ จากนั้นจะมีเจ้าหน้าติดต่อกลับไปเพื่อขอข้อมูลเพิ่มเติม ก็ให้ดำเนินการ แล้ว reply mail ตามนั้นเลยค่ะ ^\_^

### **การขอ Reset Microsoft Authenticator**

ผู้ใช้งานสามารถ Reset Microsoft Authenticator เอง ได้ที่ https://account.swu.ac.th/ โดยใช้บัวศรี ไอดีในการ login หากไม่สามารถดำเนินการเองได้ รบกวนอีเมลมาที่ helpdesk@g.swu.ac.th แล้วแจ้งว่า ต้องการ reset Microsoft Authenticator นะคะ แล้วจะมีเจ้าหน้าที่ติดต่อกลับเพื่อขอข้อมูลเพิ่มเติมนะคะ

## **การใช้ Microsoft Office 365 ส าหรับศิษย์เก่า**

เมื่อนิสิตจบการศึกษา account@m.swu.ac.th ณ ปัจจุบันทางมหาวิทยาลัยยังเปิดให้ใช้งานต่อได้ แต่จะ ใช้ได้เฉพาะผ่าน web browser เท่านั้นค่ะ ไม่สามารถใช้กับ ชุด ms office ที่ลงบนเครื่อง PC ได้ค่ะ เนื่องจาก การใช้งานบน PC ทางมหาวิทยาลัยจะต้องซื้อ license ให้กับทุก account ที่จะใช้งานค่ะ จึงไม่สามารถให้ license กับผู้ที่สำเร็จการศึกษาแล้วได้ค่ะ

### **การเปลี่ยนชื่อ Microsoft Office 365 และ GAFE**

นิสิตเปลี่ยนชื่อแล้วต้องการขอเปลี่ยน GAFE Account และ Office 365 Account

- แจ้งเปลี่ยนชื่อส่วนส่งเสริมและบริการการศึกษา (ป.ตรี) หรือ บัณฑิตวิทยาลัย (ป.โท-เอก)
- ค้นหาชื่อในระบบ Directory (https://account.swu.ac.th/directory) หากได้รับการแก้ไขข้อมูล แล้ว ให้ดำเนินการส่ง Mail แจ้ง helpdesk@g.swu.ac.th แจ้งว่าขอเปลี่ยนชื่อ Account
- พร้อม capture หน้าจอ directory ชื่อขอตนเองที่ได้รับการเปลี่ยนแปลงมาด้วย

## **การขอเปลี่ยนรหัสผ่าน GAFE Mail**

ผู้ใช้งานสามารถเข้าไปเปลี่ยนรหัสผ่านด้วยตนเอง ได้ที่ https://account.swu.ac.th โดยใช้บัวศรีไอดีในการ เข้าสู่ระบบค่ะ

# **การตรวจสอบพื้นที่ gafe**

ท่านสามารถเข้าตรวจสอบ การใช้งานได้ที่ https://drive.google.com/settings/storage

## **การขออีเมลส าหรับอาจารย์พิเศษ**

ี สำหรับกรณีอาจารย์พิเศษ ถ้าไม่มีชื่อใน huris สำนักคอมพิวเตอร์ออก @g หรือ @m ให้ไม่ได้ นอกจากทางคณะ ้จะทำเรื่องไปที่ส่วนทรัพย์ฯ เพื่อทำให้มีชื่อในระบบ แต่ถ้าไม่ทำ แนะนำให้อาจารย์ที่คณะสร้างวิชา แล้วเชิญ อาจารย์พิเศษเข้าไปสอนร่วมแทนค่ะ

## **การตรวจสอบพื้นที่ gafe**

ท่านสามารถเข้าตรวจสอบ การใช้งานได้ที่ https://drive.google.com/settings/storage

## **การเข้าใช้งานอีเมล @g ในอุปกรณ์ส่วนตัวไม่ได้**

้นิสิตต้องทำการตั้งค่าการล็อคอุปกรณ์ เช่น ใส่รหัสผ่าน สแกนลายนิ้วมือ สแกนใบหน้า

## **การอัพโหลดชุดครุย**

อัพโหลดไฟล์รูปชุดครุยลงในระบบแจ้งจบการศึกษา โดยให้ดาวน์โหลดไฟล์รูปภาพ ขนาดไม่เกิน 10 MB ์ ใช้นามสกุลไฟล์รูปเป็น .jpg (แนะนำควรอัพโหลดไฟล์รูปจากเครื่องคอมพิวเตอร์)

## **การสมัครผูกบัญชีธนาคารเพื่อช าระค่าลงทะเบียน**

้นิสิตสามารถศึกษาการผูกบัญชีเพื่อชำระค่าลงทะเบียนเรียนตามเว็บไซต์นี้ค่ะ <http://edservices.op.swu.ac.th/register>

#### **การเชื่อมต่อ eduroam**

ผู้ใช้ต้องกรอก username โดยบัวศรีไอดีและตามด้วยโดเมนมหาวิทยาลัย เช่น username@swu.ac.th

## **การขอติดตั้ง Software โปรแกรม SPSS**

เรียนผู้ใช้งาน ในส่วนลิขสิทธิ์การใช้งานโปรแกรม SPSS ที่ทางส่วนงานจัดหาเพื่อให้บริการ เป็นแบบติดตั้งสำหรับ ห้องปฏิบัติการคอมพิวเตอร์ครับ แต่ไม่สามารถติดตั้งให้บนเครื่องของนิสิตได้ครับ

ขออภัยในความไม่สะดวก

## **วิชา SWU ไม่ขึ้นในระบบ Moodle**

นิสิตติดต่อสอบถามได้ที่สำนักนวัตกรรมการเรียนรู้ค่ะ https://www.facebook.com/GenEDSWU หรือ http://evaluate.ilc.swu.ac.th/student/login.php?fbclid=IwAR1m7SQ9lm0BlnYF2f\_dlzwW5ljcAn 0\_Itjn3toF0tLeruhsR7NaLZs7Z7E นะคะ

### **การแก้ไขข้อมูลนิสิต**

สวัสดีค่ะ นิสิตสามารถติดต่อสอบถามการแก้ไขข้อมูลของนิสิตได้ที่

 ส าหรับนิสิตระดับปริญญาตรี ติดต่อสอบถามได้ที่ ส่วนส่งเสริมและบริการการศึกษา งานทะเบียน นิสิตและสถิติ

โทรศัพท์ 02-6495000 ต่อ ประสานมิตร 15662, องครักษ์ 21003, 21032

 ส าหรับบัณฑิตระดับปริญญาโท-เอก ติดต่อสอบถามได้ที่ บัณฑิตวิทยาลัย งานทะเบียน โทรศัพท์ 02-6495000 ต่อ 12429

#### **รูปแบบระบบสนทนาอัตโนมัติที่จัดเตรียมไว้ส าหรับการตอบค าถามงาน Helpdesk ผ่านทาง Line Official Account (SWUCC Helpdesk)**

 $\Box$   $\times$ O **SWUCC** swucc  $\mathbb{H}[1]$ Q 国 : **Helpdesk** วันนี้  $13.56 \text{ m}$  สวัสดี สวัสดีค่ะคุณ santi สำนักคอมพิวเตอร์ ยินดีต้อนรับ กรุณาระบุสถานภาพของห่านโดยกดที่ปุ่มด้า นล่างได้เลยนะคะ นิสิต อาจารย์และบุคลากร 13.56 น. พิมพ์ข้อความ  $\mathscr{D}$   $\Box$   $\Box$ ☺

ภาพที่ 4 ตัวอย่างบทสนทนาอัตโนมัติผ่าน Line Official Account

 $= 0^{\dagger} \times$ swuc SWUCC Helpdesk  $\begin{array}{ccc} \mathbb{Q} & \mathbb{B} & \vdots \end{array}$ กรุณาระบุลถานภาพของทานเดยกดทบุมดา<br>นล่างใต้เลยนะคะ นิสิต อาจารย์และบุคลากร 14.02 %  $14.02 \text{ m}$  0.3m SWUCC santi วอกด<br>ต้องการต้องการคำปรึกษาหรือการแก้ไขปัญ<br>หาในด้านใด สามารถกดปุ่มด้านล่างได้เลยค่ะ 14.07 + บริการต้านบัญชีผู้ใช้ บริการด้านการศึกษา บริการด้านซอฟต์แวร่ ติดต่อแอดมิน ZOOM Adobe Creative Cloud บ้าศรีไอดี ติดต่อแอดมิน 14.02 u ดิมพ์ตัวลวาง  $\mathcal{Q} \quad \Box \quad \Box \quad \Box \cdot$  $_{\odot}$ 

เมื่อเลือกปุ่ม "นิสิต" จะปรากฏข้อความพร้อมเมนูที่ต้องการคำปรึกษาหรือการแก้ไขปัญหาในด้านใด สามารถ กดปุ่มด้านล่างได้เลยค่ะ

หากผู้ใช้บริการเลือกบริการด้านซอฟต์แวร์ ZOOM

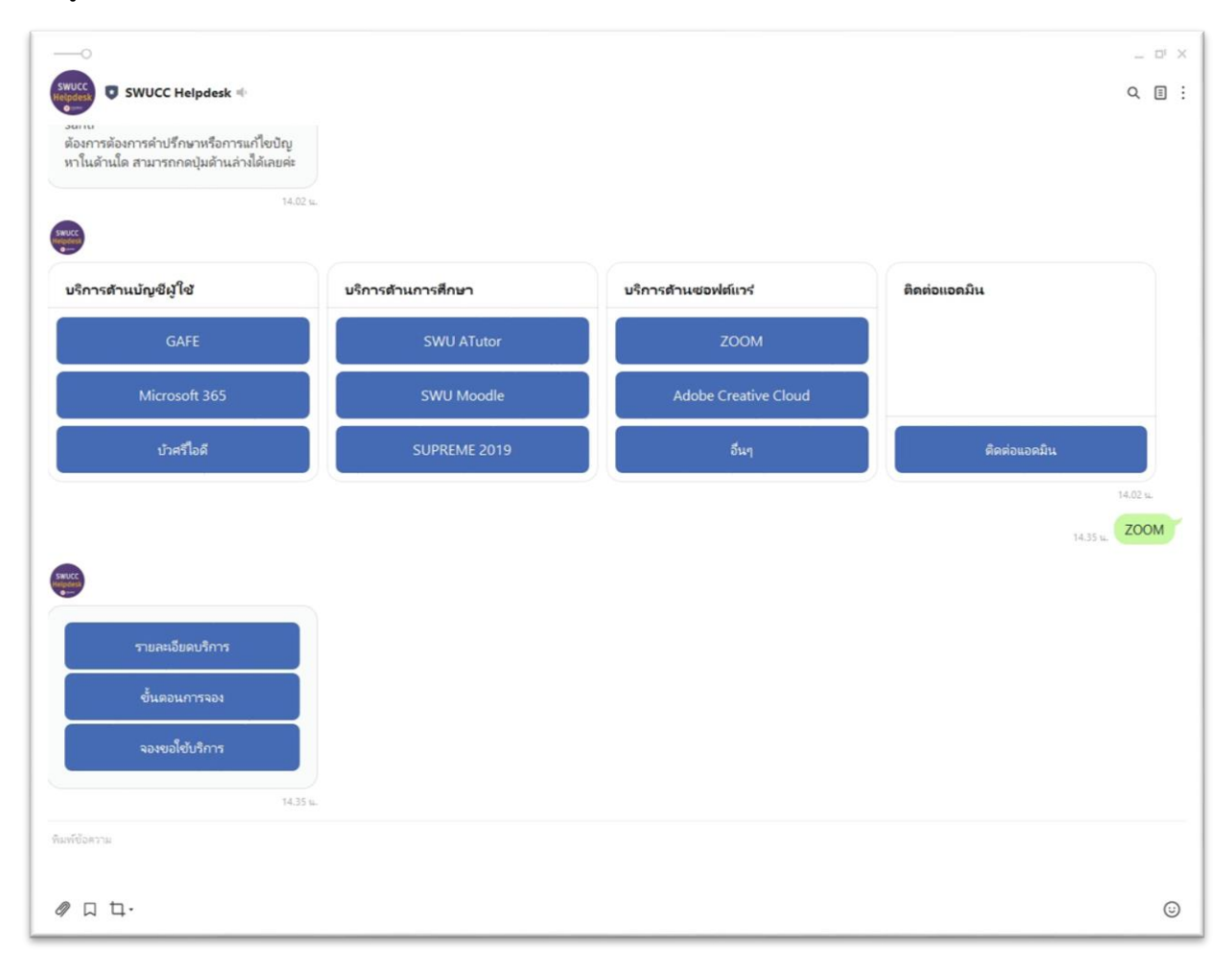

และผู้ใช้บริการเลือก "จองขอใช้บริการ" จะปรากฏหน้าจอแบบฟอร์มการขอใช้บริการ ZOOM Video Conference เพื่อให้ผู้ใช้บริการท าการจองใช้งาน

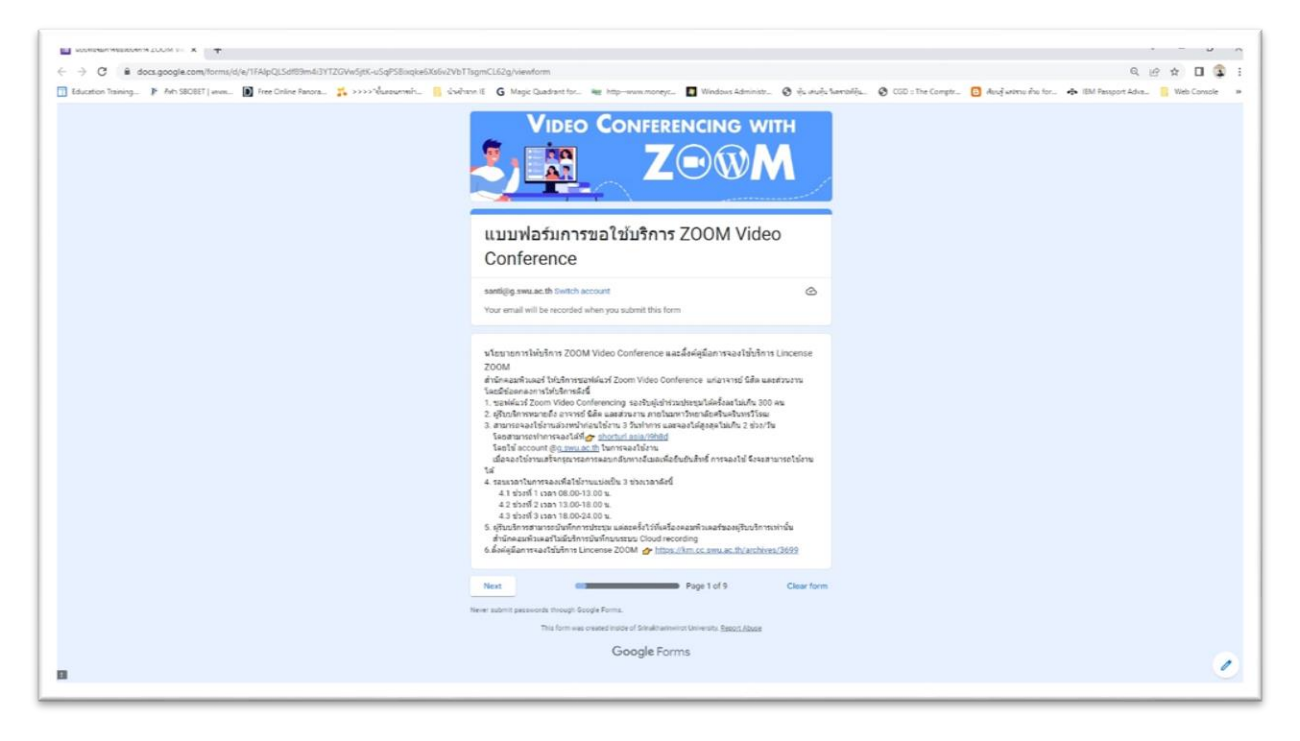

## **ประสบการณ์ ของผู้เขียน (Experience) เทคนิค (Technique)**

- 
- 
- 
- 
- 
- 
- 
- 
- 9. นางสาวจันทนา หมื่นพันธ์ ต าแหน่ง นักจัดการงานทั่วไป

1. นายสันติสุขยานันท์ ต าแหน่ง นักวิชาการคอมพิวเตอร์ 2. นายธนรรณพ อินตาสาย ต าแหน่ง นักวิชาการคอมพิวเตอร์ 3. นายเอนกวิทย์ พลรบ ต าแหน่ง นักวิชาการคอมพิวเตอร์ 4. นายสุกิจ วินัยธรรม ต าแหน่ง นักวิชาการคอมพิวเตอร์ 5. นายอ านาจ นิ่มนวล ต าแหน่ง นักวิชาการคอมพิวเตอร์ 6. นายถาวร หงษ์ทอง ต าแหน่ง ผู้ปฏิบัติงานช่าง 7. นายอุดร วงษ์ไทย ต าแหน่ง ผู้ปฏิบัติงานช่าง 8. นายสมภพ ศรีเอียง ต าแหน่ง ผู้ปฏิบัติงานช่าง

บุคลากรผู้เขียนมีประสบการณ์จากการปฏิบัติงานจริงในหลากหลายตำแหน่ง ดังนี้ นักวิชาการ คอมพิวเตอร์, ผู้ปฏิบัติงานช่าง, นักจัดการงานทั่วไป ซึ่งทุกท่านใช้ประสบการณ์ในการแก้ไขปัญหา และ ้ รวบรวมเทคนิคการแก้ไขปัญหาต่างๆ จากประสบการณ์ในการทำงาน รวมถึงนำประสบการณ์มาดำเนินการ ้จัดทำ KM และ จัดทำ FAQ เพื่อใช้เป็นแหล่งข้อมูลที่สำคัญในการปฏิบัติงาน Helpdesk

## **ตัวอย่าง การปฏิบัติจริง ข้อควรระวัง (Example) ภาพประกอบ ตัวอย่างแบบฟอร์ม ที่เกี่ยวข้อง**

ภาพที่ 5 ตัวอย่างการเพิ่มสมาชิกใน Group Mail

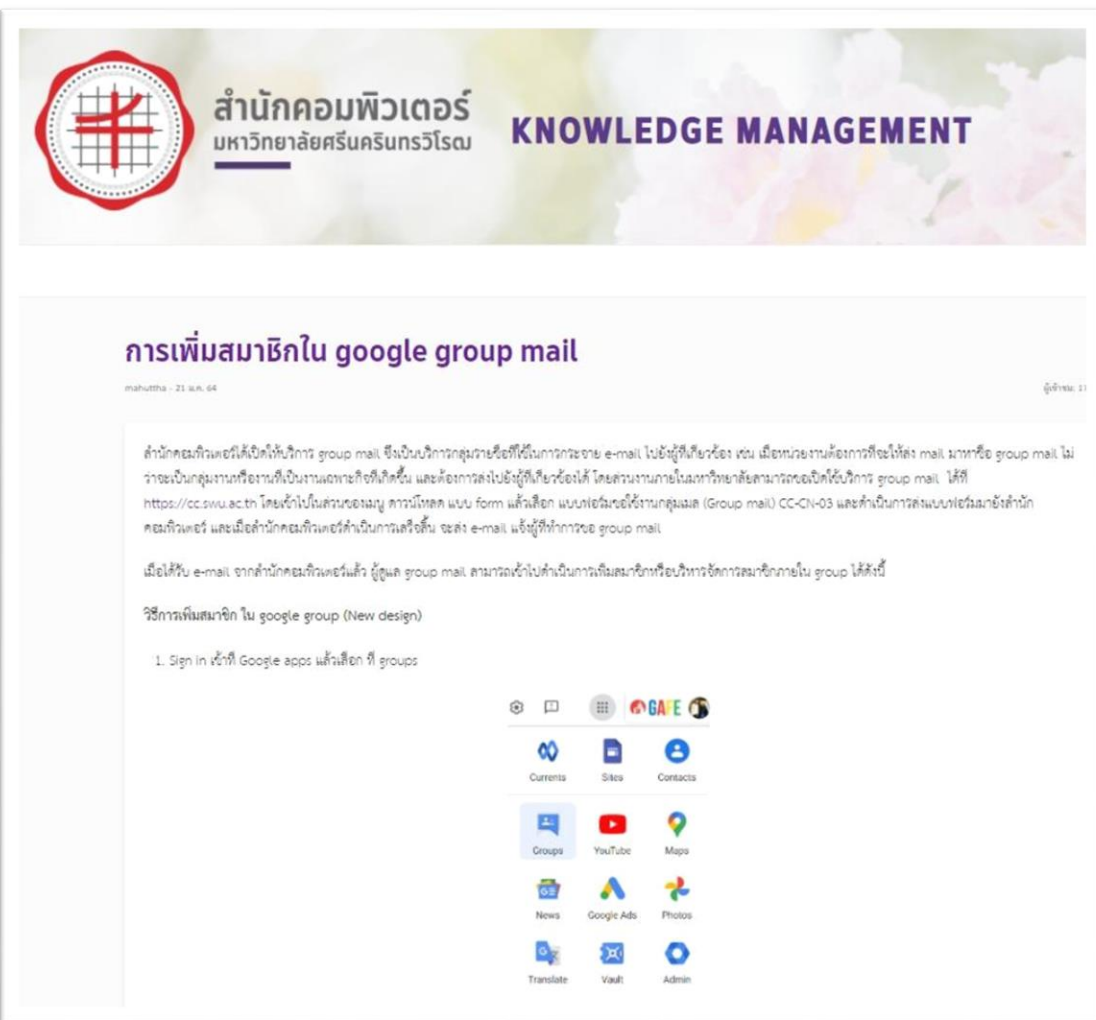

ภาพที่ 6 ตัวอย่างการตั้งค่าการส่งอีเมลจากชื่ออีเมลของตนเอง เปลี่ยนเป็นชื่อของ Group Mail

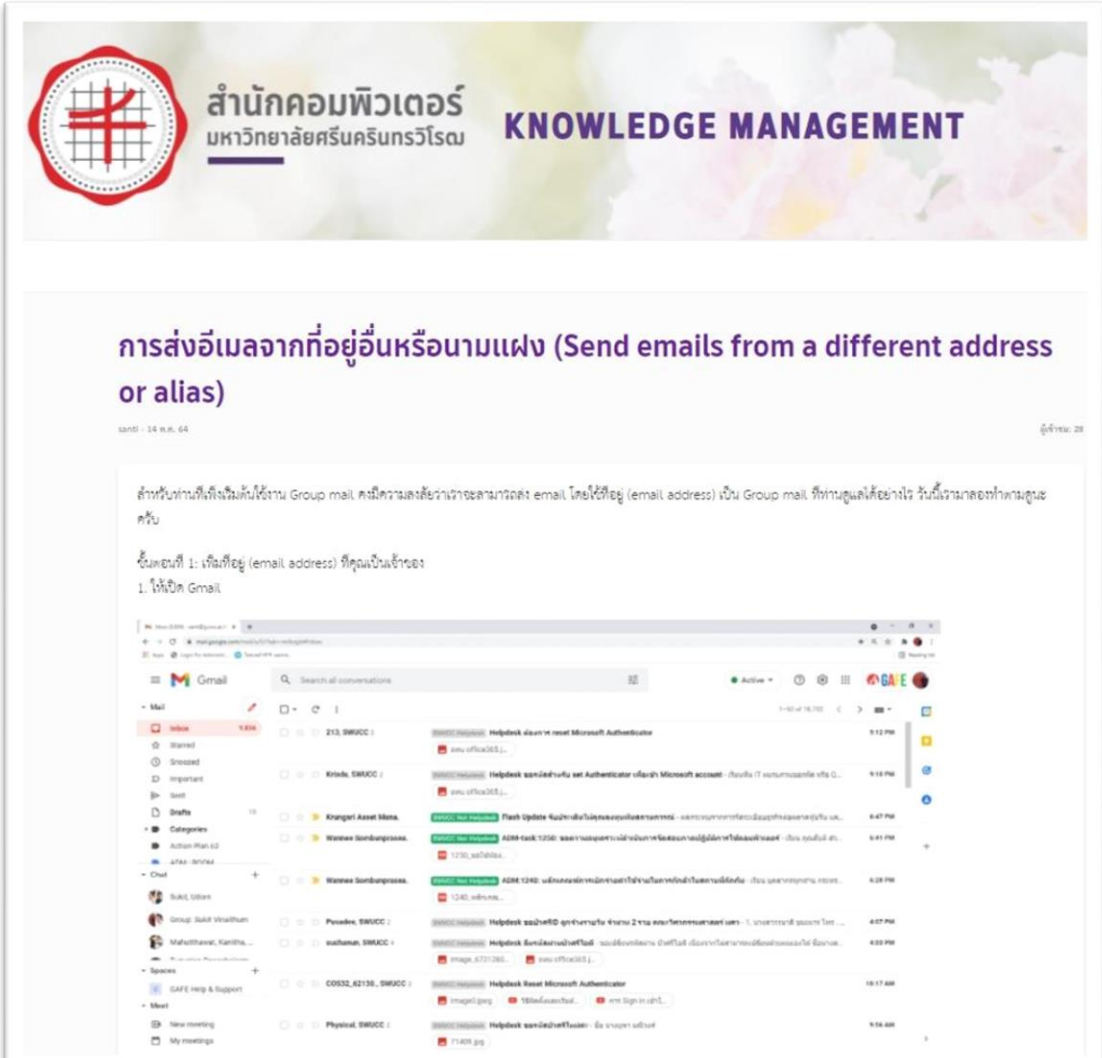

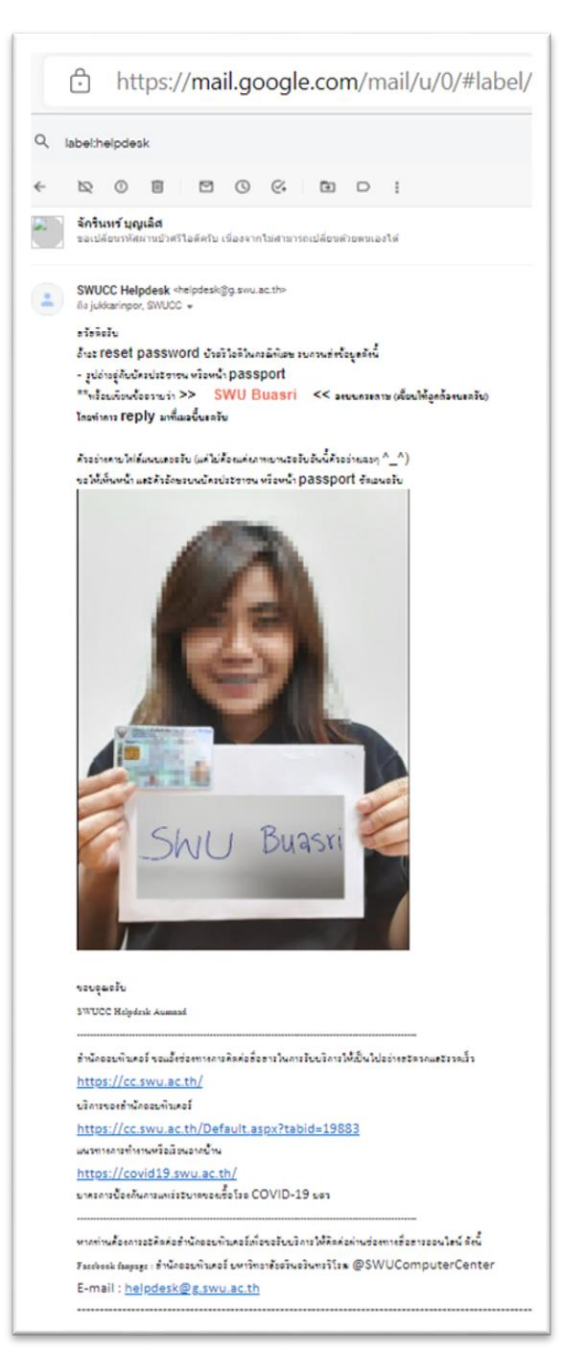

ภาพที่ 7 ตัวอย่างการตอบอีเมลเกี่ยวกับการขอเปลี่ยนรหัสผ่านบัวศรีไอดี

#### ภาพที่ 8 ตัวอย่างการตอบอีเมลเกี่ยวกับการขอเปลี่ยนรหัสผ่าน Microsoft Office 365

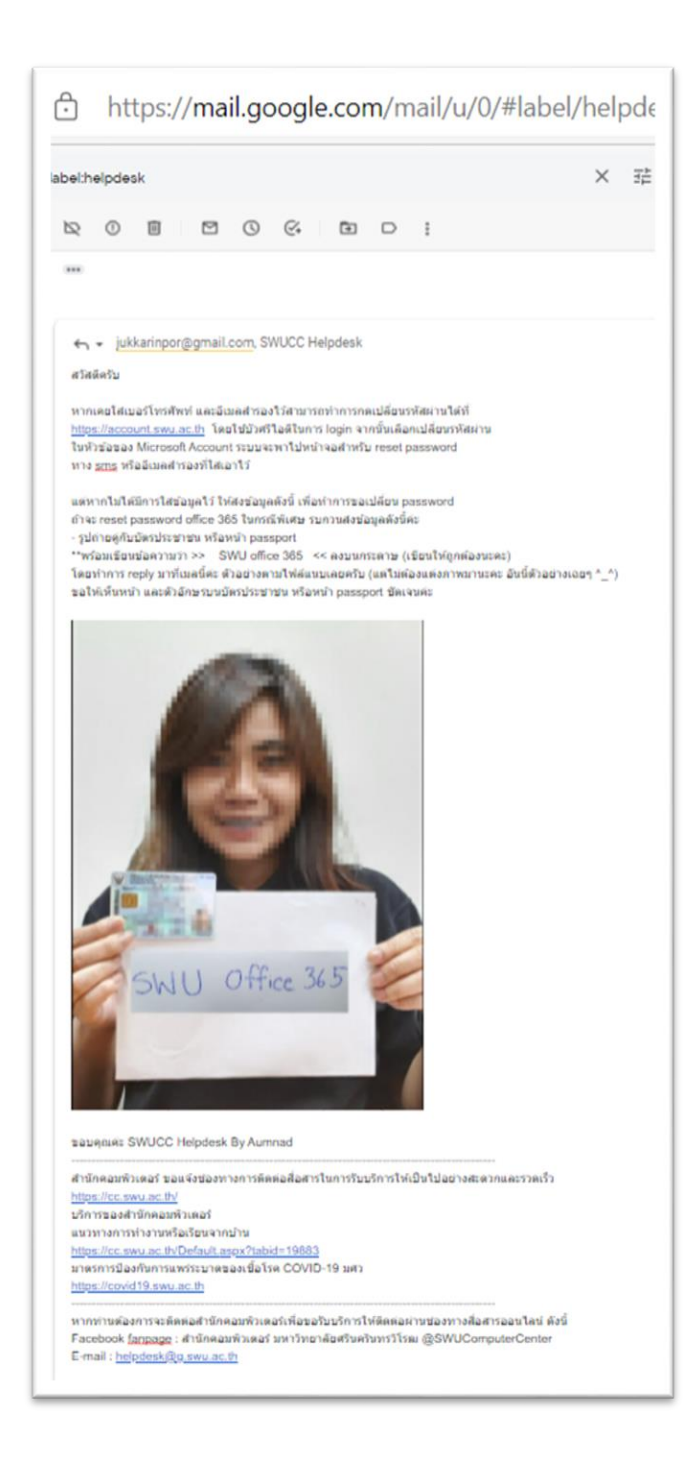

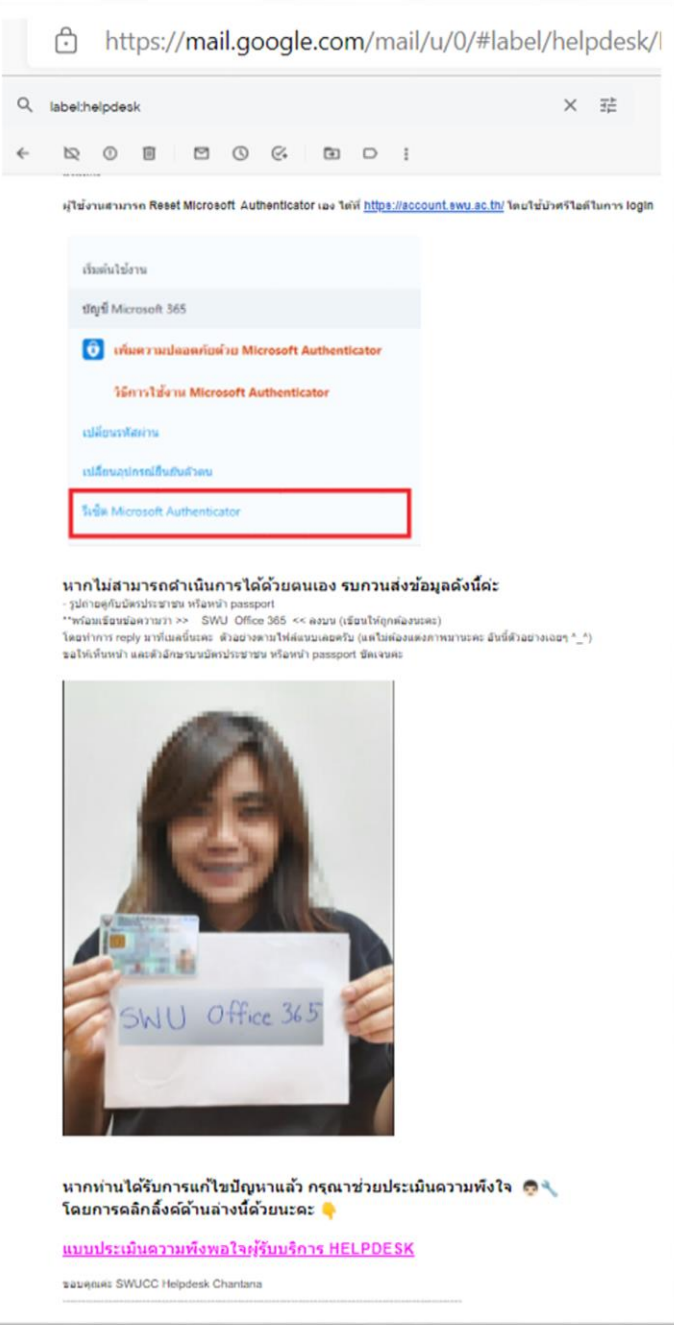

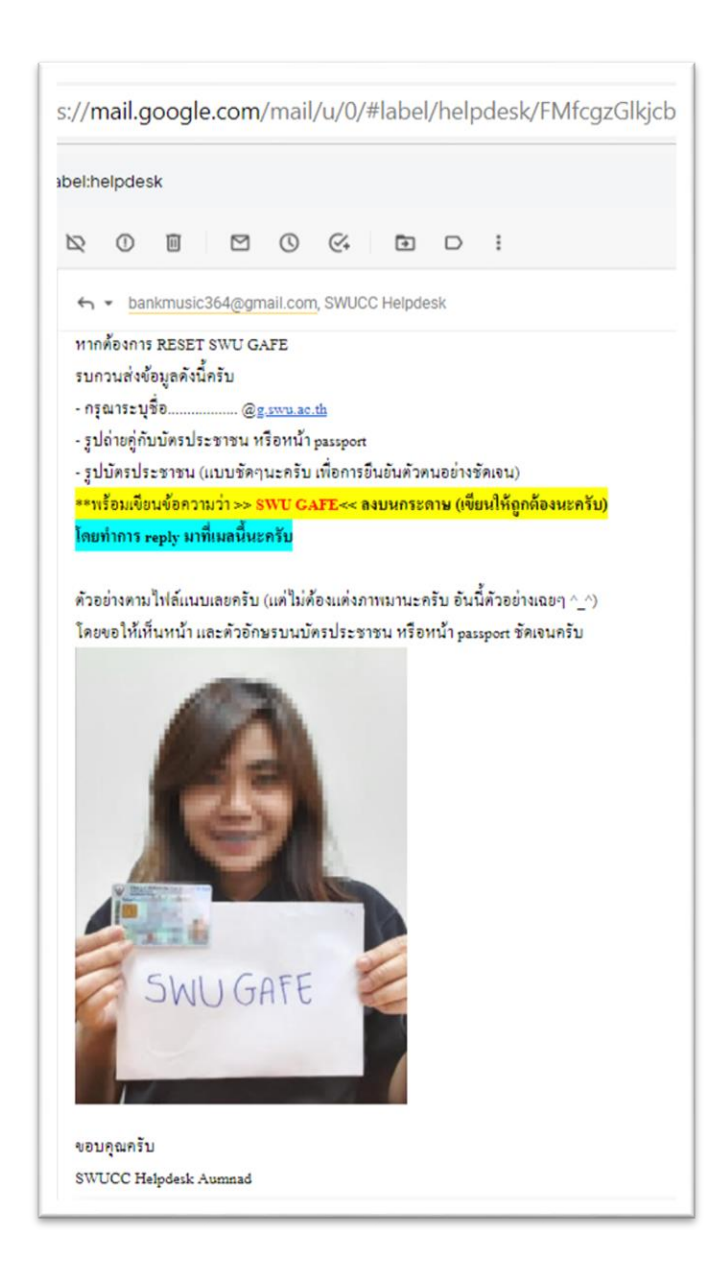

#### ภาพที่ 10 ตัวอย่างการตอบอีเมลเกี่ยวกับการขอเปลี่ยนรหัสผ่าน GAFE Mail

ภาพที่ 11 ตัวอย่าง FAQ

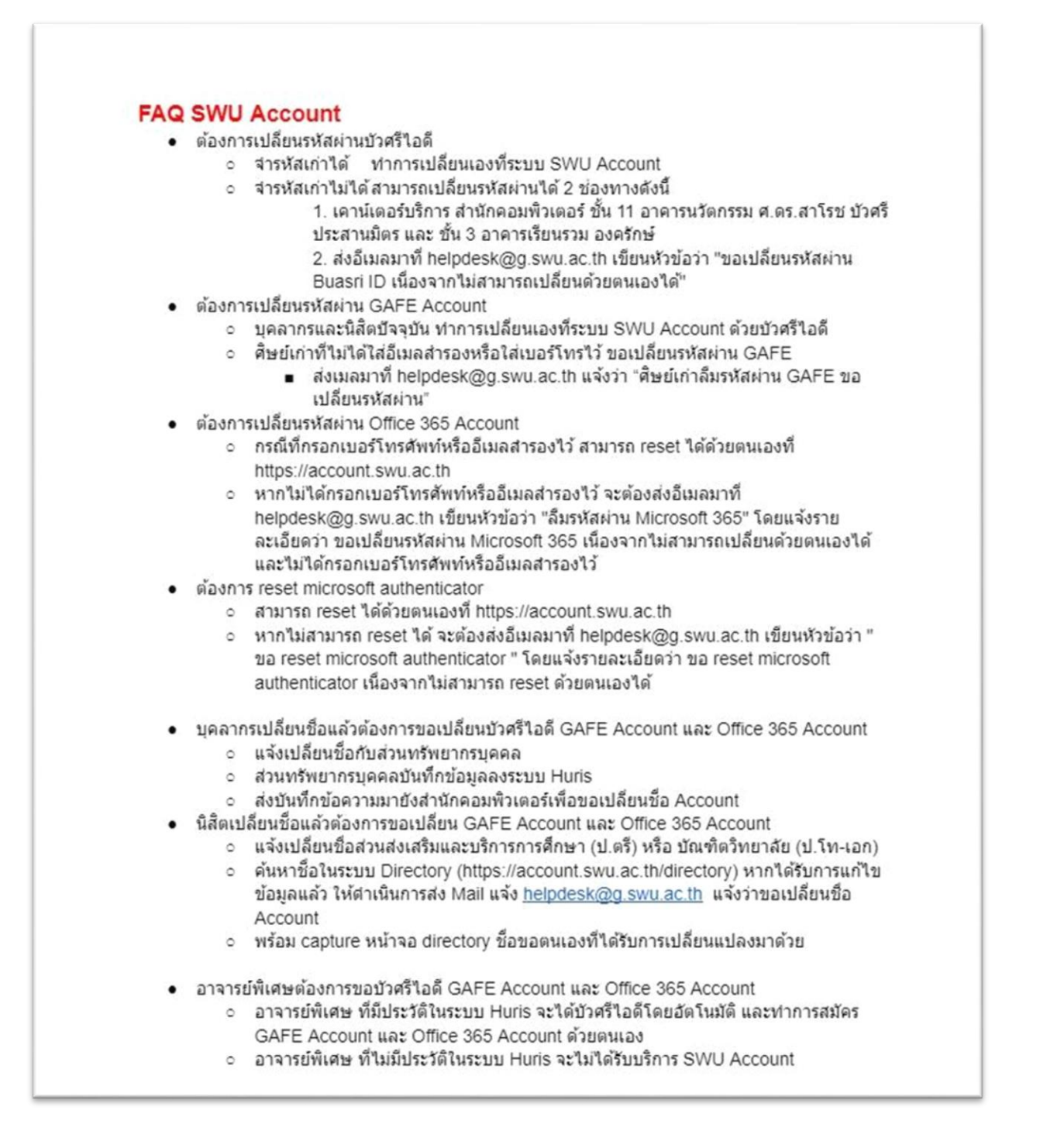

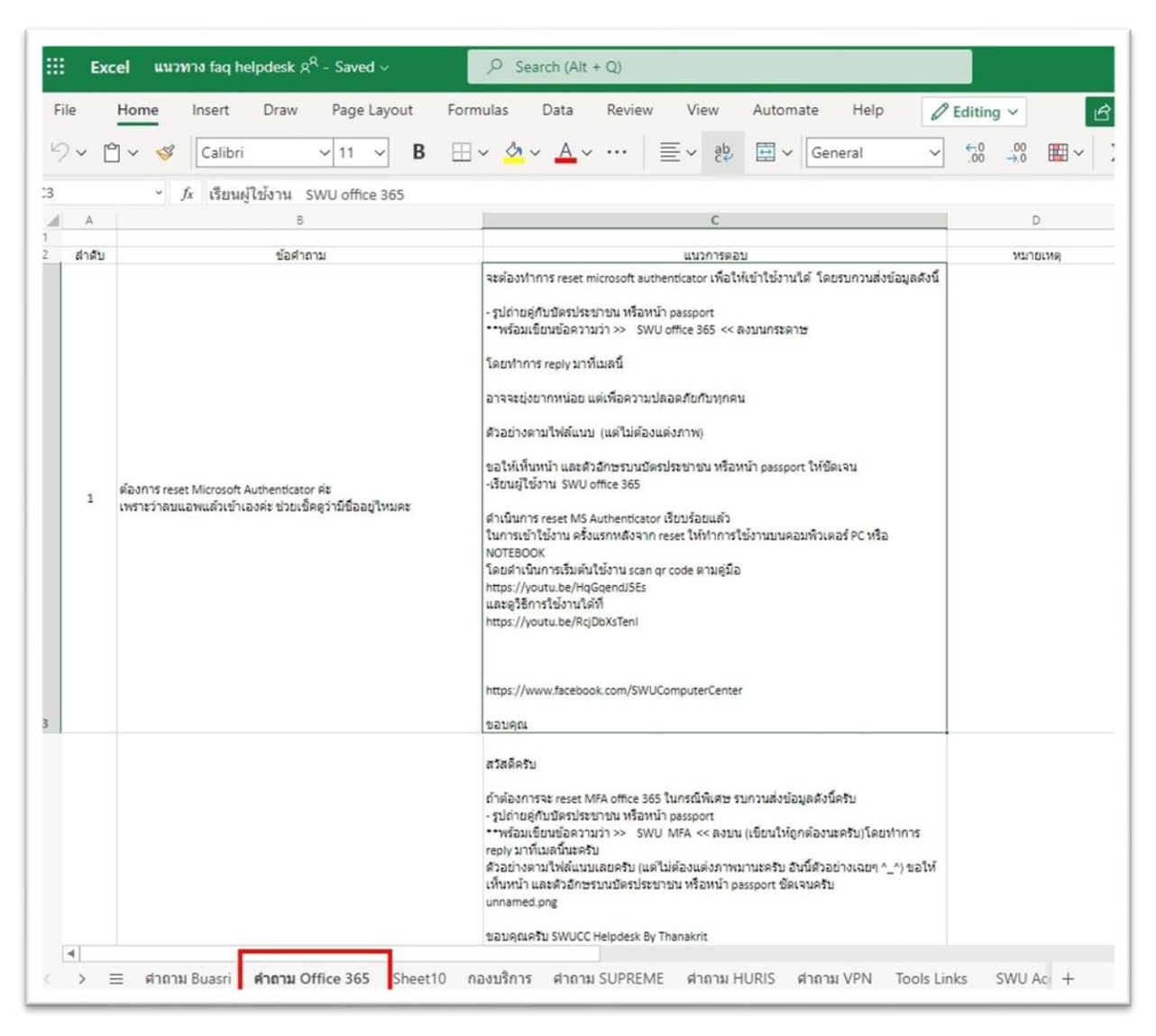

ภาพที่ 11 ตัวอย่าง FAQ (ต่อ)

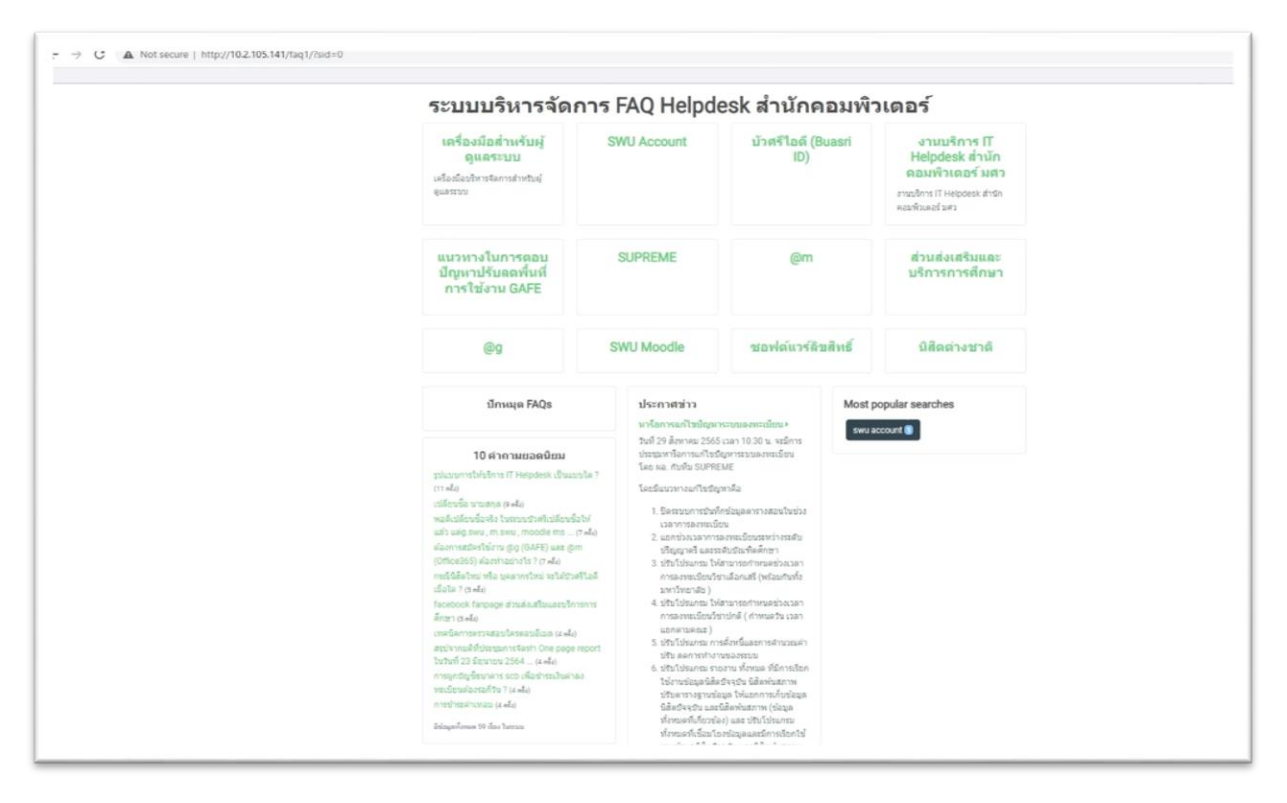

ภาพที่ 11 ตัวอย่าง FAQ (ต่อ)

ภาพที่ 12 ตัวอย่างเว็บไซต์ Knowledge Management – องค์กรที่มีการจัดการความรู้อย่างมีระบบ เพื่อให้เป็นองค์กรแห่งการเรียนรู้ [\(http://km.cc.swu.ac.th/\)](http://km.cc.swu.ac.th/)

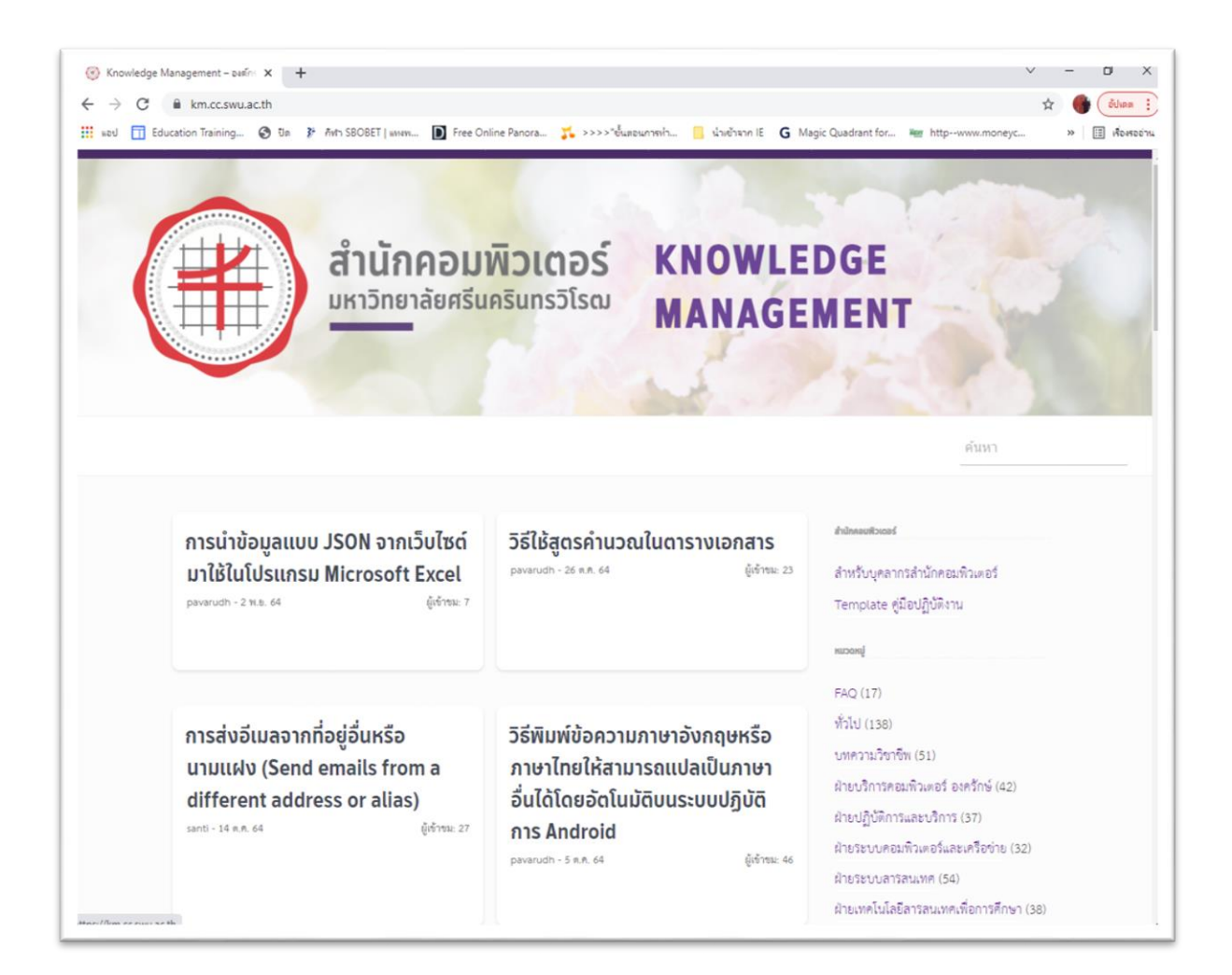

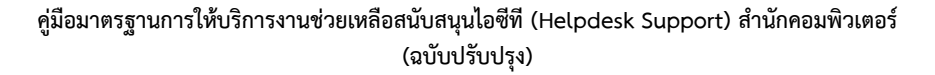

> https://docs.google.com/forms/d/e/1FAIpQLSeCDVGkXBLGA5f5SajCcTcSWkN7ttSBf2vHTneM8G5-NVPBg/viewform

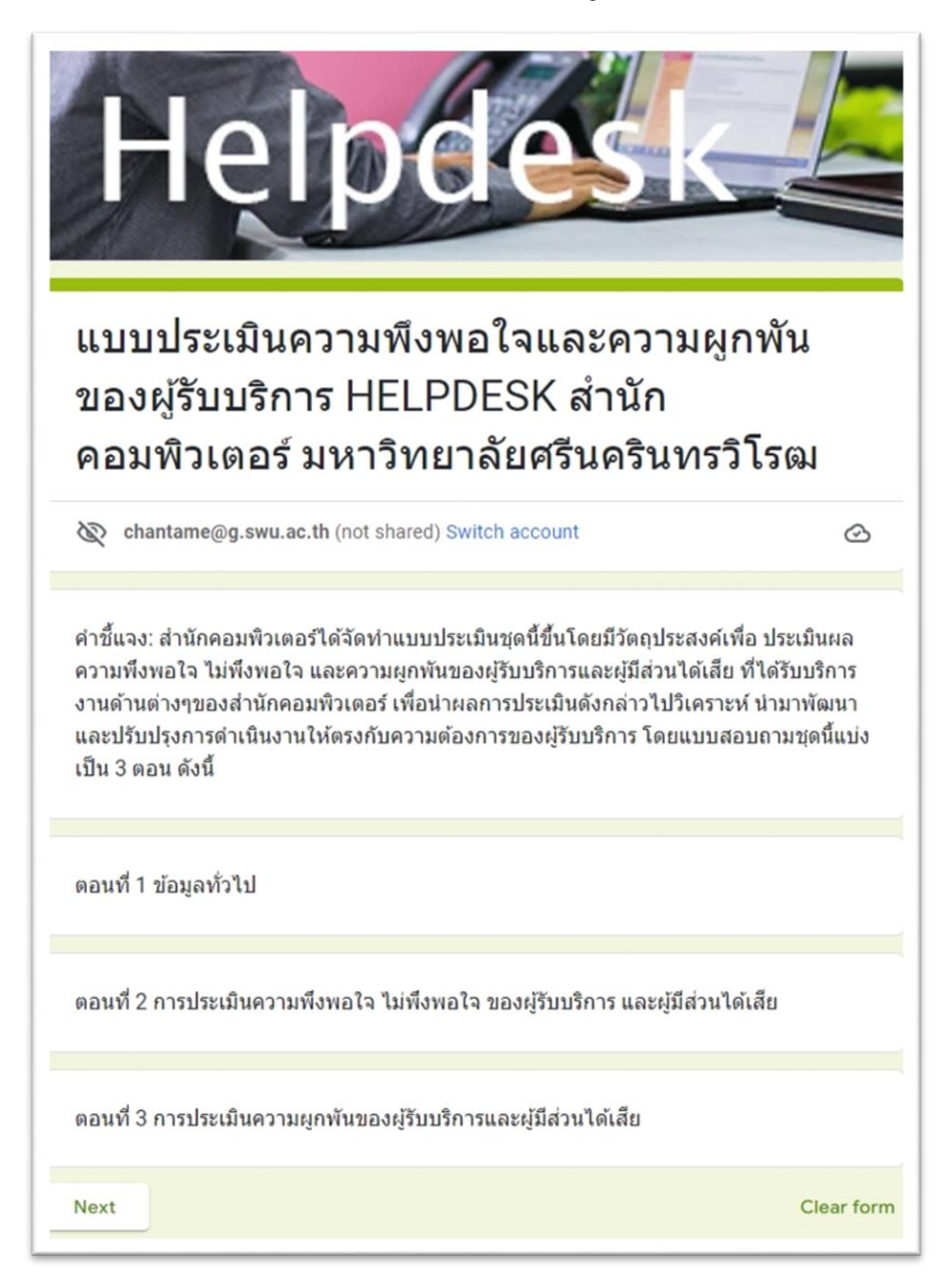

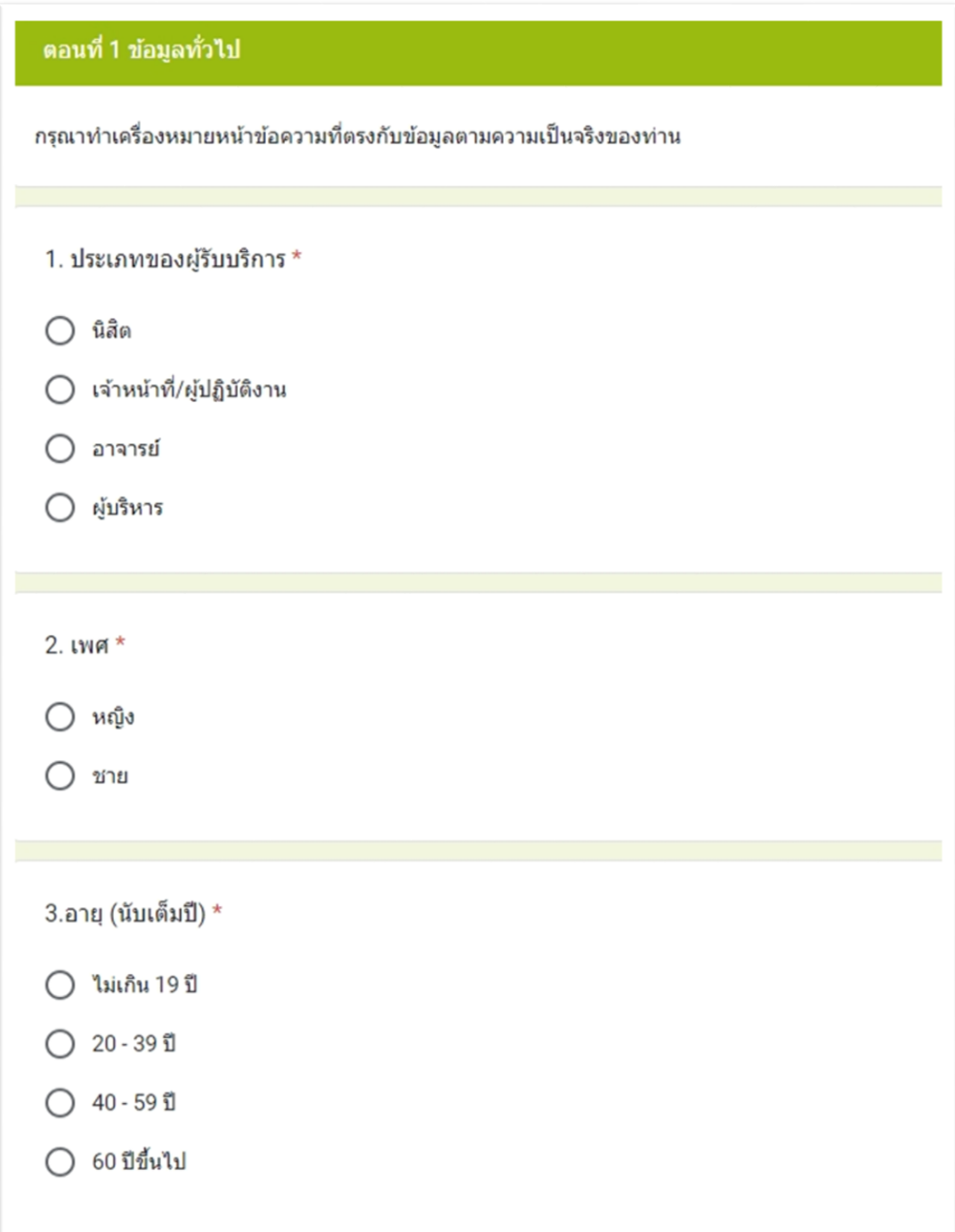

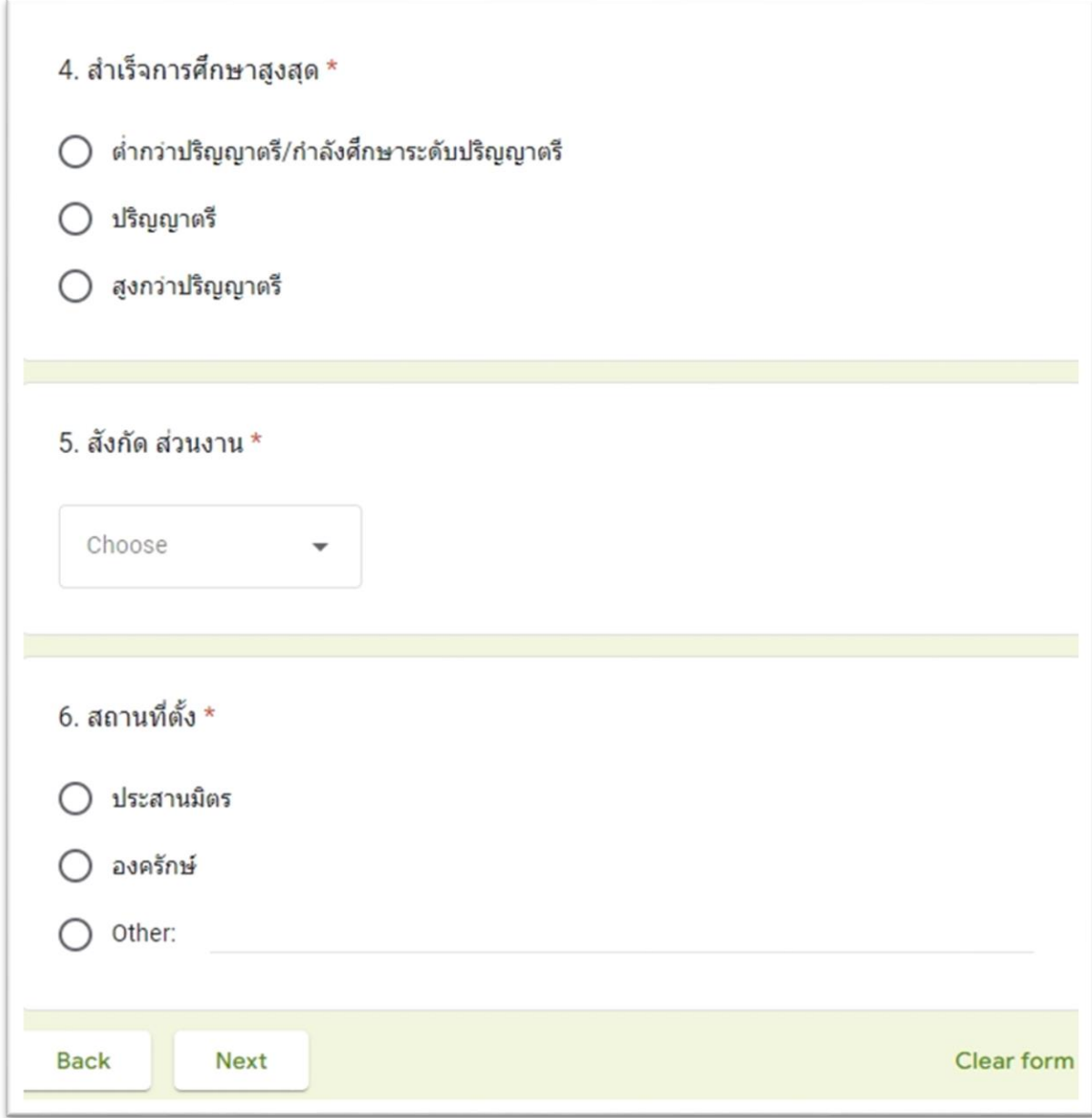

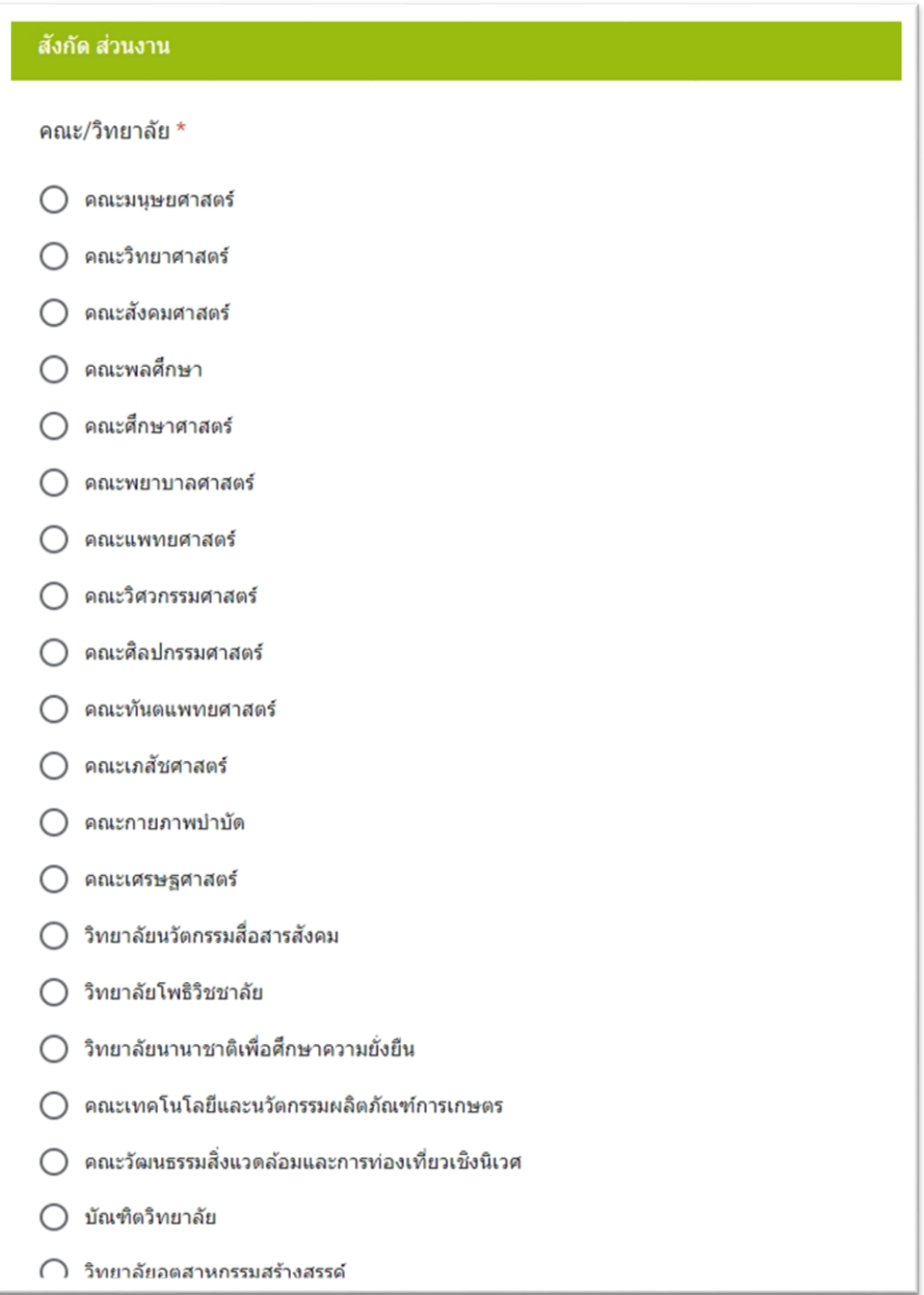

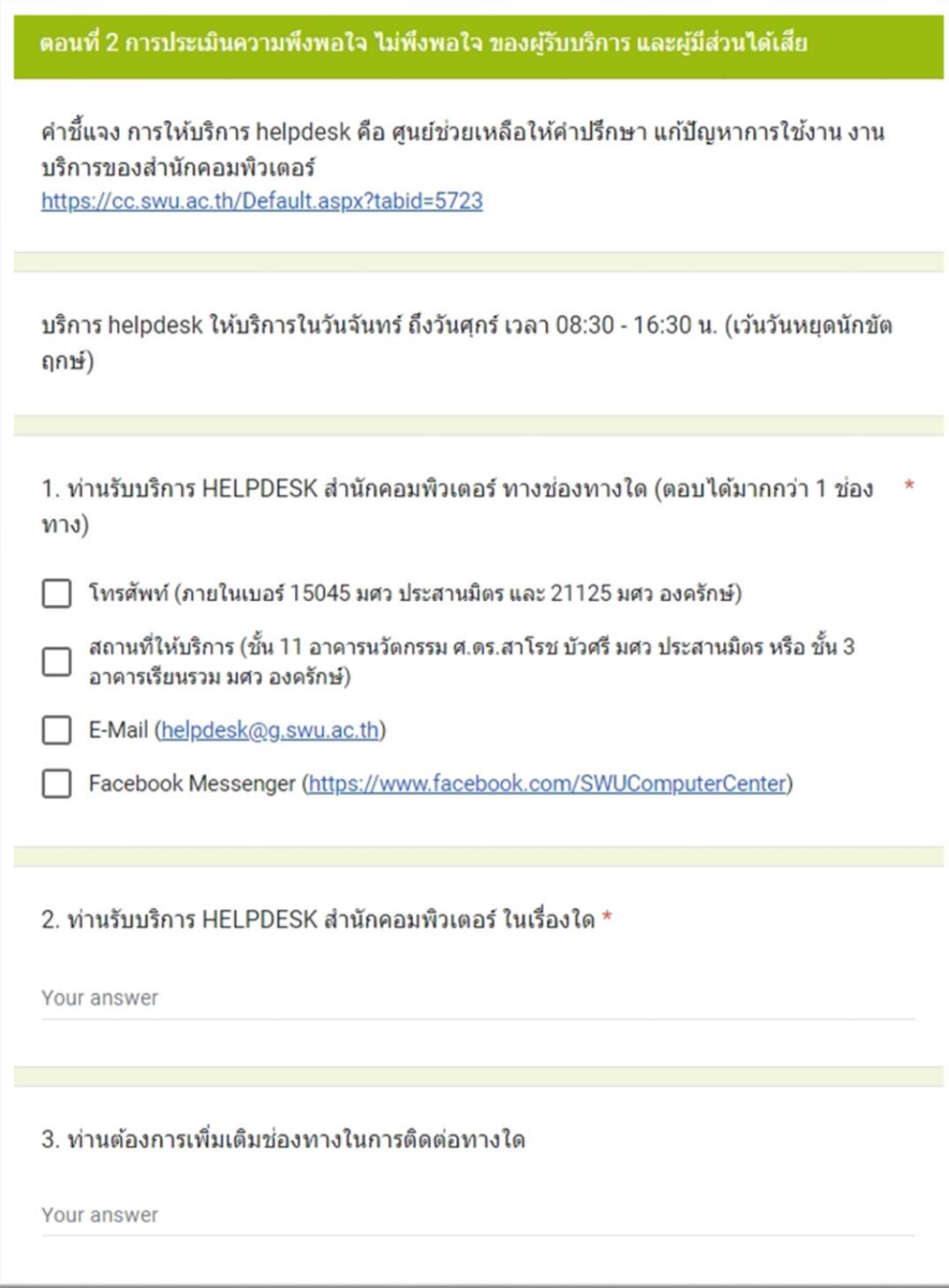

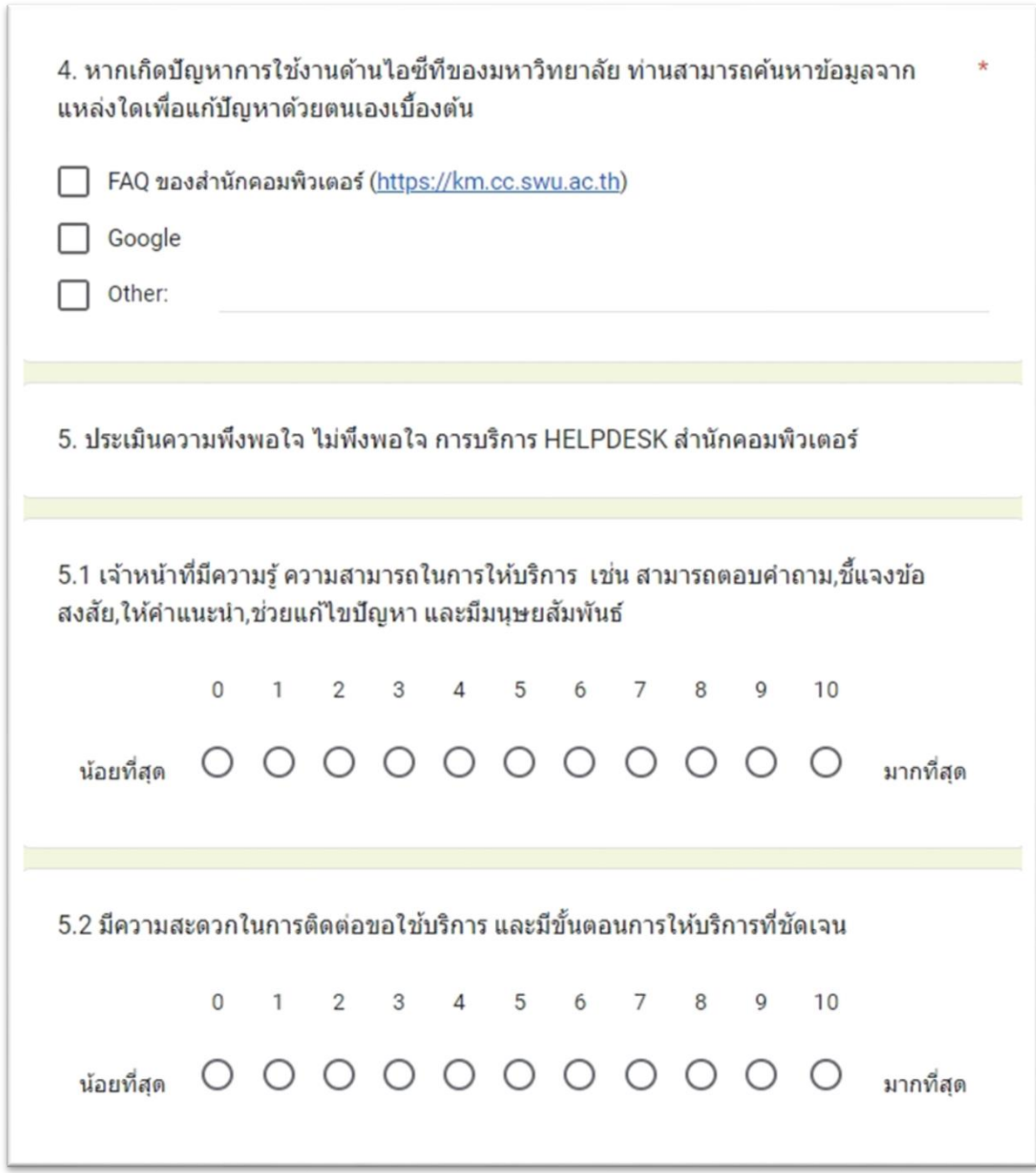

ภาพที่ 13 ตัวอย่างแบบประเมินความพึงพอใจและความผูกพันของผู้รับบริการ HELPDESK ส านักคอมพิวเตอร์ มหาวิทยาลัยศรีนครินทรวิโรฒ (ต่อ)

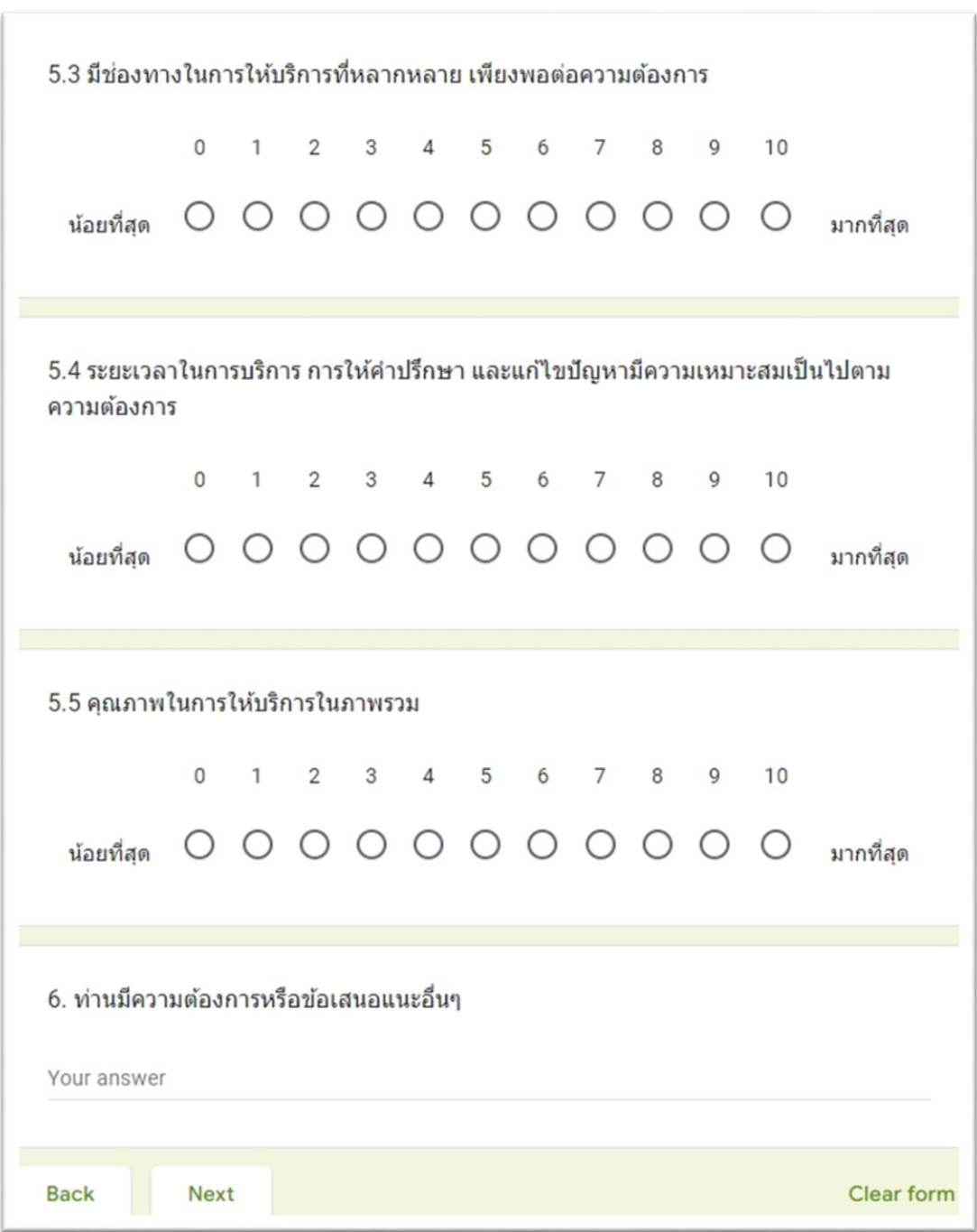

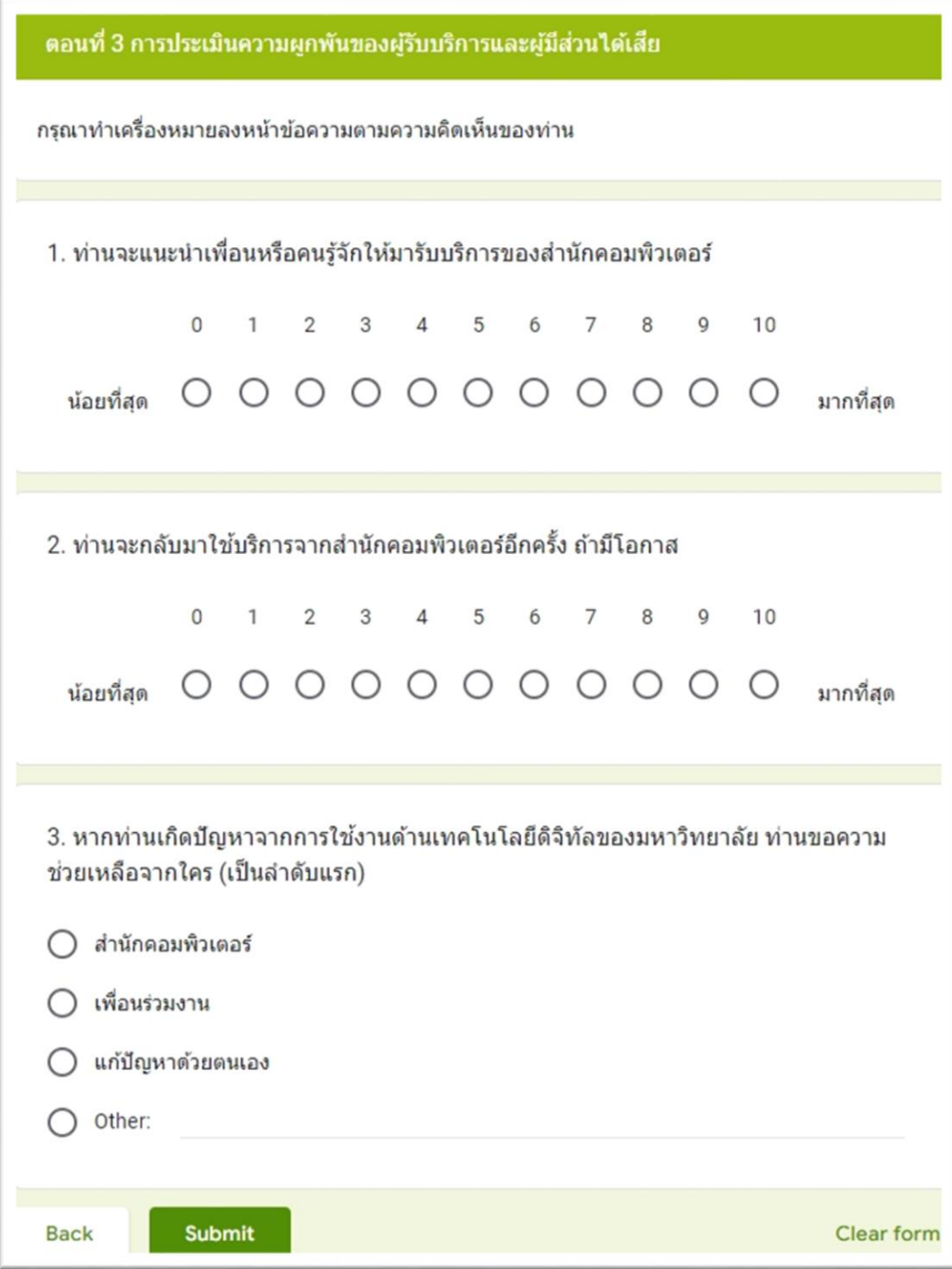

# **บรรณานุกรม เครดิตเนื้อหา / ภาพ / บุคคล**

มหัทธวัฒน์ รักษาเกียรติศักดิ์. (2564). การเพิ่มสมาชิกใน google group mail. สืบค้น 9 พฤศจิกายน 2564, จาก https://km.cc.swu.ac.th/[archives](https://km.cc.swu.ac.th/archives/2473)/2473

สันติ สุขยานันท์. (2564). การส่งอีเมลจากที่อยู่อื่นหรือนามแฝง (Send emails from a different address or alias). สืบค้น 9 พฤศจิกายน 2564, จาก https://km.cc.swu.ac.th/archives/3561

ี สำนักคอมพิวเตอร์ มหาวิทยาลัยศรีนครินทรวิโรฒ. (2563). Email Address สำนักคอมพิวเตอร์ มหาวิทยาลัย ศรีนครินทรวิโรฒ, จาก helpdesk@g[.swu.ac.th](mailto:helpdesk@g.swu.ac.th)

สำนักคอมพิวเตอร์ มหาวิทยาลัยศรีนครินทรวิโรฒ. (2563). Facebook Fanpage สำนักคอมพิวเตอร์ มหาวิทยาลัยศรีนครินทรวิโรฒ, จาก [https://business.facebook.com/latest/inbox/all?nav\\_ref](https://business.facebook.com/latest/inbox/all?nav_ref%20=pages_classic_isolated_section_inbox_redirect&asset_id=477858898905848&mailbox_id=&selected_item_id=100009586042758) [=pages\\_classic\\_isolated\\_section\\_inbox\\_redirect&asset\\_id=477858898905848&mailbox\\_id=&se](https://business.facebook.com/latest/inbox/all?nav_ref%20=pages_classic_isolated_section_inbox_redirect&asset_id=477858898905848&mailbox_id=&selected_item_id=100009586042758) [lected\\_item\\_id=100009586042758](https://business.facebook.com/latest/inbox/all?nav_ref%20=pages_classic_isolated_section_inbox_redirect&asset_id=477858898905848&mailbox_id=&selected_item_id=100009586042758)

ส านักคอมพิวเตอร์ มหาวิทยาลัยศรีนครินทรวิโรฒ. (2564). แบบประเมินความพึงพอใจ และไม่พึงพอใจ ของผู้รับบริการ HELPDESK สำนักคอมพิวเตอร์ มหาวิทยาลัยศรีนครินทรวิโรฒ, จาก https://docs.google.com/forms/d/e/1FAIpQLSeCDVGkXBLGA5f5SajCcTcSWkN7ttSBf2vHTneM8G5-NVPBg/viewform

**ผลประเมินความพึงพอใจ และไม่พึงพอใจของผู้รับบริการ HELPDESK ประจ าปีการศึกษา 2564**
## **บทสรุปผู้บริหาร**

สำนักคอมพิวเตอร์ได้จัดทำการประเมินความพึงพอใจ ไม่พึงพอใจ และความผูกพันของผู้รับบริการ และผู้มีส่วนได้เสีย สำนักคอมพิวเตอร์ประจำปีการศึกษา 2564 ครั้งที่ 2 โดยมีวัตถุประสงค์เพื่อสำรวจความ คิดเห็นเกี่ยวกับความพึงพอใจ ไม่พึงพอใจ และความผูกพันของผู้รับบริการและผู้มีส่วนได้เสีย สำนัก คอมพิวเตอร์ เพื่อเป็นแนวทางในการพัฒนาบริการและปรับปรุงประสิทธิภาพในการให้บริการของสำนัก คอมพิวเตอร์โดยมีผู้ตอบแบบสอบถามจำนวนทั้งสิ้น 662 คน โดยผู้รับบริการสำนักคอมพิวเตอร์มีประเมิน ความพึงพอใจ ไม่พึงพอใจ และความผูกพันของผู้รับบริการและผู้มีส่วนได้เสียสำนักคอมพิวเตอร์ดังนี้

1) ผลการประเมินความพึงพอใจ ไม่พึงพอใจและความผูกพันของผู้รับบริการและผู้มีส่วนได้เสีย สำนัก คอมพิวเตอร์ในภาพรวมของผลการประเมินและค่าเป้าหมาย ดังนี้

- ผลการประเมินความพึงพอใจและไม่พึงพอใจของผู้รับบริการและผู้มีส่วนได้เสีย สำนักคอมพิวเตอร์ อยู่ที่ระดับพึงพอใจ มีค่าเฉลี่ยรวม 8.38 คิดเป็นร้อยละ 83.83 โดยมีค่าร้อยละคะแนนความพึงพอใจและ ไม่พึงพอใจต่ำกว่าค่าเป้าหมาย

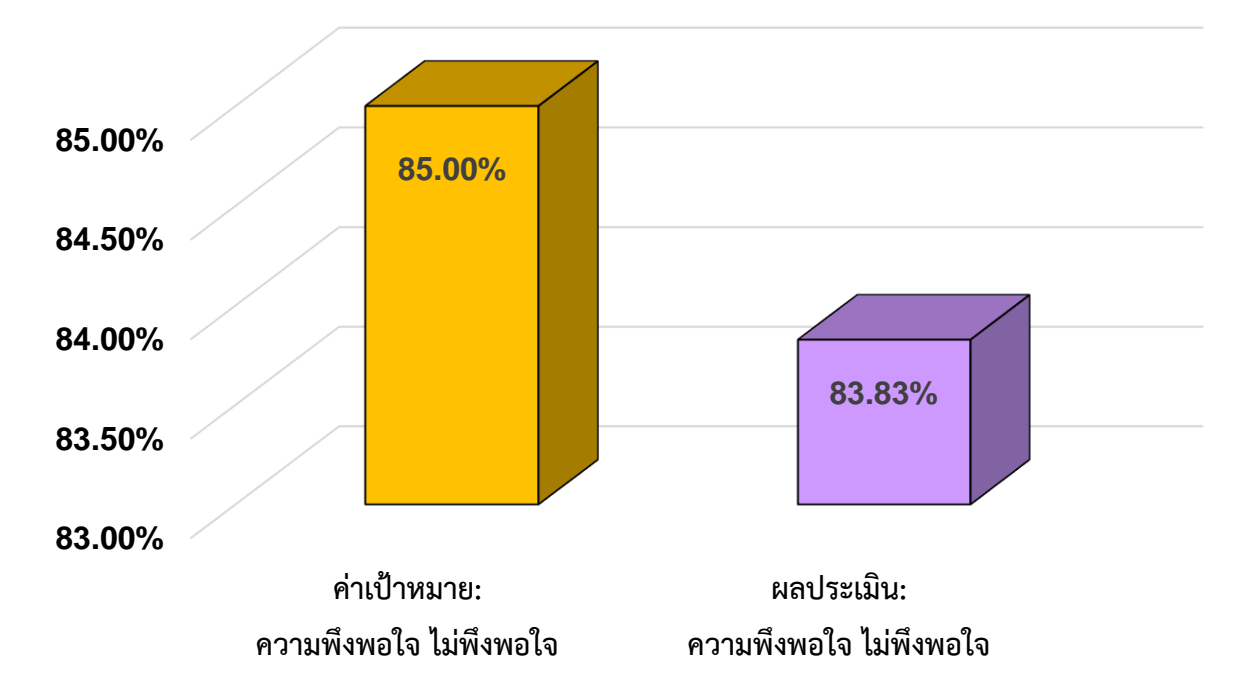

2) ผลการประเมินความความพึงพอใจไม่พึงพอใจ และความผูกพันของผู้รับบริการและผู้มีส่วนได้เสีย ภาพรวมของสำนักคอมพิวเตอร์สามารถจำแนกเป็น 4 ด้าน ดังนี้

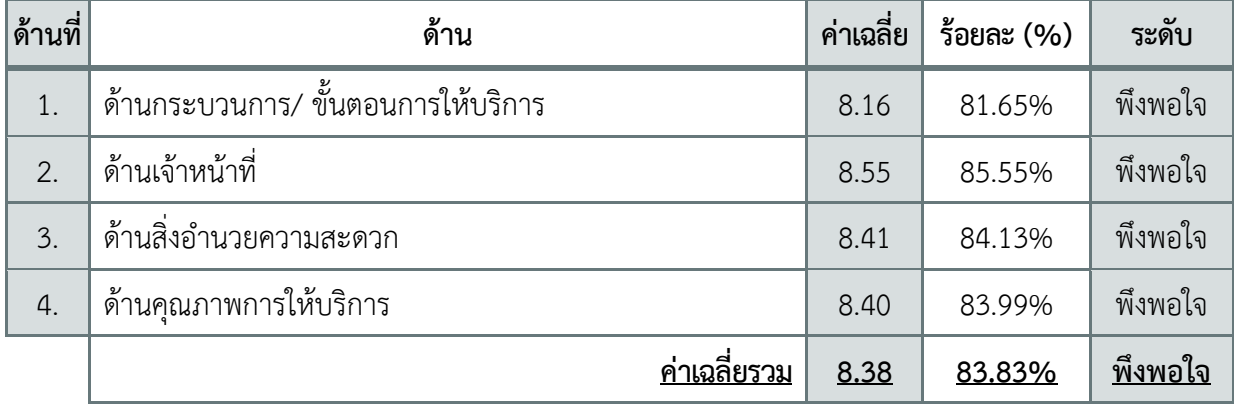

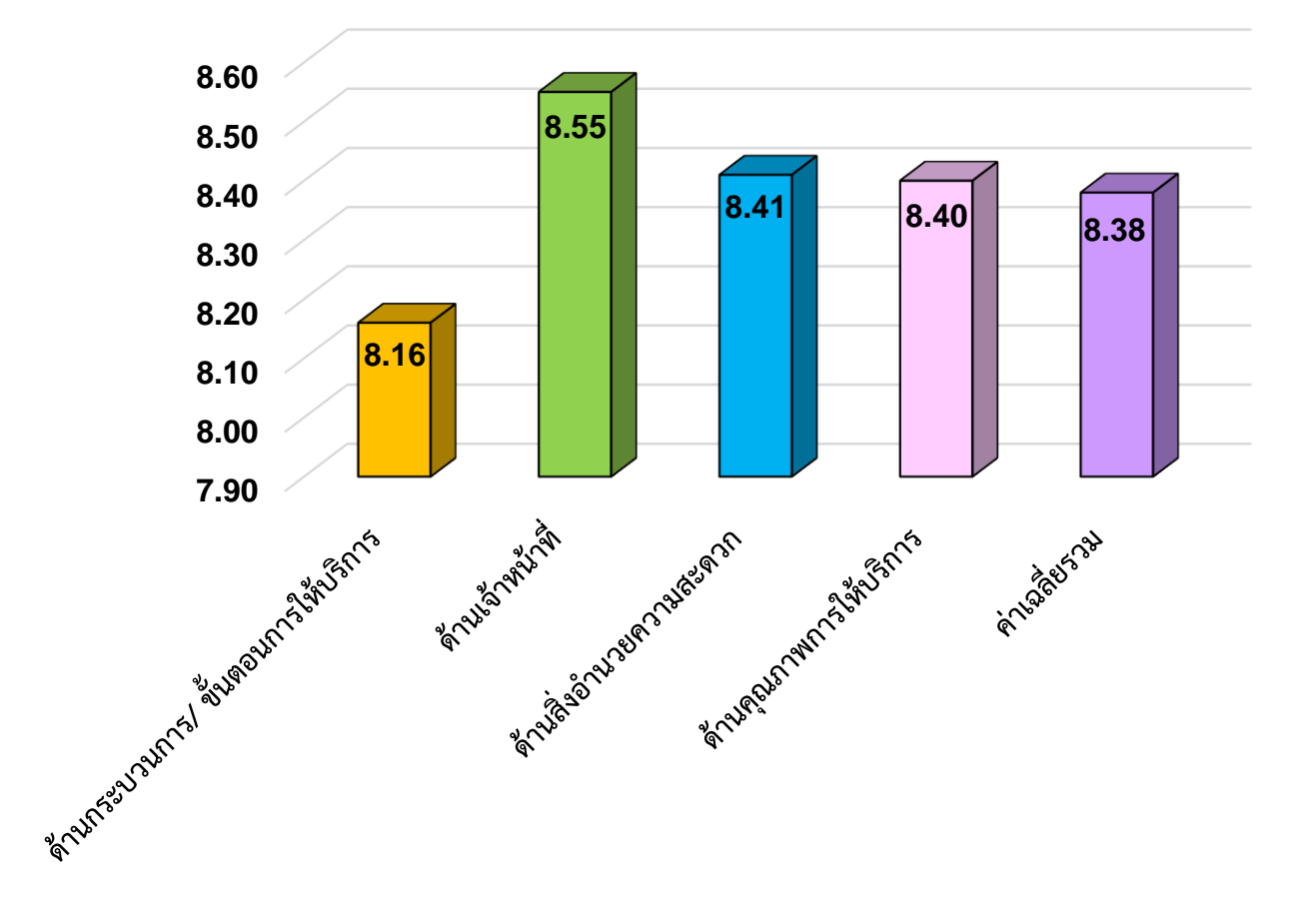

โดยผลการประเมินความความพึงพอใจของผู้รับบริการและผู้มีส่วนได้เสียสำนักคอมพิวเตอร์ สามารถแบ่งเป็นบริการ 7 บริการ ได้แก่

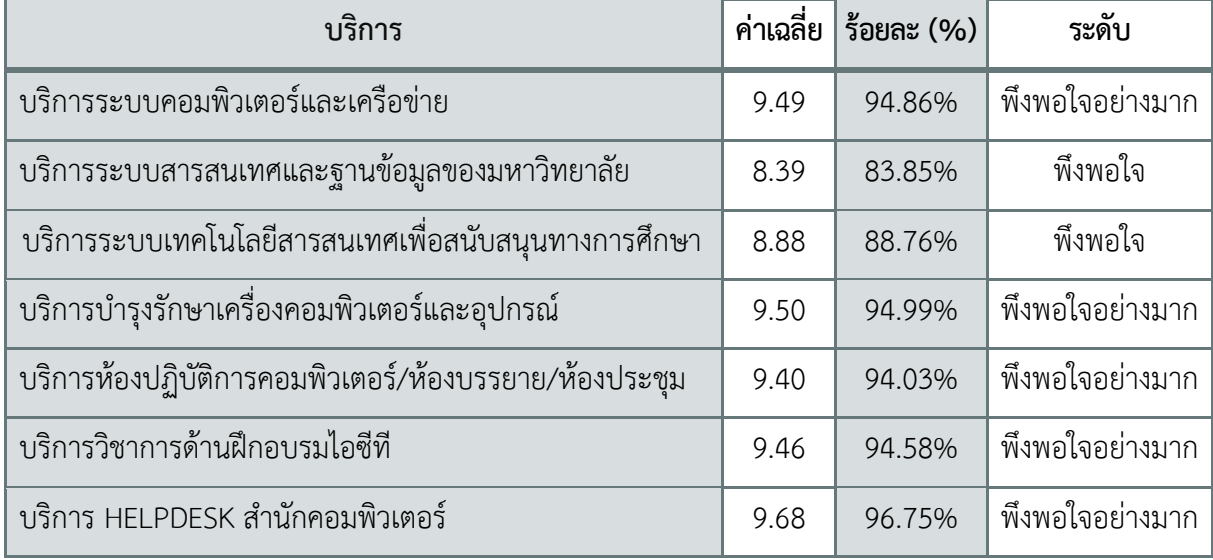

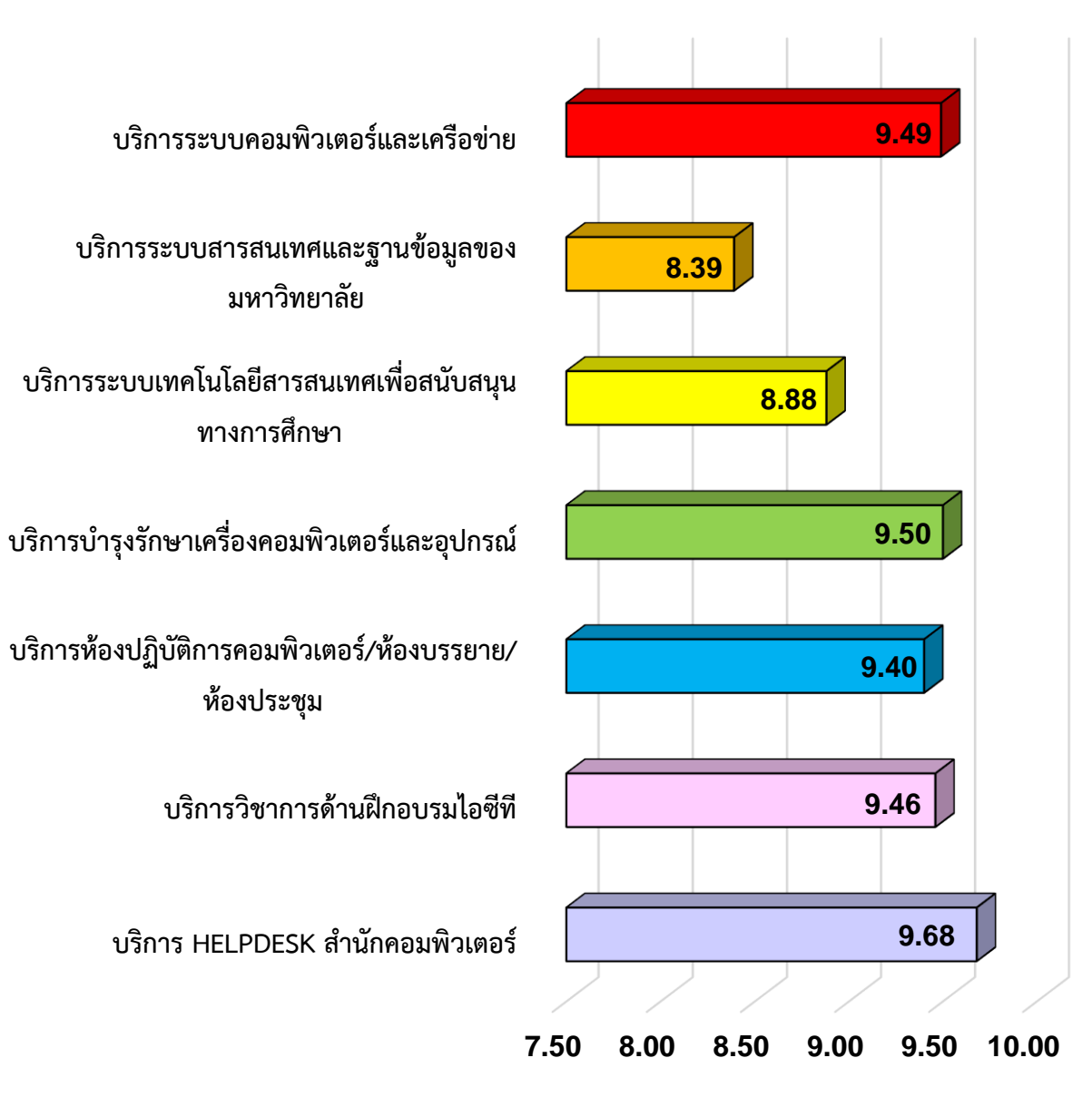